**USER MANUAL** 

Ascom i63 VoWiFi Handset

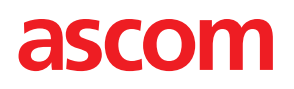

### **About This Document**

This document describes how to configure and prepare the Ascom i63 VoWiFi Handset.

# **Abbreviations and Glossary**

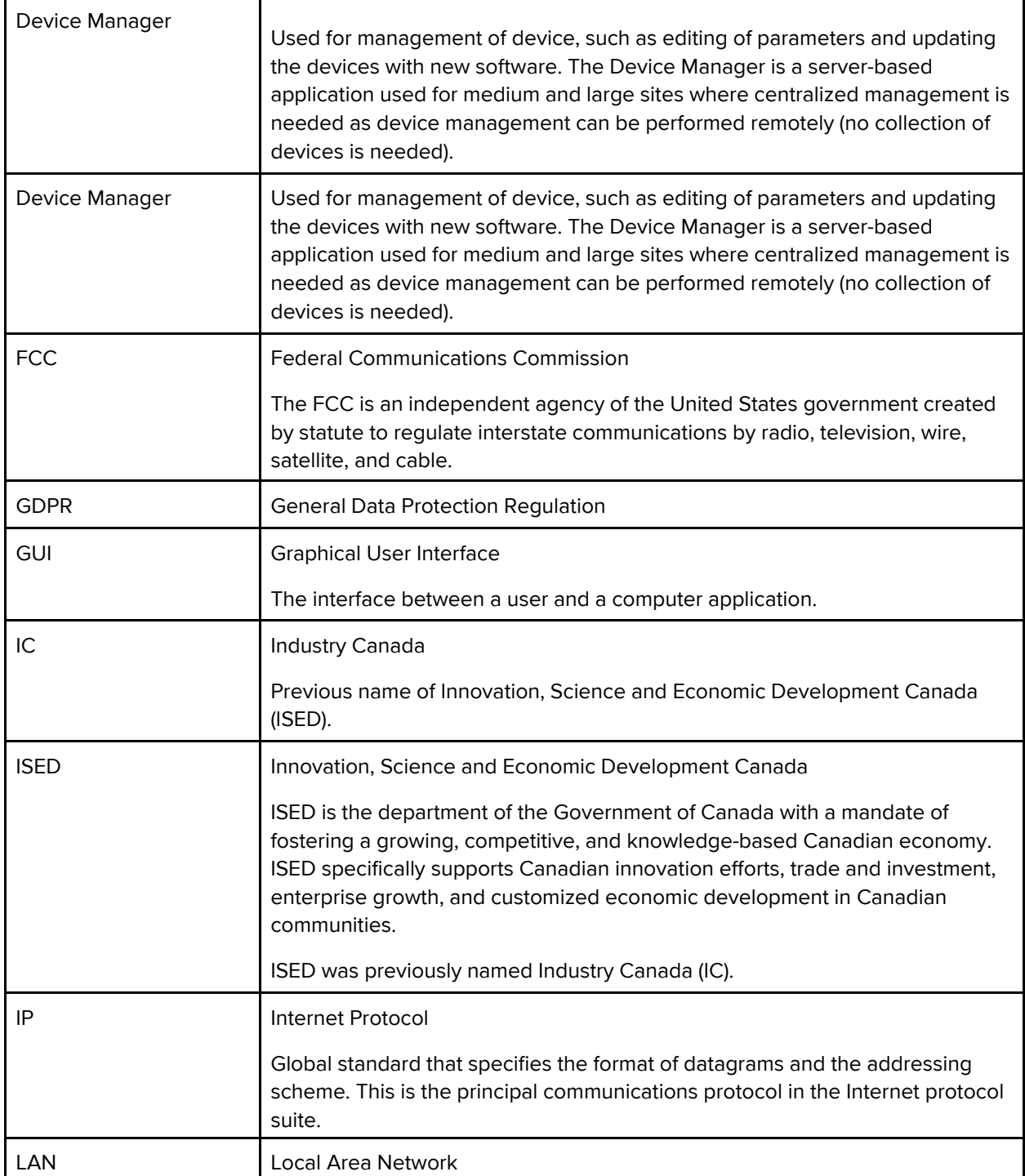

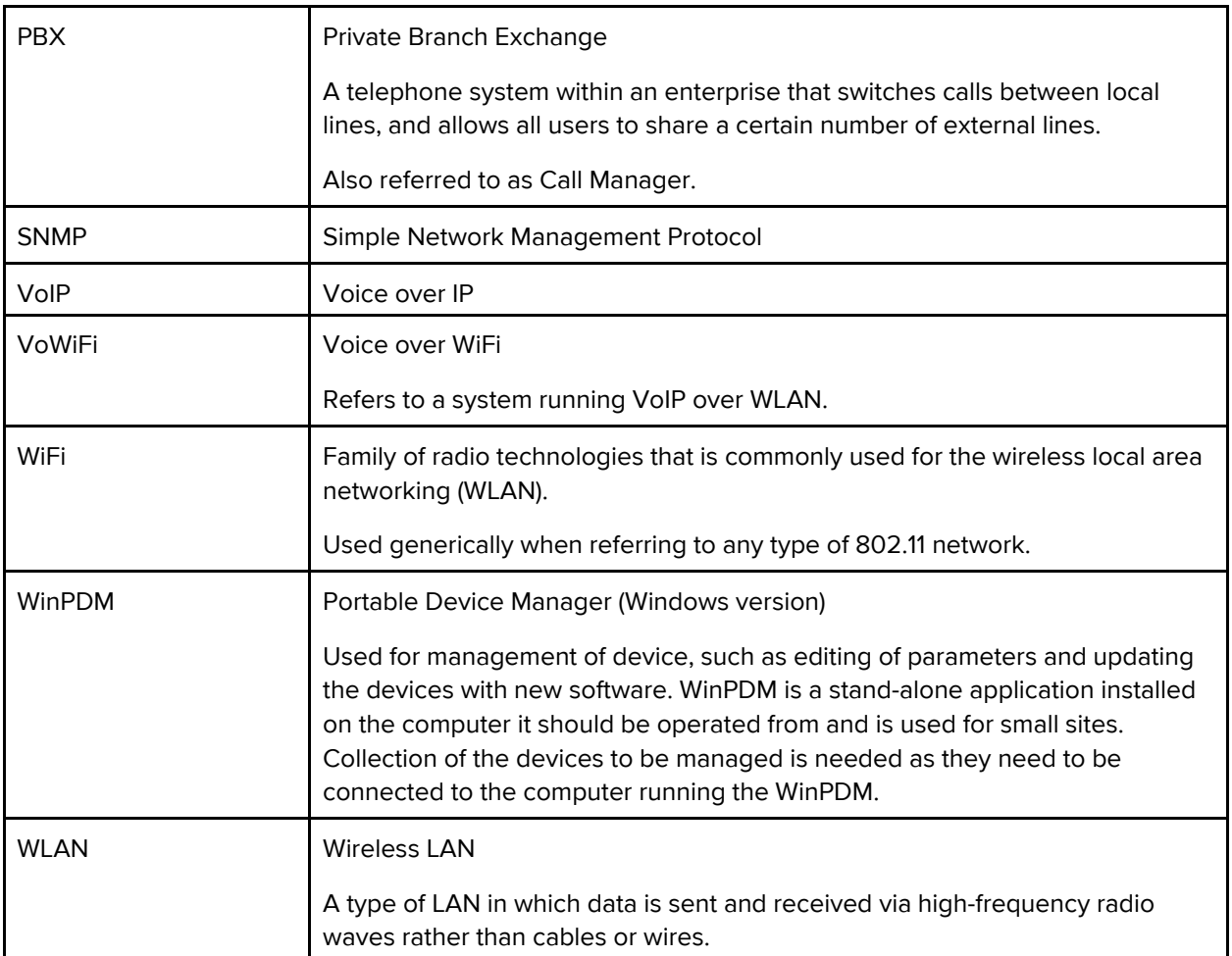

# **Contents**

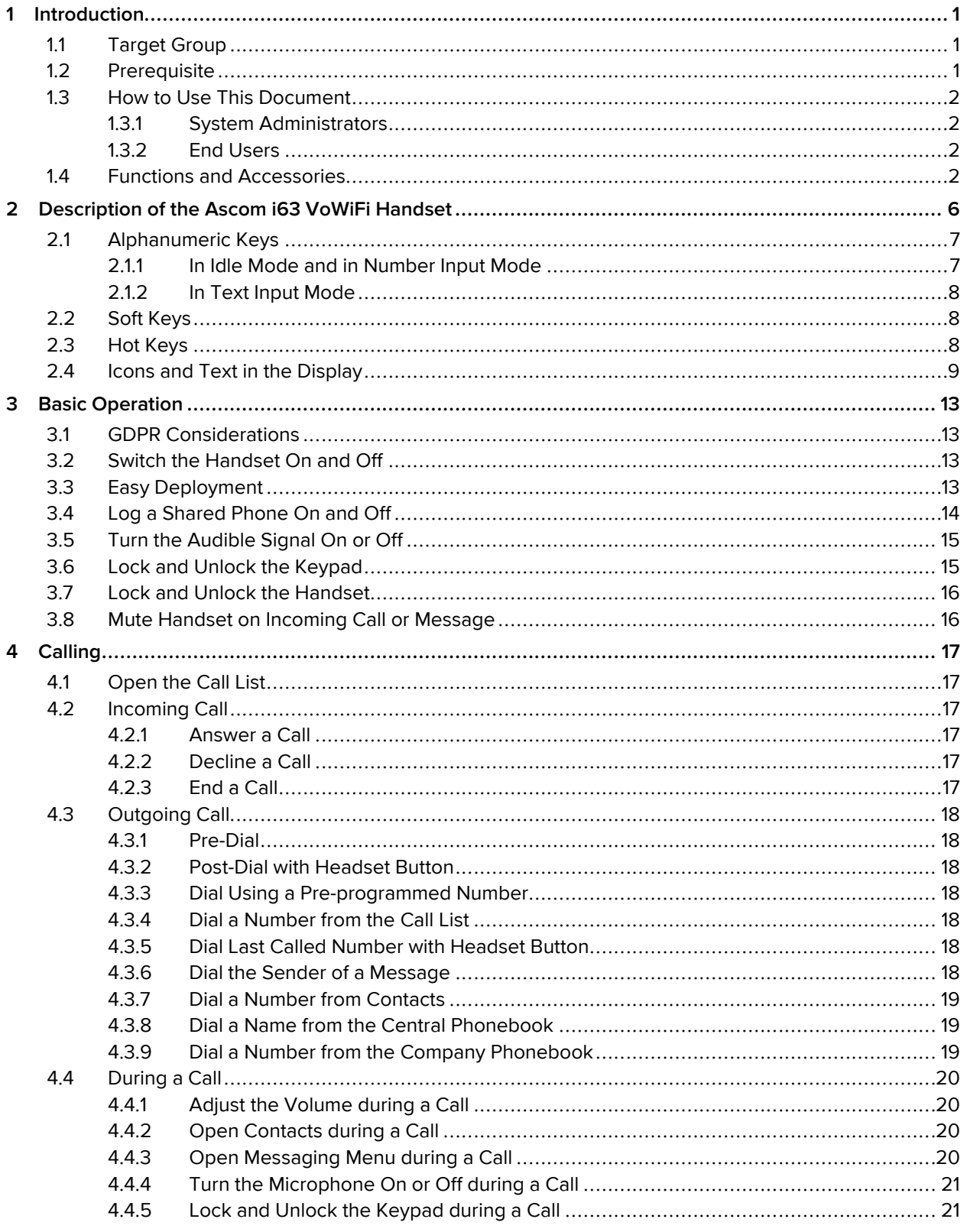

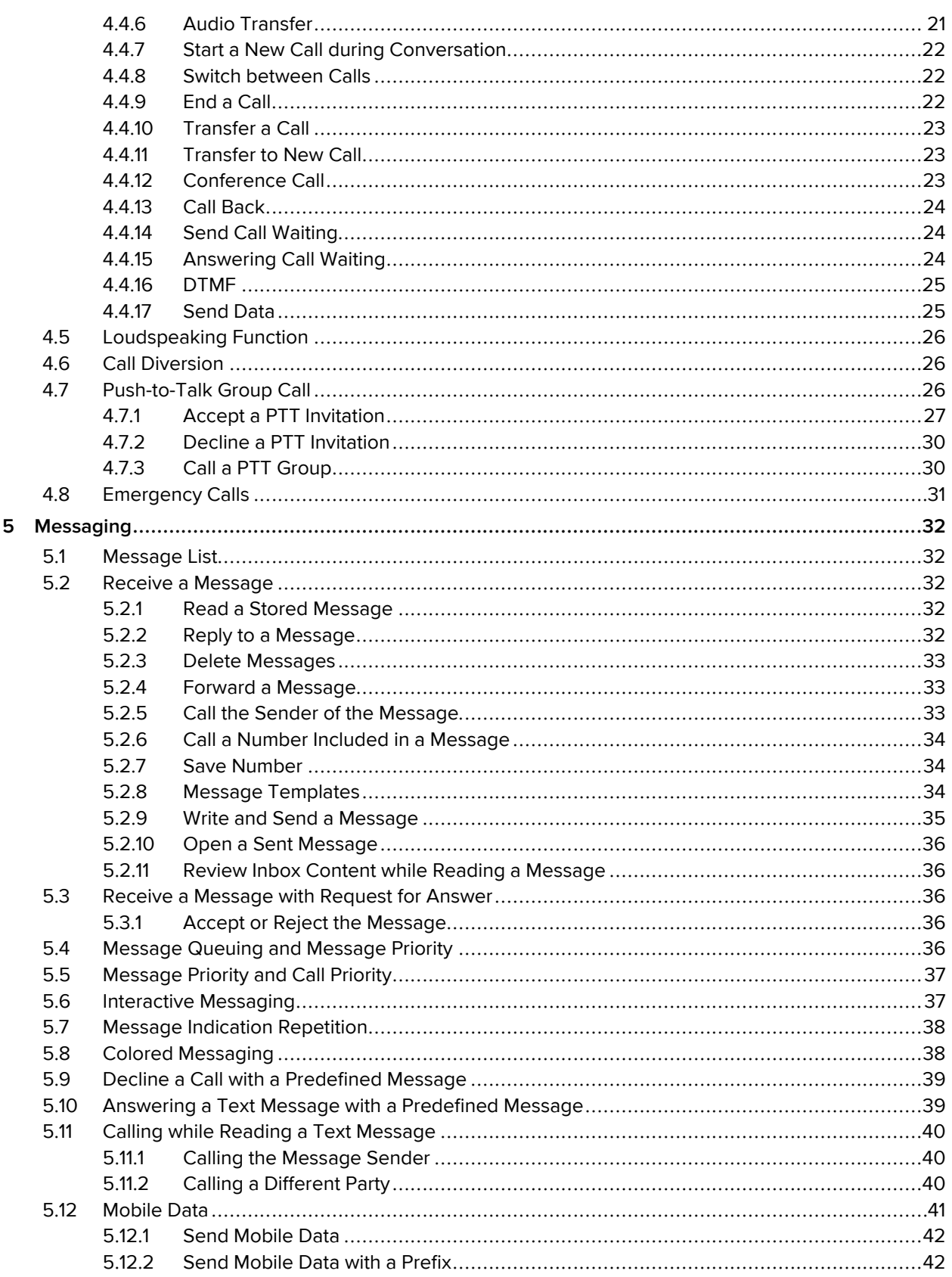

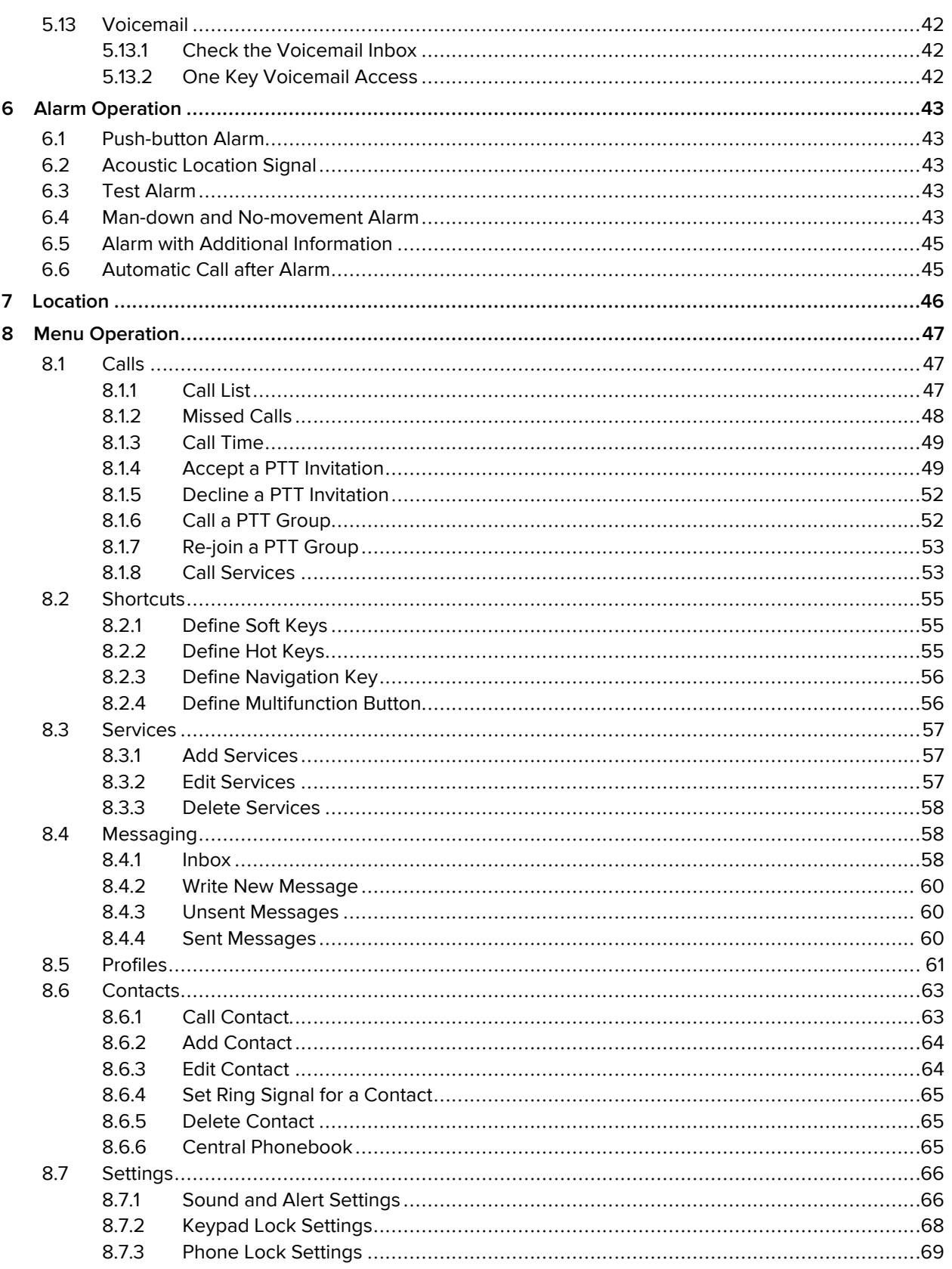

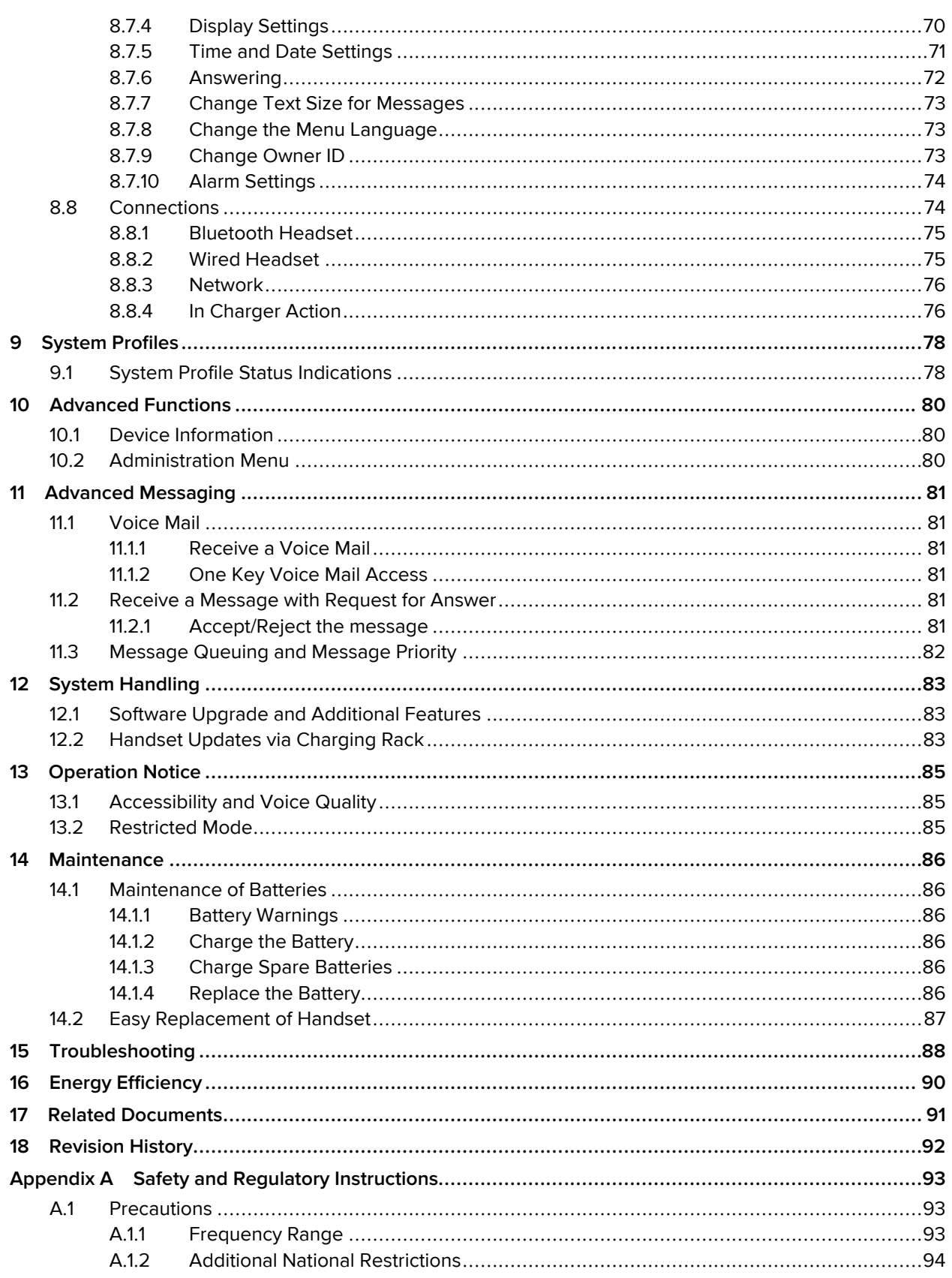

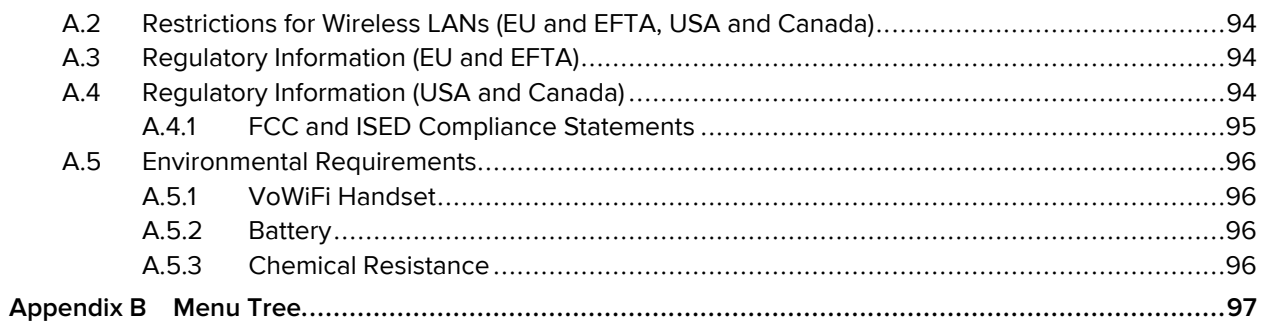

# <span id="page-9-0"></span>**1 Introduction**

This document describes features and settings of the Ascom i63 VoWiFi Handset. The i63 is feature-rich with color display, telephony, and messaging and alarm. It is designed to be used in medium demanding environments.

The i63 is aimed at users that need to be reachable and that need mobile voice and messaging features. This makes it ideal for applications where the user needs either one way messaging or to be able to interact with other users.

All procedures in this document are according to default programmed versions, but additional functions and factory settings are also included as an attempt to cover all functionality.

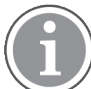

Some functions are dependent on the PBX/Call manager and protocol (SIP) versions, and your system may not support all functions described in this document. For more information about your system, please contact the person (or department) responsible for the system in your organization, or contact your supplier.

There are three versions of the VoWiFi Handset:

- Talker
- Messenger, with messaging functions
- Protector, with messaging and alarm functions

The VoWiFi Handset can be upgraded to a higher version via a license.

See 1.4 Functions and [Accessories,](#page-10-3) page 2 for a listing of the functions for each version.

Refer to the Data Sheet, Ascom i63 VoWiFi Handset, TD 93277EN for a detailed description of the handsets, including a complete list of licenses.

Read section Appendix A Safety and Regulatory [Instructions,](#page-101-0) page 93 before using the VoWiFi Handset.

For software download and parameter set up, refer to the Installation and Operation Manual, Portable Device Manager for Windows (WinPDM), TD 92325EN.

# <span id="page-9-1"></span>**1.1 Target Group**

This document is targeted at personnel responsible for handling the administration and distribution of handsets at the end customer site, or anyone interested in acquiring deeper knowledge about the product, for example system administrators and end users.

# <span id="page-9-2"></span>**1.2 Prerequisite**

Before using the handset, the system administrator must register the handset in the PBX for voice, and in the applicable Unite modules for messaging and the optional central management.

See the Configuration Manual, Ascom i63 VoWiFi Handset, TD 93300EN.

# <span id="page-10-0"></span>**1.3 How to Use This Document**

# <span id="page-10-1"></span>**1.3.1 System Administrators**

The following list include chapters that describe functions configured by the system administrator.

- 3.3 Easy [Deployment,](#page-21-3) page 13
- 3.4 Log a [Shared](#page-22-0) Phone On and Off, page 14
- 4.4 [During](#page-28-0) a Call, page 20
- 4.7 [Push-to-Talk](#page-34-2) Group Call, page 26
- 6 Alarm [Operation,](#page-51-0) page 43
- 8.6 [Contacts,](#page-71-0) page 63
- 9 System [Profiles,](#page-86-0) page 78
- 10 Advanced [Functions,](#page-88-0) page 80
- 12 System [Handling,](#page-91-0) page 83
- [Customizing](#page-115-0) the Menu Tree, page 107

For more information, see the Configuration Manual, Ascom i63 VoWiFi Handset, TD 93300EN.

# <span id="page-10-2"></span>**1.3.2 End Users**

For end-users, it is recommended to read the following chapters to get started:

- 2 [Description](#page-14-0) of the Ascom i63 VoWiFi Handset, page 6
- 3 Basic [Operation,](#page-21-0) page 13

See also Quick Reference Guide, Ascom i63 VoWiFi Handset, TD 93326EN. Because of its smaller format, a print-out can be placed next to the handset as a quick reference.

# <span id="page-10-3"></span>**1.4 Functions and Accessories**

<span id="page-10-5"></span><span id="page-10-4"></span>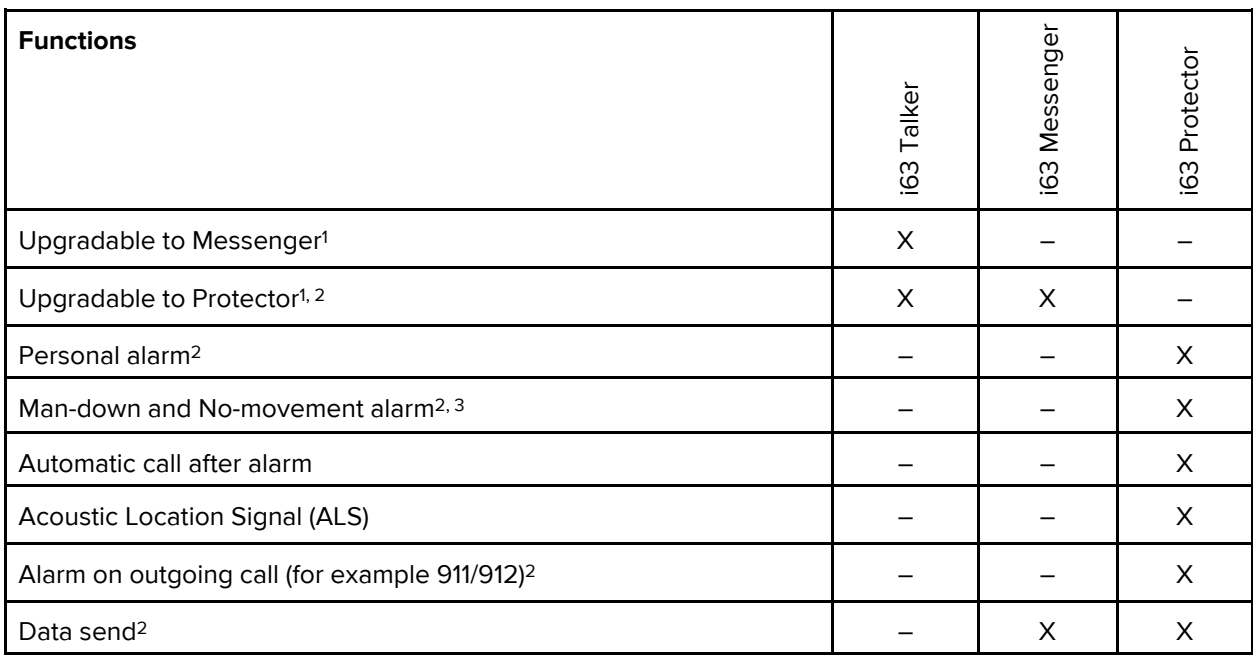

<span id="page-11-0"></span>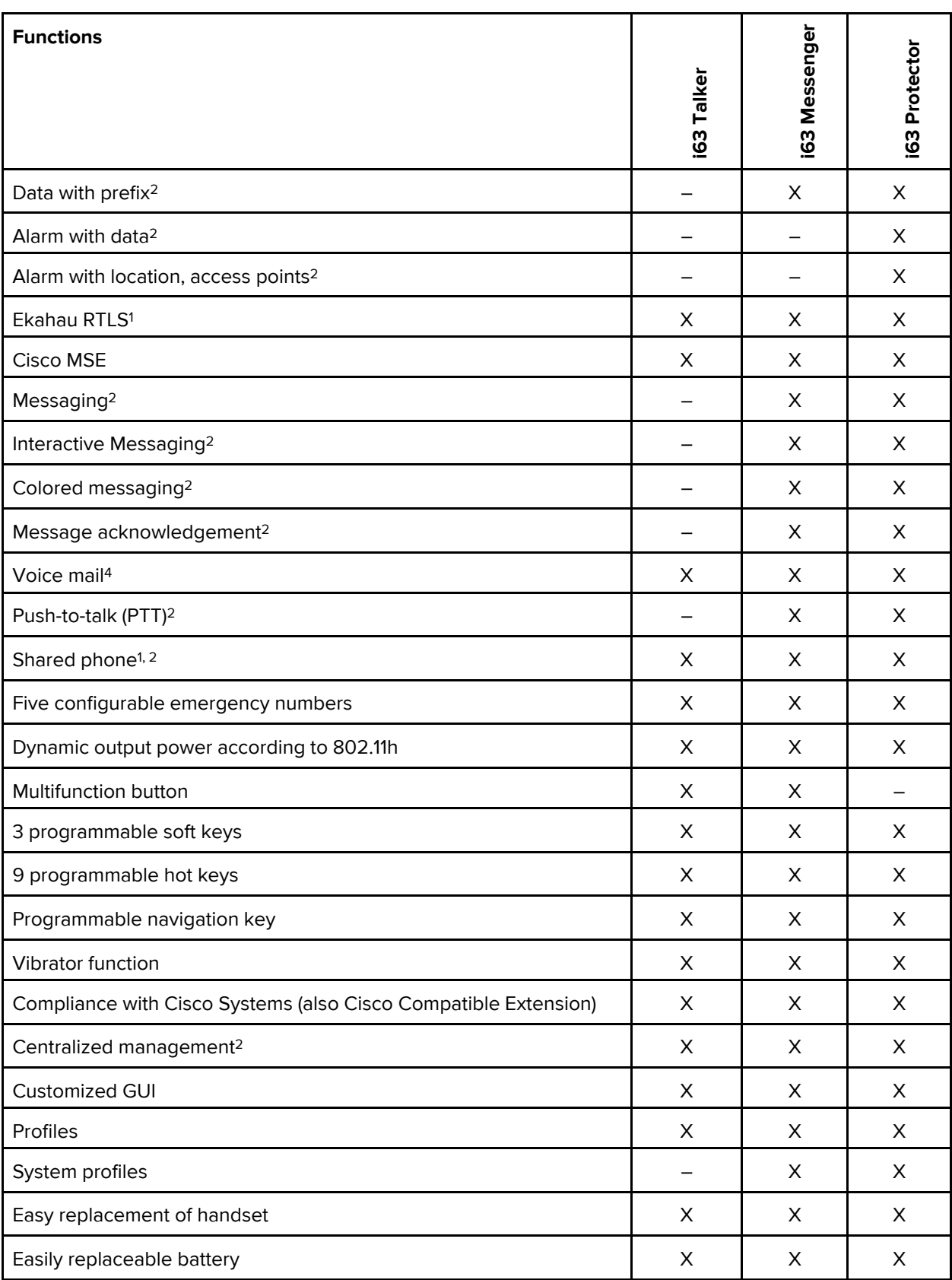

Introduction

#### USER MANUAL Ascom i63 VoWiFi Handset and the extension of the extension of the extension of the extension of the extension

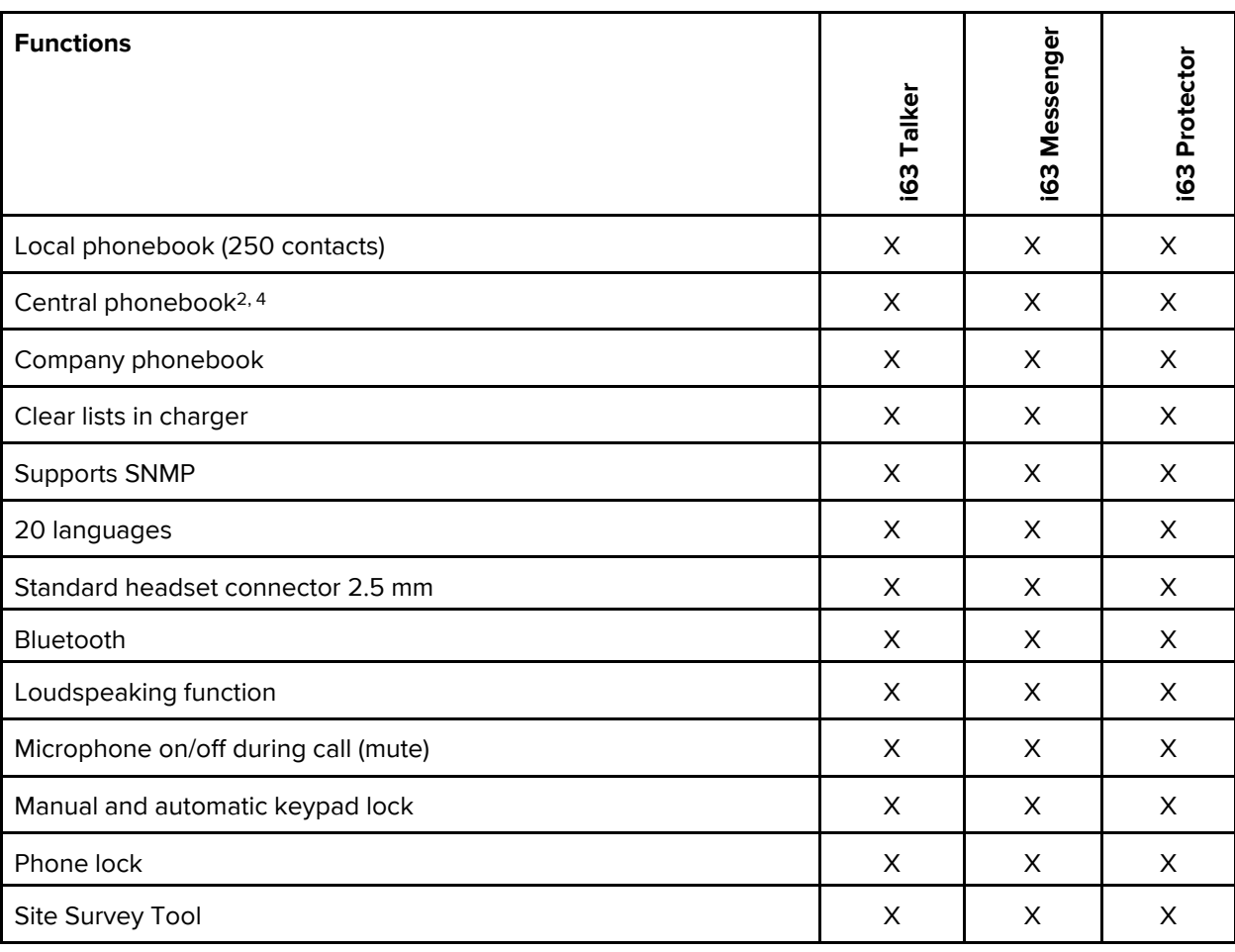

1. This function requires a license.

2. This function is configured by the administrator.

3. The handset version must be WH2-AAAA/2A or above (see label under battery cover). This function requires a license.

4. This function is system dependent.

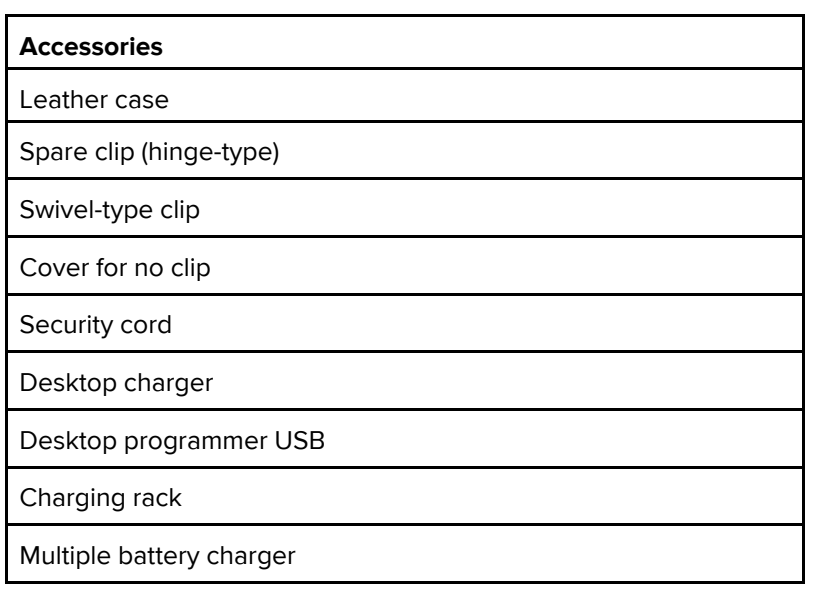

[Introduction](#page-9-0)

#### **Accessories**

Headset with microphone on cable

Headset with microphone on boom

Bluetooth headset

Hearing protection 2.5 Peltor

Battery pack

# <span id="page-14-0"></span>**2 Description of the Ascom i63 VoWiFi Handset**

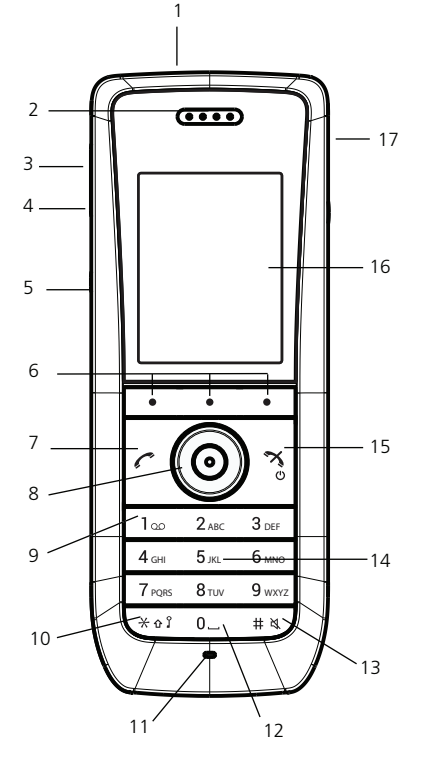

1. Multifunction/Alarm button/PTT button

This button can be used as a shortcut to functions, with long or double press modes. Depending on what model of handset that is used, the button can be used as a push button alarm or configured as a PTT button. For information about what functions that are supported by existing handset models, see 1.4 Functions and [Accessories,](#page-10-3) page 2.

See also 6.1 [Push-button](#page-51-1) Alarm, page 43 and 8.2.4 Define [Multifunction](#page-64-1) Button, page 56.

- 2. Earpiece speaker
- 3. Volume button (up) To increase the speaker volume.
- 4. Volume button (down) To decrease the speaker volume.
- 5. Mute and PTT button
	- − Mute

To turn on/off audible signals in idle mode, silencing the ring signal at incoming call, and to turn on/ off the microphone during a call.

− PTT

To open the microphone during a Push-to-Talk (PTT) group call. The microphone is open as long as the button is pressed.

6. Soft keys

The three soft keys can be pre-programmed or used with the GUI.

7. Off-hook key

To answer a call, to pre-dial a number, and as a shortcut to the Call list.

#### Description of the Ascom i63 VoWiFi Handset

- $\mathsf{R}$ Five-way navigation key Navigation key with Left, Right, Up, Down, and Confirmation (in the middle). These keys, except the middle key, can also be programmed for shortcut.
- 9. Voicemail access A quick access to the handset's Voicemail. This is a system dependent feature.
- 10. Key lock and Upper/Lower case Combined key lock and switch between upper and lower case.
- 11. Microphone
- 12. Space To add space between text.
- 13. Sound off key To turn on/off audible signals in idle mode, silencing the ring signal at incoming call, and to turn on/off the microphone during a call.
- 14. Tactile indicators There are two tactile indicators to indicate the centre of the key pad.
- 15. End and On/Off key To end a call, to return to standby mode, and to switch the handset on/off by long press.
- 16. Color display

The full graphic type display is a 2.0-inch TFT color display with backlighting.

17. Headset connector

The headset connector is for connecting a headset. The connector is protected against dust by using the headset connector cover.

#### <span id="page-15-0"></span> $2.1$ **Alphanumeric Keys**

Figure 1. Available Characters

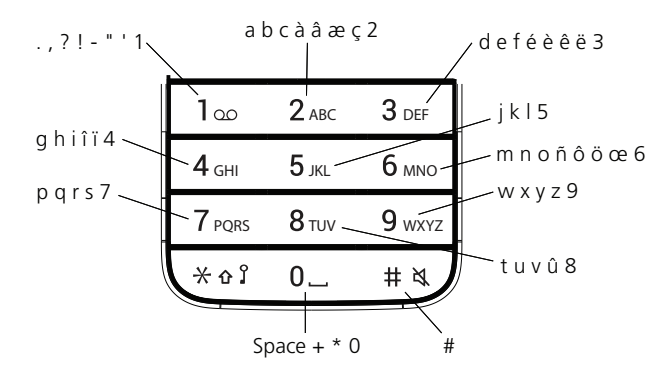

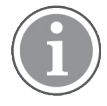

Depending on the selected menu language, other characters are also available. This means that the character order can differ from the figure above.

#### <span id="page-15-1"></span> $2.1.1$ In Idle Mode and in Number Input Mode

• A short press on a key enters the digits  $0-9$  and the characters  $*$  and  $#$ .

- A long press on **0** enters the character **+** (used, for example, to enter an international number), if the hot key function on key 0 is deactivated.
- Enter a pause in number input mode by a long press on the  $*$  key. A pause is indicated by a P in the display.

# <span id="page-16-0"></span>**2.1.2 In Text Input Mode**

- A short press on any of the keys **0**–**9** displays the first available character on that specific key. The marked character is selected after a timeout, or when another key is pressed.
- To change to upper/lower case, press the  $*$  key before entering the character. A short press on the  $*$ key can also be used to display only the digits.
- To add space in the text, short press key **0**.
- The first character entered in a message or when adding/editing a name in the Contacts menu, is an upper level character followed by lower level characters, unless the  $\ast$  key is pressed before entering the character. To switch between  $Abc$ ,  $ABC$ ,  $abc$ , and  $123$ , press the  $*$  key.
- A long press on the **#** key displays special characters.
- A long press on the  $*$  key changes the language used while entering text. It is possible to enter specific characters, for example Å, Ä, or Ö, during a Central Phonebook search, or when writing a message, if **Writing lang.** is changed to **Svenska**. Depending on the current writing language, other language characters can be chosen.

# <span id="page-16-1"></span>**2.2 Soft Keys**

*Figure 2. Soft Keys*

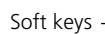

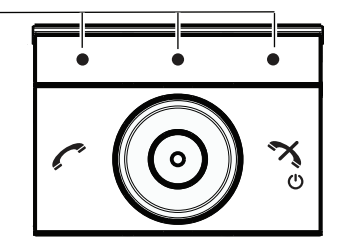

The three soft keys are located just beneath the display and the functions of each soft key is indicated by text in the display just above the keys.

In idle mode, the soft keys can be used for specific functions defined by the user of the handset.

# <span id="page-16-2"></span>**2.3 Hot Keys**

Any key of the keys **0** and **2**–**9** can be set to a hot key. A long press on any of these numbers in idle mode is by default a shortcut to the Call contact list. The list is in alphabetic order, and depending on which key that is pressed is dependent on where in the list the contact appears.

A hot key can be programmed to give access to frequently used functions such as dialing a specific number, a shortcut on the menu, or sending a message.

#### [Description](#page-14-0) of the Ascom i63 VoWiFi Handset

# <span id="page-17-0"></span>**2.4 Icons and Text in the Display**

All functions and settings available to the user are shown as icons and text in the display. The icons and text in the display indicate functions and settings to which you have access. The display normally displays date and time, the Owner ID and handset number. The Owner ID can manually be set by the user.

*Figure 3. Example of a Display Configuration in Idle Mode*

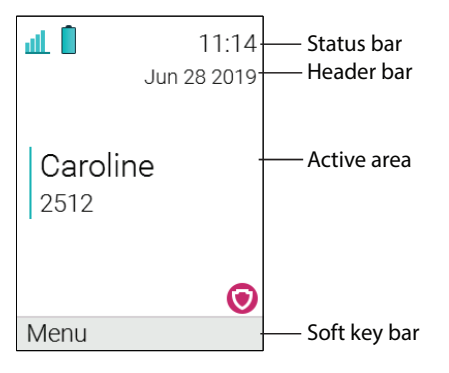

The top row (Status bar) is used for icons which give the user information about signal strength, missed call, new message, sound off, time and battery status. This row is always visible in all screens.

The next row (Header bar) displays the current date, phone lock, key lock, headset connection, Bluetooth connection, and PDM sync.

The next rows (Active area) are used for information such as the name of the system to which the handset is connected to. A user identity provided from the system and/or an Owner ID can also be displayed if configured in the Settings menu. This is also the area for dialog window text, for example Missed calls or to confirm an action.

The bottom row (Soft key bar) is used for soft keys which can be used as shortcuts for functions in the handset. See 2.2 Soft [Keys,](#page-16-1) page 8.

The Scroll bar is placed to the right of the Active area. It becomes visible when a menu screen has more than six menus, or if the complete text in a message cannot be displayed on the screen simultaneously.

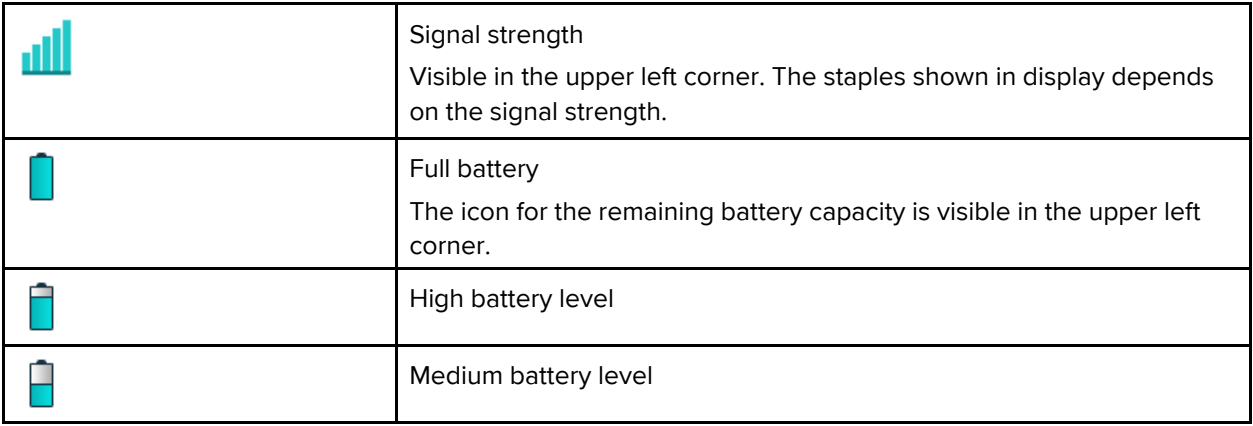

**Icons**

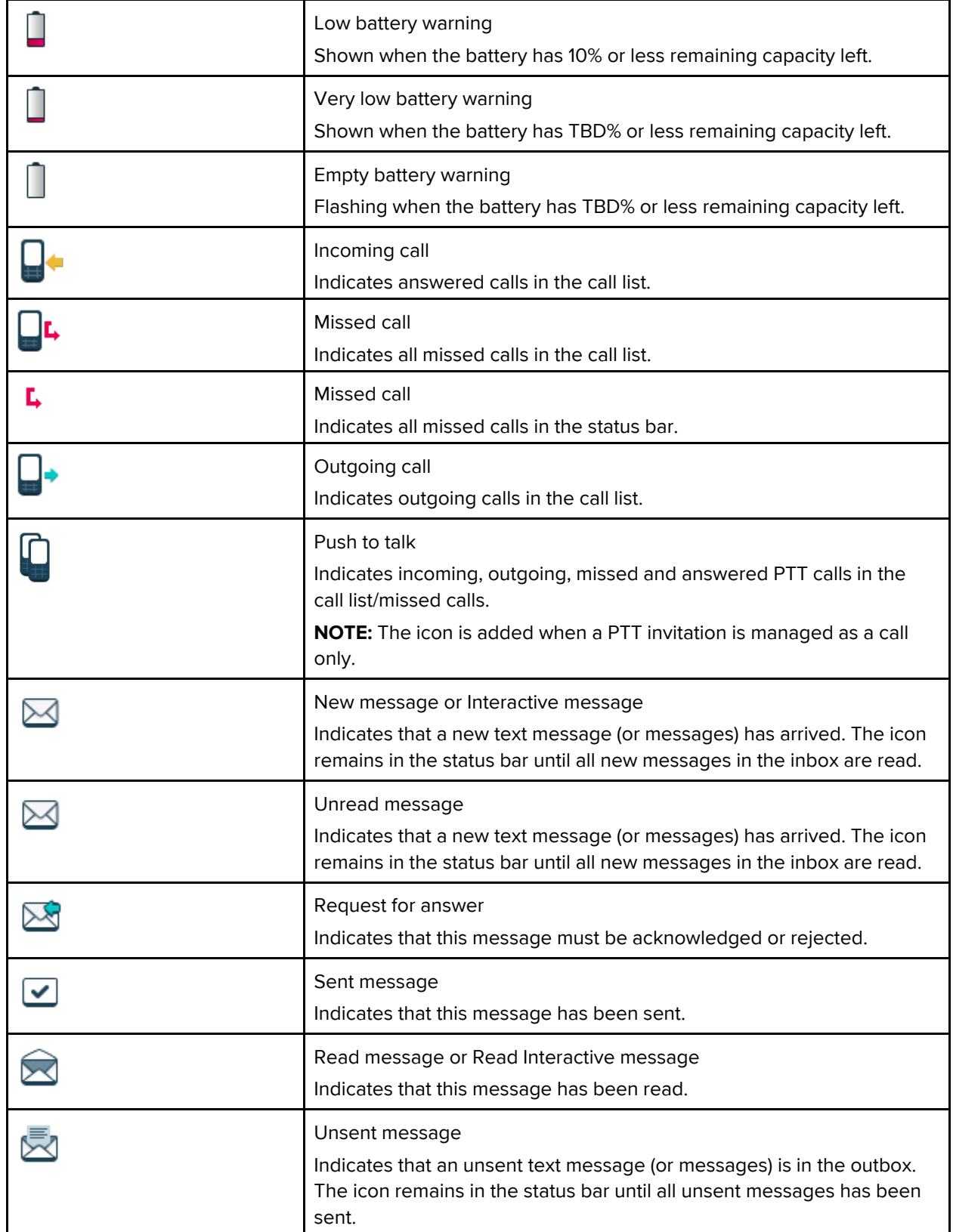

# [Description](#page-14-0) of the Ascom i63 VoWiFi Handset

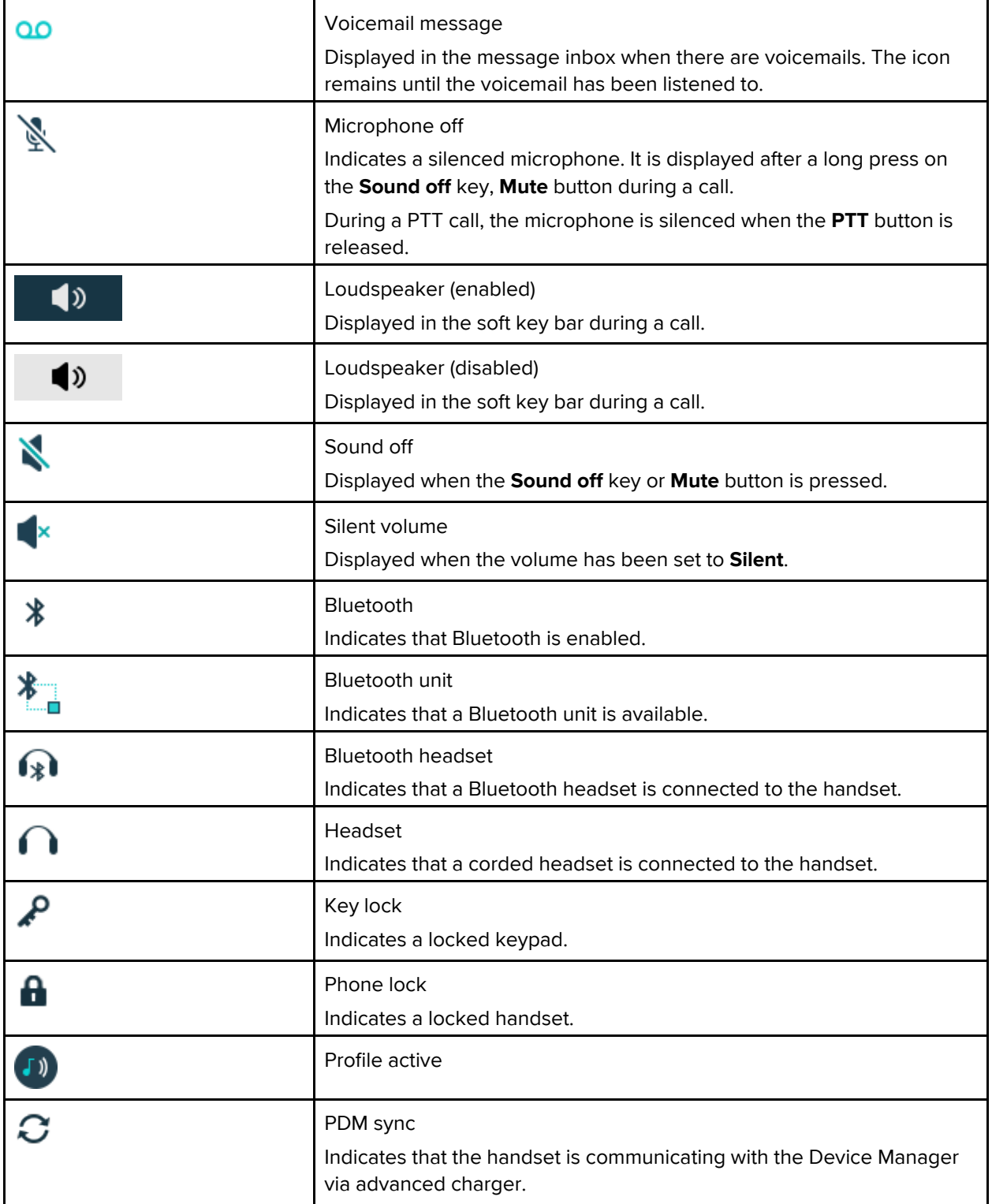

### **Menu Icons**

[Figure](#page-20-0) 4. *Menu Icons*, page 12 describes the menu icons and their functions.

<span id="page-20-0"></span>*Figure 4. Menu Icons*

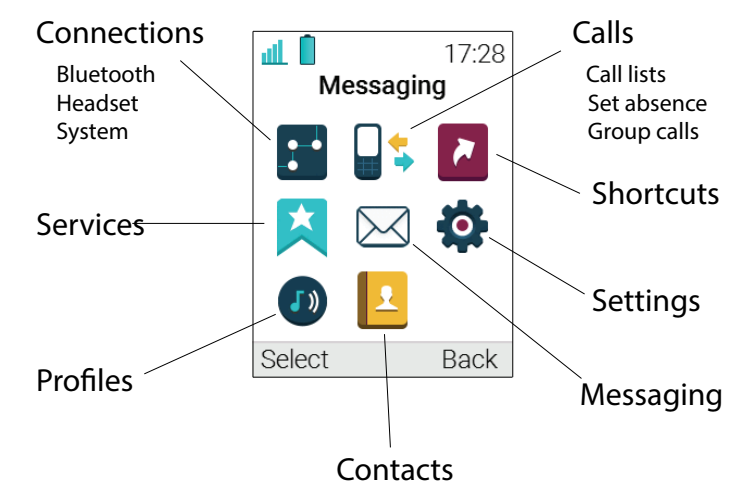

<span id="page-20-1"></span>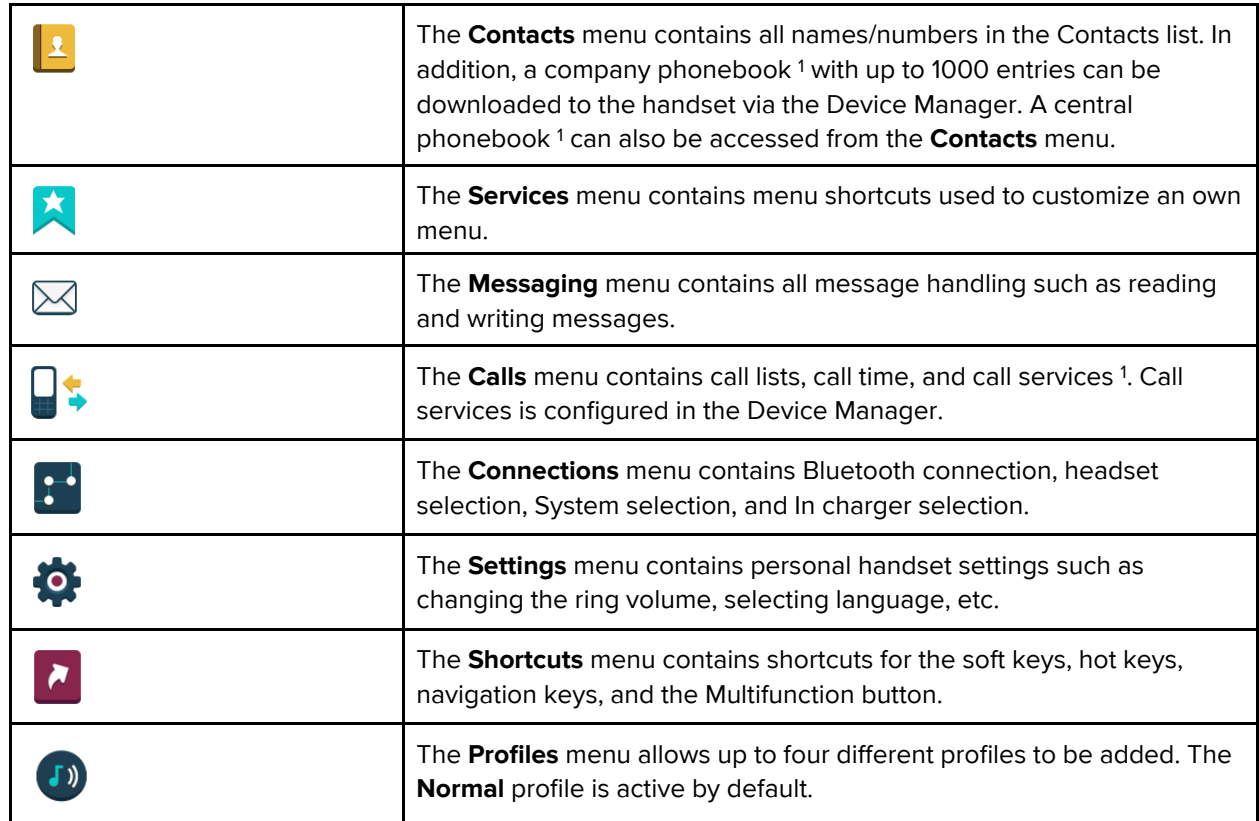

1. System dependent.

For a detailed description of the menu tree, see [Appendix](#page-105-0) B Menu Tree, page 97.

# **3 Basic Operation**

<span id="page-21-0"></span>For information on how to answer and end a call, see 4.2 [Incoming](#page-25-2) Call, page 17.

# <span id="page-21-1"></span>**3.1 GDPR Considerations**

The handset provides data protection by design, and with the default settings the GDPR requirements are followed.

To comply with GDPR, make sure that Auto phone lock is enabled. See 3.7 Lock and Unlock the [Handset](#page-24-0), [page](#page-24-0) 16.

# <span id="page-21-2"></span>**3.2 Switch the Handset On and Off**

**Switch On the Handset**

Press and hold  $\check{\mathbf{e}}$ . When pressing  $\check{\mathbf{e}}$ , the handset vibrates and the display lights up.

### **Switch Off the Handset**

Prerequisite: The handset is in idle mode.

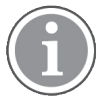

While in a menu, press to return to idle mode. If the handset is a shared phone, it must first be logged out to be able to switch off the handset. See 3.4 Log a [Shared](#page-22-0) Phone On and Off, page 14. A user can be prevented from switching off the handset by enabling the parameter Prevent switch off in WinPDM/Device Manager.

- 1 Press and hold  $\ddot{\text{o}}$ .
- **2** A dialog window **Switch off?** is displayed. Confirm by pressing **Yes**.

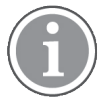

If a handset restriction is enabled, it may not be possible to switch off the handset. Refer to the Configuration Manual, Ascom i63 VoWiFi Handset, TD 93300EN.

# <span id="page-21-3"></span>**3.3 Easy Deployment**

A handset is automatically installed in the VoWiFi system without the need for the WinPDM, if the VoWiFi system is configured for Easy Deployment, refer to the Configuration Manual, Ascom i63 VoWiFi Handset, TD 93300EN.

**1** If needed, switch off the handset by pressing and holding  $\ddot{\text{o}}$ .

**2** Switch on the handset by pressing and holding  $\dot{\phi}$ .

- **3** Select the language to be used (**Settings → \*Language**) or press **Cancel**. If **Cancel** is pressed, the default language English is used.
- **4** When the handset displays the dialog window **Login:**, enter the handset's Call ID (endpoint number), that is, the phone number of the handset, in the **User:** field.

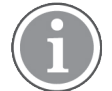

If, by mistake, a wrong number is entered, make a factory reset, and start over again, see 10.2 [Administration](#page-88-2) Menu, page 80.

Leave the **Password:** field empty (if there is no common, or individual, password set in the Device Manager for the handset).

The handset displays Searching followed by No access, and can restart automatically, displaying Shutting down followed by Remotely updated.

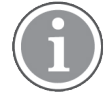

If no system is found within 2 minutes or **Cancel** is pressed, the handset returns to the Idle mode. In this case, continue with registering the handset manually, using the Device Manager.

If there are no **Number records** already configured in the Device Manager before the handset logs in for the first time, perform as follows:

- **1** In the Device Manager, be sure to manually check and save the automatically created **Number records** by right-clicking on the **Numbers** entry.
- **2** Check in the created record, under **Device → Unite → IP address**, that the IP address for the Unite system is correct. Then the handset can login to the same Device Manager again.

# <span id="page-22-0"></span>**3.4 Log a Shared Phone On and Off**

The feature shared phone allows more than one user to use a handset. When a handset is configured to be a shared phone, it can be used by any shared phone user in the system.

Each user access an individual message list, call list, and local phonebook. So when a user logs off a shared phone, these items are unavailable for the other users, but available for the first user when logged on again.

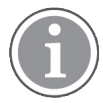

If configured in the WinPDM/Device Manager, an emergency call can be made from a handset that is logged off.

For more information, refer to the Configuration Manual, Ascom i63 VoWiFi Handset, TD 93300EN.

#### Basic [Operation](#page-21-0)

#### **Log On a Handset**

The handset must be switched on and no other user can be logged on. See 3.2 Switch the [Handset](#page-21-2) On and Off, [page](#page-21-2) 13.

- **1** A dialog window Login? is displayed. Press the soft key **Yes**.
- **2** Enter User ID and password.

#### **3** Press **Login**.

The user will be automatically logged out from a previously used handset.

#### **Log Off a Handset**

1 Press and hold  $\ddot{\circ}$ .

**2** A dialog window Logout? is displayed. Press the soft key **Yes**.

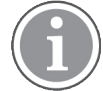

If a phone is shared and one of the users logs off the shared phone, the lock that prevents the handset from unauthorized use is deactivated.

For related information, see 3.7 Lock and Unlock the [Handset,](#page-24-0) page 16

# **3.5 Turn the Audible Signal On or Off**

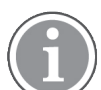

<span id="page-23-0"></span>If handset restrictions are enabled, you might not be able to turn off the audible signal.

A long press on the  $\#$  & or the mute button in idle mode, changes between ring signal on/off.

The  $\sum$  icon indicates a silenced headset.

# <span id="page-23-1"></span>**3.6 Lock and Unlock the Keypad**

To avoid that any keys are accidentally pressed during a call, the keypad can be locked. This can be useful for example when a headset is used and the handset is attached to a pocket or belt.

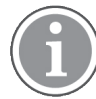

An incoming call can be answered and the Multifunction or Alarm button can be pressed while the keypad is locked. If configured in the WinPDM/Device Manager, an emergency call can also be made while the keypad is locked. Refer to the Configuration Manual, Ascom i63 VoWiFi Handset, TD 93300EN.

Also, the volume buttons and the mute button can be pressed during the call.

For information about what functions that are supported by existing handset models, see [1.4](#page-10-3) Functions and [Accessories,](#page-10-3) page 2.

#### **Lock Keypad**

- **1** Press  $\angle A \cap \mathbb{R}$ .
- **2** Press **Lock**.

### **Unlock Keypad**

- **1** Press  $\angle A \cap \mathbb{R}$
- **2** A dialog window Unlock? is displayed. Confirm by pressing **Yes**.

# <span id="page-24-0"></span>**3.7 Lock and Unlock the Handset**

The handset can be locked to prevent unauthorized use. If this function is activated, a PIN code has to be entered for example to switch on the handset, to answer an incoming call, and so on. The default phone lock code (0000) can be changed to any 4–8 digit personalized code.

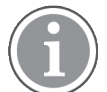

If a phone is shared and one of the users logs off the shared phone, the lock that prevents the handset from unauthorized use is deactivated.

### For related information, see 3.7 Lock and Unlock the [Handset,](#page-24-0) page 16

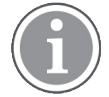

The handset can be configured with predefined emergency numbers that can be called while the handset is locked. Refer to the Configuration Manual, Ascom i63 VoWiFi Handset, TD 93300EN.

Depending on the model of the handset, the Alarm button can also be used. For information about what functions that are supported by existing handset models, see 1.4 Functions and [Accessories](#page-10-3), [page](#page-10-3) 2.

- **1** Enter the **Settings** menu.
- **2** Select **Locks**.
- **3** Select **Phone lock**.
- **4** Select **Auto phone lock**.
- **5** Select **On**, **On in charger**, or **Off**.

# <span id="page-24-1"></span>**3.8 Mute Handset on Incoming Call or Message**

The handset can be muted temporarily on an incoming call or message. The call is not hung up when the handset is muted. If the call is unanswered, it reverts to voicemail if the handset has been configured for voicemail.

To mute an incoming call or message, press  $# \&$  or the mute button while the handset sounds.

# <span id="page-25-0"></span>**4 Calling**

- <span id="page-25-1"></span>**4.1 Open the Call List**
- **1** Press **Menu**.
- **2** Select **Calls**
- **3** Select **Call list**.
- **4** Select a number.
- **5** Press  $\sim$  or the soft key **Call** to dial. The number can be edited before the call is dialled. Press **More** and select **Edit number**. The 25 last received, dialled or missed calls are stored in a call list. See [Calls,](#page-106-0) page 98.

# <span id="page-25-2"></span>**4.2 Incoming Call**

A ring signal or vibrating handset, or both, indicates an incoming call. The ring signal and vibrator can be disabled. The calling party handset number or name is displayed. The name is displayed if the calling party handset number is stored in the local phonebook.

### To answer the call, press  $\sim$

When a headset is connected to the handset, the headset button can be used to answer the call. In addition, the headset button can be configured with a specific function, such as post-dial, dial last called number, or dial a predefined number.

Other answering methods can also be set in the Settings menu, see [Settings,](#page-113-0) page 105. The answering methods are **Automatically** and **Loudspeaking**. When **Automatically** is enabled, all incoming calls are connected automatically.

# <span id="page-25-3"></span>**4.2.1 Answer a Call**

When the signal sounds press  $\curvearrowright$  or the **Accept** soft key to answer the call. The call can be answered in loudspeaking mode by pressing the soft key. The name or number of the calling party is displayed if calling line information is available.

# <span id="page-25-4"></span>**4.2.2 Decline a Call**

When the signal sounds, press or the **Decline** soft key to answer the call.

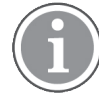

If the handset is configured to respond to declined calls with a message template, the **Reply with a message template?** prompt is displayed. For additional information, see 5.9 [Decline](#page-47-0) a Call with a [Predefined](#page-47-0) Message, page 39.

# <span id="page-25-5"></span>**4.2.3 End a Call**

Press v to end the call. The duration of the call is shown in the display. The total time of the call can also be retrieved from the **Calls** menu, **Call time**.

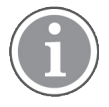

Some systems/PBXs require that the handset sends a DTMF in order to end a call. For more information, refer to the Configuration Manual, Ascom i63 VoWiFi Handset, TD 93300EN.

# <span id="page-26-0"></span>**4.3 Outgoing Call**

# <span id="page-26-1"></span>**4.3.1 Pre-Dial**

Enter the number and press **fo** to get the line. The number is displayed while dialling. The soft key **Clear** can be pressed to erase the number if required. The navigation key can be used to step, add or delete digits from the middle of a number.

An international number can be dialled from the handset by entering a **+** character followed by the country code and local number. To enter the **+** character, long press the **0** key until the character is shown in the display.

# <span id="page-26-2"></span>**4.3.2 Post-Dial with Headset Button**

The headset button can be used to obtain a dial tone and dial a number. However, the headset must have been configured via the WinPDM/Device Manager to allow this.

# **4.3.3 Dial Using a Pre-programmed Number**

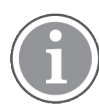

<span id="page-26-3"></span>The support for Multifunction button is dependent on what model of the handset that is used. For more information, see 1.4 Functions and [Accessories,](#page-10-3) page 2.

A navigation key, a hot key, a soft key, or the Multifunction button can be programmed with a handset number, as described in section 8.2 [Shortcuts,](#page-63-0) page 55. A headset button can also be programmed with a handset number as long as it has been configured by the administrator via the WinPDM/Device Manager.

To dial a pre-programmed number, press the pre-programmed key or button. The call is connected automatically.

# <span id="page-26-4"></span>**4.3.4 Dial a Number from the Call List**

- **1** Press  $\mathcal{C}$ .
- **2** Select a number and press or soft key **Call** to dial. The number can be edited before the call is started. Press **More** and select **Edit number**.

### <span id="page-26-5"></span>**4.3.5 Dial Last Called Number with Headset Button**

If a headset is used, the headset button can be used to dial the last called number. However, the headset must have been configured via the WinPDM/Device Manager to allow this.

### <span id="page-26-6"></span>**4.3.6 Dial the Sender of a Message**

It is possible to call the sender of a message stored in the message list, from the Messaging menu.

**1** Open the menu by pressing the confirmation button, or the soft key **Menu**.

#### **2** Select **Messaging**.

- **3** Select **Inbox**.
- **4** Select message from the list.
- **5** Select **View**.
- **6** Select **More**.
- **7** Select **Call sender**.

# <span id="page-27-0"></span>**4.3.7 Dial a Number from Contacts**

- **1** Open the menu by pressing the confirmation button, or the soft key **Menu**.
- **2** Select **Contacts**.
- **3** Select **Call contact**.
- **4** Select contact from the list, or search name or number by entering characters in the **Search** field.
- **5** Press  $\sim$  or the soft key **Call**.

### <span id="page-27-1"></span>**4.3.8 Dial a Name from the Central Phonebook**

- **1** Open the menu by pressing the confirmation button or the soft key **Menu**.
- **2** Select **Contacts**.
- **3** Select **Central phonebook**.
- **4** Select **Search by name**.
- **5** Enter the first name, last name, or both. Note that the whole name does not have to be entered.

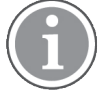

When searching for a contact, adding and editing a contact, the input language can be changed temporarily by long pressing  $\ast \alpha$  *î*. This can be used to temporarily access characters in a foreign language.

- **6** Press **Search**.
- **7** Press  $\sim$  or the soft key **Call** to make the call.

# <span id="page-27-2"></span>**4.3.9 Dial a Number from the Company Phonebook**

- **1** Open the menu by pressing the confirmation button or the soft key **Menu**.
- **2** Select **Contacts**.

### **3** Select **Call contact**.

- **4** The local and company phonebook appears in the same list but the company names are indicated by a Locked entry<sup>n</sup> icon in front of the name. Select contact from list, or search name or number by entering characters in the **Search** field.
- **5** Press  $\sim$  or the soft key **Call** to make the call.

# **4.4 During a Call**

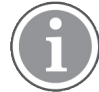

<span id="page-28-0"></span>Some of these functions are system dependent. The parameters are set up in the WinPDM/Device Manager, refer to the Configuration Manual, Ascom i63 VoWiFi Handset, TD 93300EN.

When calling from a locked handset, there are limitations to what items in the In Call menu are visible. However, the entire menu is accessible when calling from a handset with locked keypad.

#### <span id="page-28-1"></span>**4.4.1 Adjust the Volume during a Call**

Press the **Volume up** button to increase the volume, and the **Volume down** button to decrease the volume. The navigation key can also be used to adjust the volume (press up or down on the navigation key).

#### <span id="page-28-2"></span>**4.4.2 Open Contacts during a Call**

- **1** During a call, press the soft key **More**.
- **2** Select **Contacts**.
- **3** Press **Select**.
- **4** Select **Call contact** for searching a local or company phonebook contact, or select **Central phonebook** for searching a central phonebook contact.
- **5** Press **Select**.
- **6** Select or search contact.

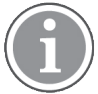

The selected contact can be called by pressing **Call**. When selecting/calling the contact, the first call is put on hold. See also 4.4.7 Start a New Call during [Conversation,](#page-30-0) page 22.

# <span id="page-28-3"></span>**4.4.3 Open Messaging Menu during a Call**

The Messaging menu can be accessed during an ongoing call by pressing the soft key **More**.

**1** During a call, press the soft key **More**.

#### **2** Select **Messaging**.

See 5 [Messaging,](#page-40-0) page 32 for more information about messaging.

# <span id="page-29-0"></span>**4.4.4 Turn the Microphone On or Off during a Call**

### **Turn the Microphone Off**

- **1** During a call, press the soft key **More**.
- **2** Select **Microphone off**.
- **3** Press **Select**.

The icon **indicates a silenced microphone.** This means that the other part in an ongoing call cannot hear you.

#### **Turn the Microphone On**

- **1** During a call, press the soft key **More**.
- **2** Select **Microphone on**.
- **3** Press **Select**.

The microphone can be turned off and on by a long press on #  $\frac{\mathbb{N}}{\mathbb{N}}$ .

When long pressing  $\sharp$  \ or pressing  $\blacktriangle$ , a short beep is also heard indicating that the microphone is turned on or off. When pressing  $\blacksquare$  in a PTT call, no beep is heard.

# <span id="page-29-1"></span>**4.4.5 Lock and Unlock the Keypad during a Call**

#### **Lock Keypad**

- **1** Press  $\angle A \cap \mathbb{R}$
- **2** Press **Lock**.

### **Unlock Keypad**

- **1** Press  $* \theta$  ?.
- **2** A dialog window Unlock? is displayed. Confirm by pressing **Yes**.

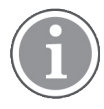

An incoming call can be answered and the Multifunction or Alarm button can be pressed while the keypad is locked. If configured in the WinPDM/Device Manager, an emergency call can also be made while the keypad is locked. Refer to the Configuration Manual, Ascom i63 VoWiFi Handset, TD 93300EN.

Also, the volume buttons and the mute button can be pressed during the call.

<span id="page-29-2"></span>For information about what functions that are supported by existing handset models, see [1.4](#page-10-3) Functions and [Accessories,](#page-10-3) page 2.

### **4.4.6 Audio Transfer**

To transfer audio between the Bluetooth headset and the handset's earpiece.

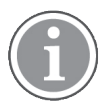

This option is only visible if a Bluetooth connection is active.

- **1** Press the soft key **More** during the call.
- **2** Select **Audio transfer**.
- **3** Press **Select**.

# **4.4.7 Start a New Call during Conversation**

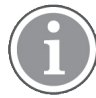

<span id="page-30-0"></span>This option is only visible if configured in the handset. For more information, refer to the Configuration Manual, Ascom i63 VoWiFi Handset, TD 93300EN.

- **1** During a call, press the soft key **More**.
- **2** Select **New call**.
- **3** Press **Select**.
- **4** Enter number, or press  $\triangleq$  to access the phonebook.
- $5$  Press  $\sim$

# **4.4.8 Switch between Calls**

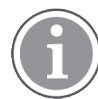

<span id="page-30-1"></span>This option is only visible if configured in the handset. For more information, refer to the Configuration Manual, Ascom i63 VoWiFi Handset, TD 93300EN.

A new call must have been started during conversation, see 4.4.7 Start a New Call during [Conversation](#page-30-0), [page](#page-30-0) 22.

- **1** During a call, press the soft key **More**.
- **2** Select **Switch**.
- **3** Press **Select** to switch between the calls.

### **4.4.9 End a Call**

<span id="page-30-2"></span>This option is only visible if configured in the handset. For more information, refer to the Configuration Manual, Ascom i63 VoWiFi Handset, TD 93300EN.

A new call must have been started during conversation, see 4.4.7 Start a New Call during [Conversation](#page-30-0), [page](#page-30-0) 22.

- **1** During a call, press the soft key **More**.
- **2** Select **End call**.
- **3** Press **Select**. This ends the current call and the previous call is resumed.

#### USER MANUAL Ascom i63 VoWiFi Handset

#### [Calling](#page-25-0)

# **4.4.10 Transfer a Call**

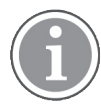

<span id="page-31-0"></span>This option is only visible if configured in the handset. For more information, refer to the Configuration Manual, Ascom i63 VoWiFi Handset, TD 93300EN.

When there are two ongoing calls, the first call can be transferred to the second call.

A new call must have been started during conversation, see 4.4.7 Start a New Call during [Conversation](#page-30-0), [page](#page-30-0) 22.

**1** During a call, press the soft key **More**.

#### **2** Select **Transfer**.

**3** Press **Select**. This connects the first call with the second call. Your calls are automatically disconnected.

### <span id="page-31-1"></span>**4.4.11 Transfer to New Call**

An ongoing call can be transferred to a new number. When the new call is established, the caller that initiated the transfer is disconnected.

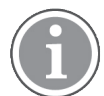

This option is only visible when the parameters New call and Transfer are defined in the handset. For more information, refer to the Configuration Manual, Ascom i63 VoWiFi Handset, TD 93300EN.

- **1** During a call, press the soft key **More**.
- **2** Select **Transf. to new**.
- **3** Press **Select**.
- **4** Enter the number of the person where the ongoing call is to be transferred or press  $\triangleq$  to access the phonebook.
- **5** Press **f** to transfer the call. Your call is automatically disconnected.

### **4.4.12 Conference Call**

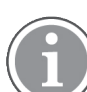

<span id="page-31-2"></span>This option is only visible if configured in the handset. For more information, refer to the Configuration Manual, Ascom i63 VoWiFi Handset, TD 93300EN.

With a conference call, a conversation can be made between several participants simultaneously.

A new call must have been started during conversation, see 4.4.7 Start a New Call during [Conversation](#page-30-0), [page](#page-30-0) 22.

- **1** During a call, press the soft key **More**.
- **2** Select **Conference**.
- **3** Press **Select**.

The person initiating the conference call is the conference leader, and the other are participant members of the conference call.

# <span id="page-32-0"></span>**4.4.13 Call Back**

When a call is made to a busy handset, an automatically call back can be made when the busy handset is free.

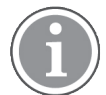

This option is only visible if configured in the handset. For more information, refer to the Configuration Manual, Ascom i63 VoWiFi Handset, TD 93300EN.

When a busy tone sounds, do as follows:

- **1** Press the soft key **More**.
- **2** Select **Call back**.
- **3** Press **Select**.
- **4** Press  $\bullet$  and wait until the handset alerts.
- **5** When the handset alerts, press **.** The call starts automatically.

# <span id="page-32-1"></span>**4.4.14 Send Call Waiting**

This function is used when a calling party receives a busy signal from a party engaged in a call and wishes to notify the party that another call is waiting.

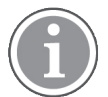

This option is only visible if configured in the handset. For more information, refer to the Configuration Manual, Ascom i63 VoWiFi Handset, TD 93300EN.

When a busy tone sounds, do as follows:

- **1** Press the soft key **More**.
- **2** Select **Call waiting**.
- **3** Press **Select**. The engaged party receives a Call waiting signal.

When the line is free it automatically calls the number again. This is system dependent.

### <span id="page-32-2"></span>**4.4.15 Answering Call Waiting**

Depending on system setup and configuration, this feature might be handled in one of two different ways.

#### **Method 1**

During an ongoing conversation and a short tone for another incoming call appears, do as follows:

- **1** Press the soft key **More**.
- **2** Select **Answer call waiting**.

#### [Calling](#page-25-0)

**3** Press **Select**. The new call is now connected, and the first call is on hold.

#### **Method 2**

If a second caller calls during a phone call, the handset beeps and display the text Internal call for internal callers and External call for external callers. The handset also displays the name or phone number of the second caller. To answer the second caller, do as follows:

**1** Press the soft key **Accept**.

The text Switch briefly appears on screen, and the handset transfers to the second call. The first call is put on hold.

- **2** When finished speaking with the second caller, select the **More** soft key.
- **3** Select **End call**.

The second call is closed and the first call is retrieved.

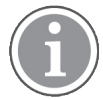

A second call can be rejected by pressing the **Decline** soft key. The second caller hears an engaged tone. The call is logged as a missed call in the handset.

#### **4.4.16 DTMF**

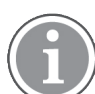

<span id="page-33-0"></span>This option is only visible if configured in the handset. For more information, refer to the Configuration Manual, Ascom i63 VoWiFi Handset, TD 93300EN.

Some systems and PBXs/Call Managers require that the handset sends Dual Tone Multi Frequency (DTMF) when pressing the keys.

- **1** Press the soft key **More** during the call.
- **2** Select **DTMF**.
- **3** Press **Select**. This enables the DTMF signals to be used.

The handset can also be configured to send DTMF when pressing  $^{\circ}$  and pressing releasing  $\blacksquare$ . Refer to the Configuration Manual, Ascom i63 VoWiFi Handset, TD 93300EN.

### <span id="page-33-1"></span>**4.4.17 Send Data**

User entered data can be sent from the handset by pressing a pre-programmed hot key or soft key, or selecting a Service. Sent data can be used to initiate actions such as opening a door or starting and stopping a machine. The data can either be predefined, entered after the hot key or soft key is pressed, or send when the relevant service is selected.

# <span id="page-34-0"></span>**4.5 Loudspeaking Function**

There are five options to activate the loudspeaking function:

• Press the Multifunction button, a navigation key, a hot key, or a soft key defined as shortcut to a "Phone call X" function. When pressing the key/button, a predefined number is called, see [Shortcuts,](#page-111-0) page 103.

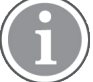

The support for Multifunction button is dependent on what model of the handset that is used. For more information, see 1.4 Functions and [Accessories,](#page-10-3) page 2.

- When receiving a call, press the soft key  $\blacksquare$ . The soft key might have another/no function depending on its configuration of the "In call" function in the WinPDM/Device Manager.
- During a call, press the soft key  $\P$ . The soft key might have another/no function depending on its configuration of the "In call" function in the WinPDM/Device Manager.
- During a call, put the handset in a charger. This requires that **Loudspeaking** is chosen in the In Charger menu.
- This function can also be activated by selecting another answering method, that is, **Automatically** and/or **Loudspeaking**. See 8.7.6 [Answering,](#page-80-0) page 72.

# <span id="page-34-1"></span>**4.6 Call Diversion**

All calls; internal calls, external calls, calls when busy, or calls at no answer can be diverted to another handset number. The diversion is made via **Calls → Call services → Divert calls**. See [Divert](#page-62-0) Calls, page 54.

In addition, an absence reason (for example "Lunch", "Meeting", "Trip", etc.) can also be set. The absence reason is set via the **Calls → Call services → Absence**. See Absence [Handling,](#page-61-2) page 53.

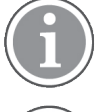

PBX settings for the call diversion must be set in order to show the Divert calls menu in the handset. Refer to the Configuration Manual, Ascom i63 VoWiFi Handset, TD 93300EN.

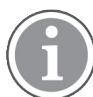

If both diversion and absence reason are set, the absence reason is used.

Either a Multifunction button, a soft key, or a hot key can be pre-programmed with a shortcut to the diversion function or the absence reason/menu. See 8.2 [Shortcuts,](#page-63-0) page 55.

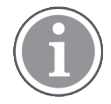

The support for Multifunction button is dependent on what model of the handset that is used. For more information, see 1.4 Functions and [Accessories,](#page-10-3) page 2.

# **4.7 Push-to-Talk Group Call**

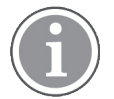

<span id="page-34-2"></span>Applicable to Protector and Messenger only.

Push-to-talk (PTT) provides instant voice connectivity to a group of persons. PTT is a one-way (half-duplex) communication. To talk, the Mute button  $\bigvee$  or the PTT button (depending on the configuration) must be pressed and held down. Letting go of the button gives another person the opportunity to push-to-talk.

### [Calling](#page-25-0)

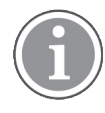

The Multifunction button may also be configured to serve as the PTT button. This makes it easier for users who may have to wear gloves because of dress or other requirements. Because the multifunction button is larger than the PTT button and found on top of the handset, it is easier to locate and use compared to the smaller PTT button at the side of the handset.

In order to participate in the conference, the group members must accept an invitation received as a text message, see 4.7.1 Accept a PTT [Invitation,](#page-35-0) page 27.

If a member declines an invitation, the member can re-join the group/conference later on, see 8.1.7 [Re-join](#page-61-0) a PTT [Group,](#page-61-0) page 53.

A user can also invite a group of members to participate in a conference call by calling a PTT group, see 4.7.3 Call a PTT [Group,](#page-38-1) page 30.

Every PTT group must be defined in the Device Manager to be able to use this function. Refer to the Configuration Manual, Ascom i63 VoWiFi Handset, TD 93300EN.

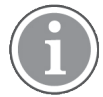

Set the automatic key lock to **On**, if it is desired to have key lock during an ongoing call, see Activate the [Automatic](#page-76-1) Key Lock, page 68.

# <span id="page-35-0"></span>**4.7.1 Accept a PTT Invitation**

A PTT invitation is viewed the same way as an ordinary message. The message can contain up to 255 characters.

#### **Accept Invitation Received as Incoming Call (PTT Basic)**

A PTT invitation received as an incoming call is indicated by the  $\Box$  icon. In the dialogue window, a message containing maximum 24 characters can also be shown. See Figure 5. *Incoming Invitation [Received](#page-35-1) as a Call*, [page](#page-35-1) 27.

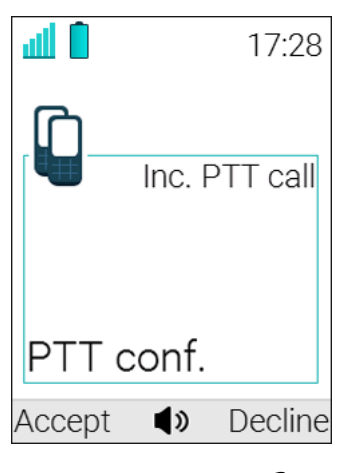

<span id="page-35-1"></span>*Figure 5. Incoming Invitation Received as a Call*

**1** Press **Accept**, or  $\mathscr{L}$
# **PRELIMINARY**

As default, the handset starts in inverted mute and loudspeaking mode, but it can be configured differently in a PTT group.

- **2** Press and hold **to open the microphone for** transmitting. The microphone is muted again when is released.
- **3** The Multifunction button may have also been configured to act as the  $\sum$  button.

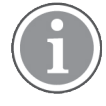

The support for Multifunction button is dependent on what model of the handset that is used. For more information, see [1.4](#page-10-0) Functions and [Accessories,](#page-10-0) page 2.

# **Accept Invitation Received as Incoming Call during an Ongoing Call**

If a user receives an invitation during an ongoing call, it is displayed as an ordinary invitation, see [Figure](#page-35-0) 5. *Incoming Invitation [Received](#page-35-0) as a Call*, page 27. The user can either accept or decline the invitation by pressing **Accept** or **Decline**, respectively.

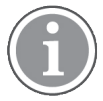

The invitation cannot be accepted or declined by pressing  $\curvearrowright$  or  $\propto$ 

If the user presses **Accept**, the ongoing call is disconnected and the PTT call is connected.

Alternatively, the ongoing call can also be disconnected and the PTT call connected if the following is fulfilled:

- The handset is configured to answer invitations automatically.
- The user does not respond to the invitation within 10 seconds.
- The invitation has higher priority than the ongoing call.

If the user declines the invitation, it is possible to re-join the PTT later, see 8.1.7 [Re-join](#page-61-0) a PTT Group, page [53](#page-61-0).

# **Accept Invitation Received as a Message (PTT Advanced)**

A PTT invitation received as a message is viewed the same way as an ordinary message. The message can contain up to 1000 characters. See Figure 6. *Incoming Invitation [Received](#page-37-0) as a Message*, page 29.

#### [Calling](#page-25-0)

## <span id="page-37-0"></span>*Figure 6. Incoming Invitation Received as a Message*

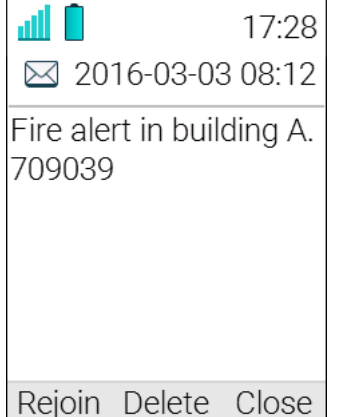

#### **1** Press **Accept**.

The handset may accept the invitation automatically, start in inverted mute and loudspeaking mode, depending on the configuration of the received invitation.

When the invitation is accepted, the following screen appears:

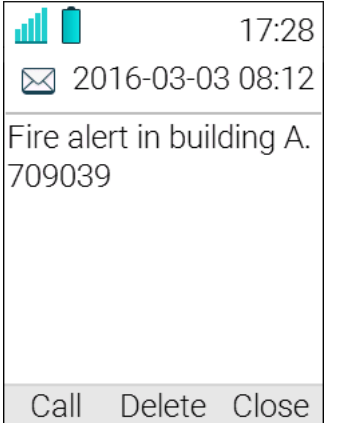

The invitation can now be deleted or closed by clicking the **Delete** Soft key or the **Close** Soft key, respectively. The call is not disconnected by clicking these soft keys. The soft key Call is used for re-joining a group only, see 8.1.7 [Re-join](#page-61-0) a PTT Group, page 53.

**2** Press and hold **to open the microphone for** transmitting. The microphone is muted again when is released.

**3** The Multifunction button may have also been

 $\overline{\phantom{a}}$  configured to act as the  $\overline{\phantom{a}}$  button.

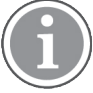

The support for Multifunction button is dependent on what model of the handset that is used. For more information, see [1.4](#page-10-0) Functions and [Accessories,](#page-10-0) page 2.

# **Invitation Received as a Message during an Ongoing Call**

If a user receives an invitation during an ongoing call, it is displayed as an ordinary invitation, see [Figure](#page-37-0) 6. *Incoming Invitation [Received](#page-37-0) as a Message*, page 29. The call is disconnected and the PTT call connected if the following conditions apply:

- The handset is configured to answer invitations automatically.
- The invitation has higher priority than the call priority.
- The user does not reject to the invitation within 10 seconds.

When the invitation is received, a warning signal notifies the user before disconnecting the current call in order to connect the PTT call.

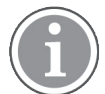

Depending on the priority of the invitation, the ongoing call might be disconnected immediately or after 10 seconds.

If the user rejects the invitation, it is possible to re-join the PTT later, see 8.1.7 [Re-join](#page-61-0) a PTT Group, page 53.

# **4.7.2 Decline a PTT Invitation**

#### **Decline Invitation Received as Incoming Call**

Press **Decline**, or  $\check{\phi}$  to reject a PTT invitation. The handset returns to the previously shown screen. See also 8.1.7 [Re-join](#page-61-0) a PTT Group, page 53.

#### **Decline Invitation Received as Message**

Press **Reject** to reject the invitation. The handset returns to the previously shown screen. See also [8.1.7](#page-61-0) Rejoin a PTT [Group,](#page-61-0) page 53 for more information.

# **4.7.3 Call a PTT Group**

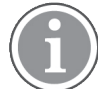

This option is only visible when PTT groups are defined. For more information, refer to the Configuration Manual, Ascom i63 VoWiFi Handset, TD 93300EN.

# **1** Press **Menu**.

- **2** Select  $\mathbb{R}^2$  in the menu.
- **3** Select **PTT groups**.
- **4** Select PTT group.
- **5** Press **Call**, or press  $\sim$ .

# **PRELIMINARY**

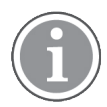

[Calling](#page-25-0)

Alternatively, when in idle mode, press  $\bigotimes$  quickly, select PTT group, and then press  $\curvearrowleft$ .

# **4.8 Emergency Calls**

If configured in the WinPDM/Device Manager, any one of up to five predefined emergency numbers can be called, even if the handset or keypad has been locked. For additional information, see sections [8.7.2](#page-76-0) Keypad Lock [Settings,](#page-76-0) page 68 and 8.7.3 Phone Lock [Settings,](#page-77-0) page 69.

# <span id="page-40-0"></span>**5 Messaging**

# **5.1 Message List**

The thirty last received messages are stored in a list. The message list is located in the Messaging menu **Inbox**. Time and date information is included in the message.

If a message is received when the inbox already contains thirty messages, the message in the inbox with the oldest time and date is automatically replaced by the newly received message.

# <span id="page-40-1"></span>**5.2 Receive a Message**

When a text message is received, the message alert signal sounds. The **New message** icon  $\boxtimes$ , and the content of the received message are automatically displayed. The icon remains in the display until all new messages are opened. If the message is received during a call a beep notifies the user.

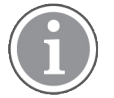

If the phone is locked with a PIN, the user must unlock the phone to access a received message.

A received message can be replied to or forwarded to another party by using the handset soft keys and menu selections. It's also possible to call the sender of the message or a number included in the message text.

While reading a received message, the user can return to the Inbox, review the current inbox content and then return to the message being read.

A received message can be read later by selecting **Close**. A received message is stored in the Inbox.

# **5.2.1 Read a Stored Message**

- **1** Enter **Messaging** in the menu, see [Messaging,](#page-109-0) page [101.](#page-109-0)
- **2** Select **Inbox**.
- **3** Select stored message from the list.
- **4** Press **View** to read the message.

# **5.2.2 Reply to a Message**

- **1** Press **Reply**.
- **2** Enter message.
- **3** Press **Send**.
- **4** If needed, edit the number to the receiver.
- **5** Press **Send**.

## **5.2.3 Delete Messages**

- Enter **Messaging** in the menu, see [Messaging,](#page-109-0) page [101.](#page-109-0)
- Select **Inbox**.
- Select message to delete.
- Press **More**.
- Select **Delete**.
- Press **Yes** for confirmation. The message is deleted. To delete all messages in the list, select **Delete all** and press **Yes** for confirmation.

# **5.2.4 Forward a Message**

- Enter **Messaging** in the menu, see [Messaging,](#page-109-0) page [101.](#page-109-0)
- Select **Inbox** or **Sent**.
- Select message.
- Press **View**.
- Press **More**.
- Select **Forward**.
- If needed, write additional text, see 5.2.9 [Write](#page-43-0) and Send a [Message,](#page-43-0) page 35.
- Press **Send**.
- Enter the number to the receiver, or press the middle soft key to open the phonebook.
- Press **Send** to forward the message.

## <span id="page-41-0"></span>**5.2.5 Call the Sender of the Message**

- Enter **Messaging** in the menu, see [Messaging,](#page-109-0) page [101.](#page-109-0)
- Select **Inbox**.
- Select message.
- Press **More**.
- Select **Call sender**.

# **5.2.6 Call a Number Included in a Message**

If the sender has written a number in the message, the number can be called without dialling. This option is only visible if the number consists of minimum three digits.

- **1** Select **View**.
- **2** Do one of the following:
	- Press **More** and select **Call no. in text**.
	- $\cdot$  Press  $\ell$
- **3** If the message contains several numbers, select the number to be called from the list.
- **4** Press **Call** or  $\mathcal{C}$ .

## **5.2.7 Save Number**

- **1** Enter **Messaging** in the menu, see [Messaging,](#page-109-0) page [101.](#page-109-0)
- **2** Select **Inbox**.
- **3** Select message.
- **4** Select **View**.
- **5** Press **More**.
- **6** Select **Save number**.
- **7** Select **Work number**, **Mobile number**, or **Other number**.
- **8** Add name and press **OK**.
- **9** Press **Save**. The number is saved in the contact list.

# **5.2.8 Message Templates**

Predefined messages contained in message templates can be used in a number of different situations to quickly construct a message rather than having to construct the message completely from scratch.

Up to five predefined messages can be configured for the handset in the WinPDM/Device Manager. This lets the user select and send a message appropriate to the current situation, such as  $I$  am in a meeting.

How to use the WinPDM/Device Manager to create and store predefined messages in the handset is described in the Message Templates section of the Configuration Manual, Ascom i63 VoWiFi Handset, TD 93300EN.

Before a message is sent, the user may edit, add, or remove text from the message. For example, the message I am in a meeting could be appended with – please call back after 1500.

The message template function can be used in the following contexts:

## **[Messaging](#page-40-0)**

- When a call is received that the user wishes to decline, but still acknowledge with a message, without having to type a completely new message. See 5.9 Decline a Call with a [Predefined](#page-47-0) Message, page 39.
- When a text message is received that the user wishes to answer with a text message without having to type a completely new message. See 5.10 Answering a Text Message with a [Predefined](#page-47-1) Message, page [39.](#page-47-1)
- When the user is writing a message using the handset Messaging function without having to type a completely new message. See 5.2.9 Write and Send a [Message,](#page-43-0) page 35.

A template can be used in different contexts, usually by pressing **More**, or by answering a question such as Reply with a message template? with **Yes**. Then, the Templates menu is entered, and a suitable message can be selected.

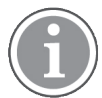

The **More** key is not displayed if no message templates have been defined.

# <span id="page-43-0"></span>**5.2.9 Write and Send a Message**

A message can be constructed from scratch, or from a predefined template that can be used as it is or edited. The maximum message length is normally 160 characters but may be less depending on the character set used.

The first character entered is always upper-case, followed by lower-case character. However, this may be overridden by pressing the \*-key before entering the character.

When pressing a key, the first available character for that key is displayed, see 2.1 [Alphanumeric](#page-15-0) Keys, page [7.](#page-15-0) To enter the other characters supported by the key, press the key until that character appears in the display.

The keys **0–9**,  $\star$ , or # can be used. Keys **0** and **1** contain special characters, see 2.1 [Alphanumeric](#page-15-0) Keys, [page](#page-15-0) 7 to see all characters.

For example, to enter the character E, press key **3** twice. "E" appears in the display and is selected after a timeout or when another key is pressed.

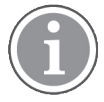

If the system supports UTF-8 character encoding, the input language can be changed temporarily by long pressing. This can be used to temporarily access characters in a foreign language.

To delete a character, press **Clear**.

- **1** Enter **Messaging** menu, see [Messaging,](#page-109-0) page 101.
- **2** Select **Write new message**.
- **3** Write the message from scratch or select a message template by pressing the **More** soft key and, if required, edit the message.

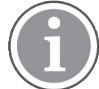

The **More** key is not displayed if no message templates have been defined.

**4** When the message is complete, press **Send**.

- **5** Enter the call number.
- **6** Press **Send** to send the message.

## **5.2.10 Open a Sent Message**

- **1** Enter **Messaging** menu, see [Messaging,](#page-109-0) page 101.
- **2** Select **Sent**.
- **3** Select message.
- **4** Press **View** to read the message.

# **5.2.11 Review Inbox Content while Reading a Message**

To review the content of the inbox while reading a received message, perform the following steps:

- **1** Press the **More** soft key.
- **2** From the pop-up menu, select **Inbox**. The message summaries contained in the inbox are displayed.
- **3** To return to the message previously being read, press the **Back** soft key.

# **5.3 Receive a Message with Request for Answer**

In the status bar, a message with request for answer is indicated the same way as an ordinary message, see 5.2 Receive a [Message,](#page-40-1) page 32.

In the message list, the message with request for answer is indicated by the  $\boxtimes$  icon.

# **5.3.1 Accept or Reject the Message**

Press the soft key **Accept** or **Reject**.

When an acknowledged message has been replied to, the icon  $\bigotimes$  is shown in the message list. The text **Accepted** or **Rejected** as well as time and date is also added in the acknowledged message.

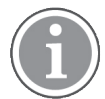

The option **Delete** is not available for a message with request for answer. An unacknowledged message can only be deleted from the message list.

# **5.4 Message Queuing and Message Priority**

To notify about new incoming messages, all incoming messages are placed in a message queue. The sorting order for the message queue depends on the system settings. By default the messages are sorted according to message priority, and thereafter according to arrival time.

The messages in the message queue are automatically displayed for 20 seconds until all messages have been displayed. You can extend the time to display a message by pressing any button. You can also close a message to immediately refer to the next message in the message queue.

# **PRELIMINARY**

#### [Messaging](#page-40-0)

The messages that are not closed are put last in the message queue and remain in the message queue until they are closed. They are shown as unread in the message list and are not shown as read until they have been closed.

See Configuration Manual, Ascom i63 VoWiFi Handset, TD 93300EN for more information how to set the parameters.

# **5.5 Message Priority and Call Priority**

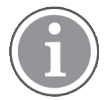

This feature requires settings in the WinPDM/Device Manager, refer to the Configuration Manual, Ascom i63 VoWiFi Handset, TD 93300EN.

On incoming calls, the call information dialog is always visible in front of a message by default. The default can be overridden so that messages with a certain priority can be displayed without being interrupted by the call.

By setting a call priority, the handset compares the call priority with the message priority to determine which information is to be displayed, that is, the call information dialogue or the message. If the message priority and the call priority are equal, the message is displayed.

# **5.6 Interactive Messaging**

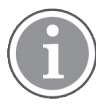

The support for this feature is dependent on what model of handset that is used. For more information, see 1.4 Functions and [Accessories,](#page-10-0) page 2.

Interactive Messaging (IM) is a function that extends basic messaging. It lets a handset user interact with a server application in the system.

An example can be machinery or equipment that can be accessed from the handset or a personnel calling application. A list of actions can be included in the message sent from the application to the handset.

An IM is indicated and viewed the same way as an ordinary message, see 5.2 Receive a [Message,](#page-40-1) page 32. It is saved along with other messages in the message list.

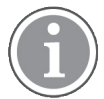

The indication of an IM can differ from an ordinary message depending on the settings in the IM. The application that sends the IM can determine the alert signal volume.

When an IM has been read, the IM may display several options. Mark the one required and press **Select**. If the selected option requests input, enter the information needed and press **Ok**. A press on the  $\star$  key changes to digit or text input mode depending on whether it is digit or text format in the message. A read message is indicated the same way as an ordinary message.

If a handset receives an IM update when the original message already has been deleted, the handset automatically sends a negative acknowledge (NAK) to the system, if requested.

A very simple interactive message can look like the one in Example of an Interactive Message, page . The options depend on the configuration in the client application.

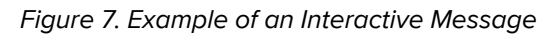

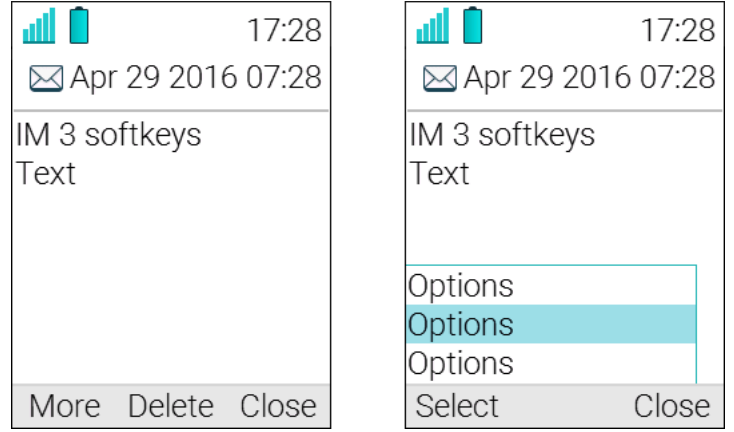

Mobile data from the handset can initiate the application to send the interactive message, see 5.12 [Mobile](#page-49-0) [Data,](#page-49-0) page 41.

# **5.7 Message Indication Repetition**

The handset can be configured to repeat the audio and visual message received alert described in [5.2](#page-40-1) Receive a [Message,](#page-40-1) page 32. The alert repeats every seven seconds until the user reads the message or turns the alert off. For the appropriate message settings, refer to the Configuration Manual, Ascom i63 VoWiFi Handset, TD 93300EN.

Certain system-defined properties can be assigned to a message to give it a high priority, for example, an alarm priority message. Alert repeats start automatically when a high priority message is received. Such messages do not need to be explicitly configured to trigger alert repeats. A high priority alert is repeated every 10 seconds for a maximum of 5 minutes and then the alert stops.

Alerts continue to be repeated until the user presses the hook-on, mute button or soft key for accessing the message.

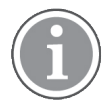

Message indication repeat is a system dependent feature that cannot be activated from the handset.

# **5.8 Colored Messaging**

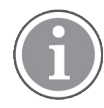

The support for this system dependent feature is dependent on what model of handset that is used. For more information, see 1.4 Functions and [Accessories,](#page-10-0) page 2.

Colored messages can be sent to handsets. The sender of a message, that is, an application, determines the color of the message. Colored messaging can be useful for categorizing messages.

# **PRELIMINARY**

#### **[Messaging](#page-40-0)**

In Figure 8. *Example of a Colored [Message](#page-47-2)*, page 39, there are two colored messages, a new message and a read message, in the message inbox (left in the figure). The messages are indicated by a gradient color bar behind the envelopes. In addition, a gradient color bar is shown below the envelop when reading a colored message (right in the figure).

## <span id="page-47-2"></span>*Figure 8. Example of a Colored Message*

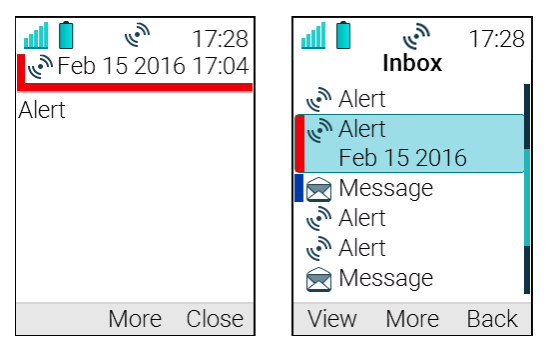

To enable colored messaging, refer to the corresponding manual for the application used. In addition, colored labels can be mapped to message beep codes. Refer to the Installation and Operation Manual, Portable Device Manager for Windows (WinPDM), TD 92325EN.

# <span id="page-47-0"></span>**5.9 Decline a Call with a Predefined Message**

A call may be declined with a predefined message by the called party provided that both parties are connected via a WLAN system.

To decline a call with a predefined message when the handset rings, perform the following steps:

- **1** In response to the Reply with a message template? prompt, press the **Yes** soft key to send a message to the caller. A list of predefined messages is displayed in the **Templates** menu.
- **2** Select, and if required, edit the message.
- **3** Click the soft key **Send**. The calling party number is displayed in the handset display.
- **4** Click the soft key **Send**. A **Message sent** confirmation is displayed and the message is sent to the caller.

# <span id="page-47-1"></span>**5.10 Answering a Text Message with a Predefined Message**

- **1** Press the soft key **Reply**.
- **2** Press the soft key **More**. The **Templates** option is displayed.
- **3** Press the soft key **Select**. A list of predefined message templates is displayed.
- **4** Navigate to the required message template and press the soft key **Select**. If required, edit the message.
- **5** Press the soft key **Send**. The message sender's number is displayed in the handset display.
- **6** Press the soft key **Send**. A **Message sent** confirmation is displayed and the message is sent to the caller.

# **5.11 Calling while Reading a Text Message**

A user can make a call while reading a text message to review and discuss the message with the called party.

The called party may be either of the following:

- The message sender, that is, the same party that sent the text message.
- A different party.

The user can activate the loudspeaker function during the call to make it easier to read the received text message while talking to the called party.

# **5.11.1 Calling the Message Sender**

- **1** Receive the text message and call the message sender as described in 5.2.5 Call the [Sender](#page-41-0) of the [Message,](#page-41-0) page 33.
- **2** Wait for the called party to reply. The message is replaced by the ongoing call details.

The user may now do one of the following:

- Continue with the call without referring back to the received message.
- Redisplay the message and continue the call to further review and discuss the message. See [Redisplay](#page-49-1) the Message and Continue with the Call, [page](#page-49-1) 41.
- Redisplay the message and terminate the call. See Redisplay the Message and [Terminate](#page-49-2) the Call, [page](#page-49-2) 41.

# **5.11.2 Calling a Different Party**

- **1** Open the text message as described in 5 [Messaging](#page-40-0), [page](#page-40-0) 32 and press the **More** soft key.
- **2** From the pop-up menu, navigate to the **Call** menu item and press the **Select** soft key. The pre-dial screen is displayed. Enter the number of the party to be called

# **PRELIMINARY**

or select a number from the handset call list or local or central phone books.

**3** Press the **Call** soft key and wait for the called party to reply. The message is replaced by the ongoing call detail.

The user may now do one of the following:

- Continue with the call without referring back to the received message.
- Redisplay the message and continue the call to further review and discuss the message. See [Redisplay](#page-49-1) the Message and Continue with the Call, [page](#page-49-1) 41.
- Redisplay the message and terminate the call. See Redisplay the Message and [Terminate](#page-49-2) the Call, [page](#page-49-2) 41.

#### <span id="page-49-1"></span>**Redisplay the Message and Continue with the Call**

- **1** To redisplay the message while the call is ongoing, select the **More** soft key.
- **2** From the pop-up menu, select **Messaging**.
- **3** From the Messaging menu, select **Inbox**. The received message summary is displayed.
- **4** Press the **View** soft key to display the message in full. If required, use the four-way navigation key to scroll up and down a long text message to reveal the content while reviewing and discussing the message with the called party.

# <span id="page-49-2"></span>**Redisplay the Message and Terminate the Call**

**1** Press **.**  $\ddot{\text{o}}$ . The call is terminated and the ongoing call summary details are replaced by the redisplayed text message.

# **5.12 Mobile Data**

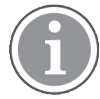

<span id="page-49-0"></span>The support for this system dependent feature is dependent on what model of handset that is used. For more information, see 1.4 Functions and [Accessories,](#page-10-0) page 2.

# **5.12.1 Send Mobile Data**

User entered data can be sent from the handset by pressing a pre-programmed Hot key or Soft key, or selecting a Service. Mobile data can be used for opening a door, starting/stopping a machine etc. The data can either be predefined, or entered after the Hot key/Soft key is pressed or Service is selected.

The data can be predefined when programming the Soft/Hot key or Service, see 8.2.1 [Define](#page-63-0) Soft Keys, [page](#page-63-0) 55, 8.2.2 [Define](#page-63-1) Hot Keys, page 55, or 8.3.1 Add [Services,](#page-65-0) page 57.

# **5.12.2 Send Mobile Data with a Prefix**

Mobile data with a prefix is sent from the handset by entering data and then pressing a pre-programmed Hot key or Soft key or select a Service. Mobile data with prefix can be used to send information to an application in the system.

The prefix is predefined by the user when programming the Soft/Hot key or Service, see 8.2.1 [Define](#page-63-0) Soft [Keys,](#page-63-0) page 55, 8.2.2 [Define](#page-63-1) Hot Keys, page 55, or 8.3.1 Add [Services,](#page-65-0) page 57.

# **5.13 Voicemail**

This feature is only available if configured in the system.

# **5.13.1 Check the Voicemail Inbox**

The voicemail is indicated by the Voicemail message icon **OD** in the front of the voicemail message, and is also displayed first in the inbox list.

If the content of the notification is displayed, press **Call** to dial the voicemail. If **Close** is selected, the voicemail can be dialled by a long press on digit key **1** in standby mode, or from the **Inbox** menu.

- **1** Enter **Messaging** menu, see [Messaging,](#page-109-0) page 101.
- **2** Select **Inbox**.
- **3** Select the voicemail message.
- **4** Press **View**.
- **5** Press **Call**.

Voicemail is displayed with one entry in the message list regardless of the number of voicemail received.

#### **5.13.2 One Key Voicemail Access**

A long press on digit key **1** in standby mode calls voicemail. If the extension number is not available a dialog window Voicemail number not defined is displayed.

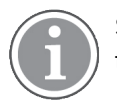

Some systems require that the mailbox extension number is downloaded to the handset, refer to the Configuration Manual, Ascom i63 VoWiFi Handset, TD 93300EN.

# **6 Alarm Operation**

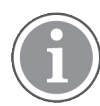

<span id="page-51-0"></span>Applicable to Protector only.

If a shared phone is used, it must be logged in to the system to be able to send alarm. See 3.4 Log a [Shared](#page-22-0) [Phone](#page-22-0) On and Off, page 14.

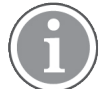

If two or more alert notifications of equal priority are generated, the one generated first is displayed first.

Recognition of alerts, warnings, and conversation messages can be impeded if the volume of the sounds used to indicate alerts, warnings, and conversation messages is lower than the ambient sound levels.

# **Table 1 Alarm Sound Pressure Levels**

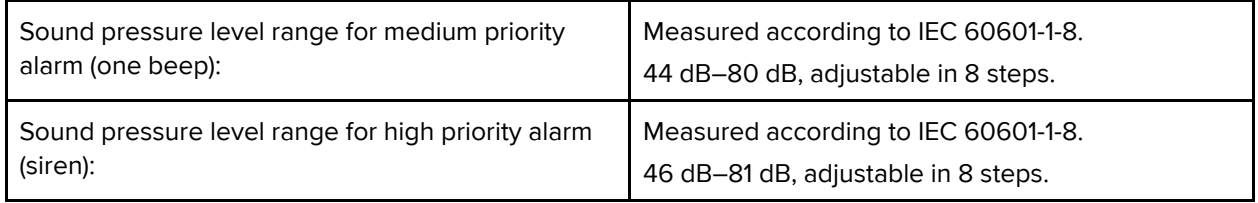

# **6.1 Push-button Alarm**

Press the alarm button twice within two seconds to activate the alarm. An information text is displayed, default Personal Alarm is displayed. The alarm is sent to the alarm central that distributes it further. After that the handset returns to stand-by mode.

It is always possible to trigger the alarm when speaking, editing the settings, or while the handset is locked.

# **6.2 Acoustic Location Signal**

An alarm can be followed by an Acoustic Location Signal (ALS). The ALS is a signal from the handset that sounds for a predefined period of time. The signal is silenced by pressing the **Mute** button on the handset.

# **6.3 Test Alarm**

Press and hold the alarm button until the information text is displayed. As default, Test Alarm is displayed.

# **6.4 Man-down and No-movement Alarm**

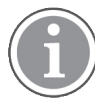

Applicable to Protector only.

The handset version must be WH2-AAAA/2A or above (see label under battery cover). These functions require a license.

# **PRELIMINARY**

The Man-down alarm reacts if the handset is tilted (default 45°) from the vertical for a predefined period of time (default 7 s). The No-movement alarm will react if no movement is detected during a predefined period of time (default 30 s).

The handset alerts by beep and vibrator signals, depending on the settings, during a predefined period of time (default 7 s). At the same time, the handset displays the message Man-down warning. Cancel? or No-movement warning. Cancel?.

The handset then sends the alarm, unless the alarm is cancelled. The handset confirms that the alarm has been sent by beep or vibrator signals. In addition, the handset displays the message Man-down warning sent or No-movement warning sent.

The handset location is sent along with the alarm, see 6.5 Alarm with Additional [Information,](#page-53-0) page 45.

If configured in the Device Manager, an Acoustic Location Signal (ALS) is activated after the alarm has been sent, see 6.6 [Automatic](#page-53-1) Call after Alarm, page 45.

The handset can be programmed to automatically call a predefined telephone number after the alarm has been sent, see 6.6 [Automatic](#page-53-1) Call after Alarm, page 45.

The Man-down and No-movement alarm functions are inactive under the following conditions:

- While the handset is placed in a charger.
- During calls (depending on settings), to avoid false alarms if the user tilts the handset, or is motionless during a call.
- For a predefined period of time (default 10 min) if the Mute button is pressed during the alert signal.

#### **Activate/Deactivate the Man-down and/or No-movement Alarm**

- **1** Enter **Settings**, and step to **Alarm**.
- **2** Select the wanted alarm(s) and press **Back** repeatedly.

The corresponding icon(s) appear on the display.

**3** Follow the same steps to deactivate the alarm(s).

#### **Cancel Man-down and No-movement Alarm**

**1** Press the soft key **OK** to confirm Man-down warning. Cancel? or No-movement warning. Cancel?, which appears in the display during the alert signal or press any key.

#### **Delay Man-down and No-movement Alarm Temporarily**

**1** Press the **Mute** button during the alert signal and then press **Yes** to confirm the message Delay MD/NM detection?.

The corresponding display icon flashes until the alarm is active again (default 10 min).

# **PRELIMINARY**

## Alarm [Operation](#page-51-0)

## **Reset Alarm**

- **1** Reset the alarm in one of the following ways:
	- Move the handset to an upright position (after Mandown).
	- Move the handset (after No-movement).
	- Press the **Mute** button if the ALS sounds.

# <span id="page-53-0"></span>**6.5 Alarm with Additional Information**

Information about the approximate location of the handset is automatically sent along with an alarm, see [Associated](#page-53-2) Access Point (AP) Location, page 45. It is also possible to add the location manually, see [Alarm](#page-53-3) with [Data,](#page-53-3) page 45.

- IR
- $-1F$
- AP
- Alarm with Data

# <span id="page-53-2"></span>**Associated Access Point (AP) Location**

This function is used together with an alarm. The AP communicates to the handset where the handset is located for the time being. This gives a fair indication of the location.

An approximate location of the handset is added to alarms sent from the handset. The handset sends the current and previous AP location to indicate where the alarm was activated.

#### <span id="page-53-3"></span>**Alarm with Data**

The data can be defined and stored manually by the user. To use the function, one Soft/Hot key/Navigation key in the handset must be defined as a shortcut to the menu **Edit alarm data**, see 8.2 [Shortcuts,](#page-63-2) page 55. The stored data is added to all types of alarms at transmission.

# <span id="page-53-1"></span>**6.6 Automatic Call after Alarm**

A handset can be set up to call a predefined number after an alarm has been sent, for example to "112" which is the common emergency call number inside the European Union.

Depending on the settings, the call can be established in the following modes:

- Loudspeaking mode
- Monitor mode
- Normal mode

For more information, refer to the Configuration Manual, Ascom i63 VoWiFi Handset, TD 93300EN.

# <span id="page-54-0"></span>**7 Location**

The handset is compatible with both Cisco Mobility Services Engine (MSE) and Ekahau Real Time Location System (RTLS), which give a more accurate location than AP Location.

# **Cisco MSE Location**

APs measure the client signal strength for received data packets and forward those measurements to the Cisco Mobility Services Engine (MSE). Your system administrator must configure the handset for Cisco MSE, refer to the Configuration Manual, Ascom i63 VoWiFi Handset, TD 93300EN, for more information.

# **Ekahau RTLS**

The handset collects information about the APs and their measured radio field strength and forwards this information to the Ekahau Positioning Engine, which calculates the location of the handset. Your system administrator must configure the handset for Ekahau RTLS, refer to the Configuration Manual, Ascom i63 VoWiFi Handset, TD 93300EN, for more information.

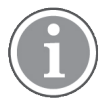

This function requires a license.

# <span id="page-55-0"></span>**8 Menu Operation**

*Figure 9. The Main Menu*

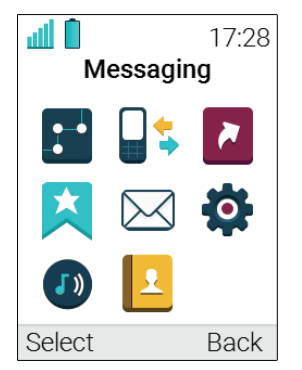

# **8.1 Calls**

**1** Enter the menu by pressing the **Menu** Soft key, or the confirmation button on the **Navigation** key.

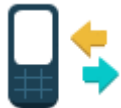

**2** Select in the menu, and press the confirmation button or the Soft key **Select**.

# <span id="page-55-1"></span>**8.1.1 Call List**

The 25 last received, dialled or missed calls are stored in a call list. If a number occurs more than once the last time stamp, together with the total number of occurrences, is shown.

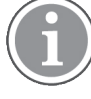

If supported by the system, the number's contact name can be displayed in the call list.

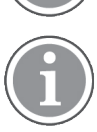

The handset can also be prevented from storing calls in the call list. This can, for example, be used to ensure privacy for users sharing the same handset. This feature requires configuration in the handset via WinPDM/Device Manager.

**1** Select **Call list**. To scroll in the list, press up and down on the navigation key.

# **Dial Number from the Call List**

- **1** Select number to call.
- **2** Press the soft key **Call** to dial.

# **View the Time of a Call**

- **1** Press the soft key **More**.
- **2** Select **Time of call**. The time and date is displayed.

## **Edit Number from the Call List**

- **1** Press the soft key **More**.
- **2** Select **Edit number**.

#### **Save Number**

- **1** Press the soft key **More**.
- **2** Select **Save number**.

#### **Send Message**

- **1** Press the soft key **More**.
- **2** Select **Send message**.

## **Delete Entry from the Call List**

- **1** Press the soft key **More**.
- **2** Select entry to delete.
- **3** Select **Delete**.
- **4** Select **Yes** to delete the entry from the list.

## **Delete All Entries from the Call List**

- **1** Press the soft key **More**.
- **2** Select **Delete all**.
- **3** Select **Yes** to delete all entries from the list.

# **8.1.2 Missed Calls**

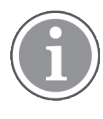

<span id="page-56-0"></span>The dialog window that appears for a missed call can be turned off. The handset can also be prevented from storing calls in the call list. The latter feature can for example be used to ensure privacy for users sharing the same handset. These features require configuration in the handset via WinPDM/Device Manager.

When a missed call dialog window is shown, the user can view the missed calls by pressing **Yes**.

If the user presses **No**, the missed calls can be viewed as follows:

**1** Enter the menu by pressing the **Menu** soft key, or the confirmation button on the Navigation key.

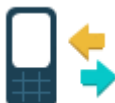

**2** Select in the menu, and press the confirmation button or the Soft key **Select**.

- **3** Select **Missed calls**. To scroll in the list, press up and down on the navigation key.
- **4** Press the soft key **Call** to call back.

As in Call List there is a Soft key **More**, that can be used to view the time/date of the call, edit the received number, add to contacts, delete received numbers. See 8.1.1 Call List, [page](#page-55-1) 47 for information about the functionality in Soft key **More**.

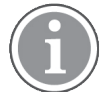

If supported by the system, the number's contact name can be displayed in the call list.

# **8.1.3 Call Time**

The total time of the previous call and last call is displayed.

# **1** Select **Call time**.

# **8.1.4 Accept a PTT Invitation**

A PTT invitation is viewed the same way as an ordinary message. The message can contain up to 255 characters.

# **Accept Invitation Received as Incoming Call (PTT Basic)**

A PTT invitation received as an incoming call is indicated by the  $\Box$  icon. In the dialogue window, a message containing maximum 24 characters can also be shown. See Figure 10. *Incoming Invitation [Received](#page-57-0) as a Call*, [page](#page-57-0) 49.

<span id="page-57-0"></span>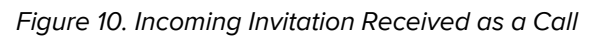

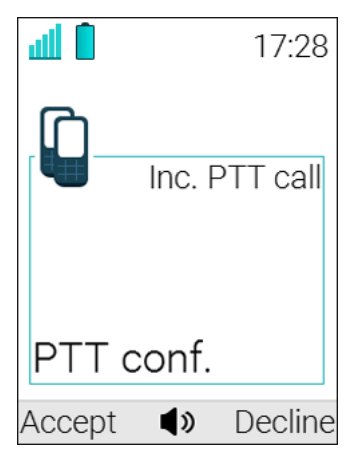

**1** Press **Accept**, or  $\mathscr{L}$ .

As default, the handset starts in inverted mute and loudspeaking mode, but it can be configured differently in a PTT group.

- **2** Press and hold **to open the microphone for** transmitting. The microphone is muted again when is released.
- **3** The Multifunction button may have also been configured to act as the  $\sum$  button.

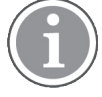

The support for Multifunction button is dependent on what model of the handset that is used. For more information, see [1.4](#page-10-0) Functions and [Accessories,](#page-10-0) page 2.

# **Accept Invitation Received as Incoming Call during an Ongoing Call**

If a user receives an invitation during an ongoing call, it is displayed as an ordinary invitation, see [Figure](#page-57-0) 10. *Incoming Invitation [Received](#page-57-0) as a Call*, page 49. The user can either accept or decline the invitation by pressing **Accept** or **Decline**, respectively.

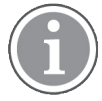

The invitation cannot be accepted or declined by pressing  $\curvearrowright$  or  $\propto$ 

If the user presses **Accept**, the ongoing call is disconnected and the PTT call is connected.

Alternatively, the ongoing call can also be disconnected and the PTT call connected if the following is fulfilled:

- The handset is configured to answer invitations automatically.
- The user does not respond to the invitation within 10 seconds.
- The invitation has higher priority than the ongoing call.

If the user declines the invitation, it is possible to re-join the PTT later, see 8.1.7 [Re-join](#page-61-0) a PTT Group, page [53](#page-61-0).

# **Accept Invitation Received as a Message (PTT Advanced)**

A PTT invitation received as a message is viewed the same way as an ordinary message. The message can contain up to 1000 characters. See Figure 11. *Incoming Invitation [Received](#page-59-0) as a Message*, page 51.

# Menu [Operation](#page-55-0)

# <span id="page-59-0"></span>*Figure 11. Incoming Invitation Received as a Message*

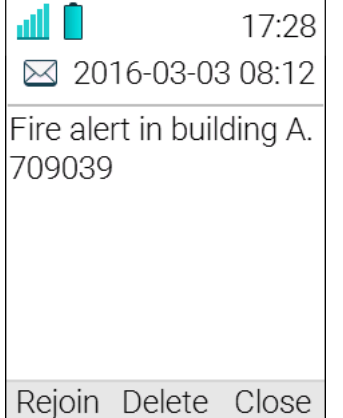

## **1** Press **Accept**.

The handset may accept the invitation automatically, start in inverted mute and loudspeaking mode, depending on the configuration of the received invitation.

When the invitation is accepted, the following screen appears:

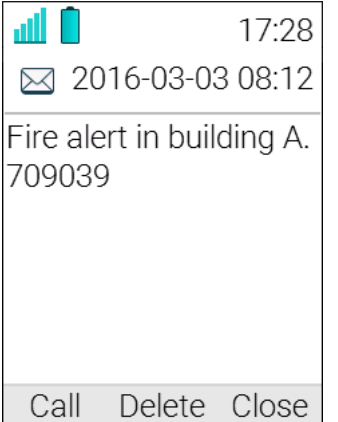

The invitation can now be deleted or closed by clicking the **Delete** Soft key or the **Close** Soft key, respectively. The call is not disconnected by clicking these soft keys. The soft key Call is used for re-joining a group only, see 8.1.7 [Re-join](#page-61-0) a PTT Group, page 53.

**2** Press and hold **to open the microphone for** transmitting. The microphone is muted again when is released.

**3** The Multifunction button may have also been

 $\overline{\phantom{a}}$  configured to act as the  $\overline{\phantom{a}}$  button.

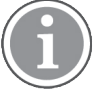

The support for Multifunction button is dependent on what model of the handset that is used. For more information, see [1.4](#page-10-0) Functions and [Accessories,](#page-10-0) page 2.

# **Invitation Received as a Message during an Ongoing Call**

If a user receives an invitation during an ongoing call, it is displayed as an ordinary invitation, see [Figure](#page-59-0) 11. *Incoming Invitation [Received](#page-59-0) as a Message*, page 51. The call is disconnected and the PTT call connected if the following conditions apply:

- The handset is configured to answer invitations automatically.
- The invitation has higher priority than the call priority.
- The user does not reject to the invitation within 10 seconds.

When the invitation is received, a warning signal notifies the user before disconnecting the current call in order to connect the PTT call.

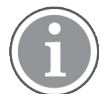

Depending on the priority of the invitation, the ongoing call might be disconnected immediately or after 10 seconds.

If the user rejects the invitation, it is possible to re-join the PTT later, see 8.1.7 [Re-join](#page-61-0) a PTT Group, page 53.

# **8.1.5 Decline a PTT Invitation**

# **Decline Invitation Received as Incoming Call**

Press **Decline**, or  $\check{\circ}$  to reject a PTT invitation. The handset returns to the previously shown screen. See also 8.1.7 [Re-join](#page-61-0) a PTT Group, page 53.

#### **Decline Invitation Received as Message**

Press **Reject** to reject the invitation. The handset returns to the previously shown screen. See also [8.1.7](#page-61-0) Rejoin a PTT [Group,](#page-61-0) page 53 for more information.

# **8.1.6 Call a PTT Group**

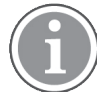

This option is only visible when PTT groups are defined. For more information, refer to the Configuration Manual, Ascom i63 VoWiFi Handset, TD 93300EN.

# **1** Press **Menu**.

- **2** Select  $\mathbb{R}^2$  in the menu.
- **3** Select **PTT groups**.
- **4** Select PTT group.
- **5** Press **Call**, or press  $\sim$ .

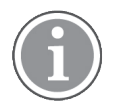

Alternatively, when in idle mode, press  $\bigotimes$  quickly, select PTT group, and then press  $\bigodot$ .

# <span id="page-61-0"></span>**8.1.7 Re-join a PTT Group**

# **Re-join a Group from Call List**

If a PTT invitation was received as a call and the user rejected or missed it, the PTT group can be dialed

from the **Call list** or **Missed calls**, respectively. The PTT invitation is indicated by the **Call list** or **Missed calls**, respectively. The PTT invitation is indicated by the **Call list**. See 8.1.1 Call List, [page](#page-55-1) 47, or 8.1.2 [Missed](#page-56-0) Calls, page 48.

# **Re-join a Group from Messaging Inbox**

If a PTT invitation was received as a text message and then rejected, the PTT group can be dialed by selecting the message indicated by the  $\boxtimes$  icon in the Messaging inbox, and then press the **Call** Soft key.

# **8.1.8 Call Services**

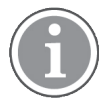

These functions are system dependent. Besides the default Call services functions, 10 extra system specific call services can be defined – with or without automatic disconnection. The parameters are set up in the WinPDM/Device Manager, refer to the Configuration Manual, Ascom i63 VoWiFi Handset, TD 93300EN, and the Installation and Operation Manual, Portable Device Manager for Windows (WinPDM), TD 92325EN.

## **Absence Handling**

The reason for being absent and the return time can be specified here.

- **1** Select **Call services**.
- **2** Select **Absence**.
- **3** Select the applicable absence reason in the list. The number of absence reasons (for example **Lunch**, **Meeting**, **Trip**, and so on) are configured in the WinPDM/Device Manager.

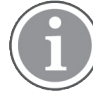

The code is defined when configuring the absence reason in the handset. For more information, refer to the Configuration Manual, Ascom i63 VoWiFi Handset, TD 93300EN.

- **4** Press **Select**.
- **5** Enter time (HHMM) or date (MMDD) depending on the selected absence reason.
- **6** Press **OK**.

The handset sends an absence reason code to the system by establishing a call. The call is automatically disconnected after a few seconds.

## **Deactivate the Absence Setting**

- **1** Enter **Call service** in the menu.
- **2** Select **Deactivate**.
- **3** Press **Select**.

#### **Divert Calls**

The user can divert calls to another extension.

**1** Select **Divert calls**.

#### **Divert Internal/External Calls**

The user can divert calls to another extension.

- **1** Select **Internal** or **External**.
- **2** Select **Activate**.
- **3** Enter number (maximum 24 digits) to divert to, or press the soft key  $\star \boxplus$  to open the phonebook.
- **4** Press **OK**.

The handset sends a diversion reason code to the system by establishing a call. The call is automatically disconnected after a few seconds. The code is defined when configuring the diversion reason in the handset. For more information, refer to the Configuration Manual, Ascom i63 VoWiFi Handset, TD 93300EN.

To stop diversion select **Deactivate** and press the confirmation button or the Soft key **OK**.

# **Divert Calls if No Reply**

- **1** Select **No reply**.
- **2** Select **Activate**.
- **3** Enter number (maximum 24 digits) to divert to, or press the soft key  $\star \boxplus$  to open the phonebook.
- **4** Press **OK**.

The handset sends a diversion reason code to the system by establishing a call. The call is automatically disconnected after a few seconds. The code is defined when configuring the diversion reason in the handset. For more information, refer to the Configuration Manual, Ascom i63 VoWiFi Handset, TD 93300EN.

To stop diversion select **Deactivate** and press the confirmation button or the Soft key **OK**.

#### **Divert Calls when Busy**

- **1** Select **When busy**.
- **2** Select **Activate**.

## Menu [Operation](#page-55-0)

- **3** Enter number (maximum 24 digits) to divert to, or press the soft key  $\star \boxplus$  to open the phonebook.
- **4** Press **OK**.

The handset sends a diversion reason code to the system by establishing a call. The call is automatically disconnected after a few seconds. The code is defined when configuring the diversion reason in the handset. For more information, refer to the Configuration Manual, Ascom i63 VoWiFi Handset, TD 93300EN.

To stop diversion select **Deactivate** and press the confirmation button or the Soft key **OK**.

# <span id="page-63-2"></span>**8.2 Shortcuts**

Predefined functions can be set as shortcuts for the Soft keys, Hot keys, Navigation keys and the Multifunction button. For example, a soft key can be set to make a call, as a shortcut to send a message or to a menu.

- **1** Enter the menu by pressing the **Menu** Soft key, or the confirmation button on the Navigation key.
- **2** Select **i** in the menu, and press the confirmation button or the Soft key **Select**.

# <span id="page-63-0"></span>**8.2.1 Define Soft Keys**

- **1** Select **Soft keys**.
- **2** Select **Left**, **Middle**, or **Right**.
- **3** Press **Select** to enter a name for the soft key.
- **4** Press **OK**.
- **5** Select **Function** and press **Select** to select function for the Soft key.
- **6** Select function from the list, press **Select**, and press **Back**.
- **7** Select **Value** (only for some of the functions), and press **Select**. Enter a value (for example a handset number) and press **Back**.
- **8** Select **Control question** (off by default) and press **Select**. Press **Back**.
- **9** Press **Save**.
- <span id="page-63-1"></span>**8.2.2 Define Hot Keys**
- **1** Select **Hot keys**.
- **2** Select any of the keys **2**–**9**.
- **3** Select **Function** and press **Select** to select function for the hot key.
- **4** Select function from the list, press **Select**, and press **Back**.
- **5** Select **Value** (only for some of the functions), and press **Select**. Enter a value (for example a handset number) and press **Back**.
- **6** Select **Control question** (off by default) and press **Select**. Press **Back**.
- **7** Press **Save**.
- **8.2.3 Define Navigation Key**
- **1** Select **Navigation keys**.
- **2** Select **Up**, **Down**, **Left**, or **Right**.
- **3** Select **Function** and press **Select** to select function for the navigation key.
- **4** Select function from the list, press **Select**, and press **Back**.
- **5** Select **Value** (only for some of the functions), and press **Select**. Enter a value (for example a handset number) and press **Back**.
- **6** Select **Control question** (off by default) and press **Select**. Press **Back**.
- **7** Press **Save**.

# **8.2.4 Define Multifunction Button**

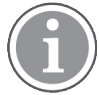

The support for this feature is dependent on what model of handset that is used. For more information, see 1.4 Functions and [Accessories,](#page-10-0) page 2.

The Multifunction button can be defined with two different functions, a long press activates one function, and a double press activates another function.

- **1** Select **Multi-function button**.
- **2** Select **Long press** or **Multi press**.
- **3** Select **Function** and press **Select** to select function.
- **4** Select function from the list, press **Select**, and press **Back**.

#### Menu [Operation](#page-55-0)

- **5** Select **Value** (only for some of the functions), and press **Select**. Enter a value (for example a handset number) and press **Back**.
- **6** Select **Control question** (off by default) and press **Select**. Press **Back**.
- **7** Press **Save**.

# **8.3 Services**

The **Services** menu lets the user create a submenu of frequently used functions. For example, **Write new message**, **Central phonebook**, **Call contact**, and so on.

- **1** Enter the menu by pressing the **Menu** Soft key, or the confirmation button on the Navigation key.
- **2** Select **in** the menu, and press the confirmation button or the Soft key **Select**.

## <span id="page-65-0"></span>**8.3.1 Add Services**

- **1** Select **Add new** from the **Services** menu.
- **2** Choose an appropriate name for the service and enter the name in the **Name** field.
- **3** Press **OK**. The **Function** menu is displayed.
- **4** To navigate to the required function, press up and down on the navigation key.
- **5** Press **Select** or the confirmation button on the navigation key.
- **6** If necessary, enter values in the fields (only applicable for some of the functions).
- **7** Press **Back**.

# **8.3.2 Edit Services**

- **1** Mark a service by pressing up and down on the navigation key.
- **2** Press **More**.
- **3** Select **Edit**.
- **4** Edit the service parameters.
- **5** Press **Back**.

# **8.3.3 Delete Services**

- **1** Mark a service by pressing up and down on the navigation key.
- **2** Press **More**.
- **3** Mark **Delete** by pressing down on the navigation key.
- **4** Press **Select**.
- **5** Press **Yes** to delete the service.

# **8.4 Messaging**

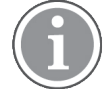

To close several new messages quickly, press . The messages are indicated as unread messages in the Messaging inbox.

The thirty last received messages are stored in the inbox. Time and date information is included in the message.

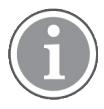

New messages and information about incoming calls can be displayed upside down. This can be useful if the handset is worn in a belt and the user wants to read the message or call information without rotating the handset. When pressing any key, the messages is displayed in the normal way. For more information, refer to the Configuration Manual, Ascom i63 VoWiFi Handset, TD 93300EN.

- **1** Enter the menu by pressing the **Menu** Soft key, or the confirmation button on the Navigation key.
- **2** Select  $\boxtimes$  in the menu, and press the confirmation button or the **Select** Soft key.

# **8.4.1 Inbox**

- **1** Select **Inbox** to view the message list.
- **2** Select a message by pressing up and down on the navigation key.

# **Reply to Sender**

- **1** Select **View**.
- **2** Select **Reply**.
- **3** Enter text.
- **4** Select **Send**.

## **Delete Message**

- **1** Select **More**.
- **2** Select **Delete**.

# Menu [Operation](#page-55-0)

**3** Select **Yes** to delete the message.

#### **Forward Message**

- **1** Select **More**.
- **2** Select **Forward**.
- **3** Enter additional text if needed.
- **4** Select **Send**.
- **5** Enter number.
- **6** Select **Send** to forward the message.

#### **Call Sender**

- **1** Select **View**.
- **2** Select **More**.
- **3** Select **Call sender**.

#### **Call Number in Text**

This option is only visible if the number consists of a minimum of three digits.

- **1** Select **View**.
- **2** Do one of the following:
	- Press **More** and select **Call no. in text**.
	- Press $\mathcal{C}$ .
- **3** If the message contains several numbers, select the number to be called from the list.
- **4** Press **Call** or  $\mathcal{C}$ .

#### **Save Number**

- **1** Select **View**.
- **2** Select **More**.
- **3** Select **Save number**.
- **4** Select **Work number**, **Mobile number**, or **Other number**.
- **5** Press **Add**.
- **6** Enter name for the contact.
- **7** Press **OK**.

**8** Press **Save**. The number is saved in the contact list.

## **8.4.2 Write New Message**

- **1** Select **Write new message**.
- **2** Enter text and press **Send**. See also 5 [Messaging](#page-40-0), [page](#page-40-0) 32.

The message can be saved and sent later by pressing the soft key **Back** and selecting **Yes**. The message is stored under **Unsent messages**. See 8.4.3 [Unsent](#page-68-0) [Messages,](#page-68-0) page 60.

- **3** Enter number or press the middle soft key to get a number from the contact list.
- **4** Press **Send**.

## <span id="page-68-0"></span>**8.4.3 Unsent Messages**

#### **Send an Unsent Message**

- **1** Select **Unsent** to view the list.
- **2** Select message to edit and send, or to just send.
- **3** Select **Edit**, edit the text and select **Send**, or just select **Send**.

#### **Delete Unsent Messages**

- **1** Select **Unsent**.
- **2** Select **More**.
- **3** Select **Delete** or **Delete all**.
- **4** Select **Yes** to delete the unsent messages.

#### **8.4.4 Sent Messages**

- **1** Select **Sent** to view the list.
- **2** Select **View**.

#### **Forward Message**

- **1** Enter additional text if needed.
- **2** Enter number.
- **3** Select **Send**.

## Menu [Operation](#page-55-0)

#### **Delete Message**

- **1** Select **Delete**.
- **2** Select **Yes** to delete the message.

## **Delete/Delete All**

- **1** Select **More**.
- **2** Select **Delete** or **Delete all**.
- **3** Select **Yes** to delete the sent messages.

# **8.5 Profiles**

An own profile can be set up for incoming calls, message alerts, message volume, vibrating alerts, key sound etc. This can be useful when there are many users on the same handset who require different sound profiles. It can also be used for temporarily settings, for example while in a meeting incoming calls should be silent. A user can then switch to his or her own particular profile when using the handset.

If no profile is selected, the normal settings are used.

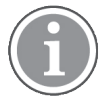

The settings in a profile can be superseded if the corresponding settings in a system profile are activated. When the system profile is activated, its settings are not displayed in the handset menu. However, they can be displayed when a system profile is activated in the handset. See 9 [System](#page-86-0) [Profiles,](#page-86-0) page 78.

- **1** Enter the menu by pressing the **Menu** Soft key, or the confirmation button on the Navigation key.
- **2** Select  $\bullet$  in the menu.

# **Add New Profile**

- **1** Enter the menu by pressing the **Menu** Soft key, or the confirmation button on the Navigation key.
- **2** Select  $\bullet$  in the menu.
- **3** Select **Add new**.
- **4** Enter a name for the profile.
- **5** Press **Save**.
- <span id="page-69-0"></span>**6 Add Setting**

Press **More** and select **Add setting**.

# <span id="page-69-1"></span>**7 Select Setting**

Select the setting to add to the profile.

- **8** Repeat steps 6 Add [Setting,](#page-69-0) page 61–7 Select [Setting](#page-69-1), [page](#page-69-1) 61 to add additional settings.
- **9** Mark the wanted setting and press **Edit** to make the changes.

## **Add New Profile Based on Another Profile**

- **1** Enter the menu by pressing the **Menu** Soft key, or the confirmation button on the Navigation key.
- **2** Select  $\bullet$  in the menu.
- **3** Select **Add new**.
- **4** Enter a name for the profile.
- **5** Press **Save**.
- **6** Press **More** and select **Import from**.
- **7** Select the profile which settings to be used for the new profile.
- **8** If needed, press **More** and then select the corresponding option to add or import additional settings or to remove settings.

#### **Activate Profile**

- **1** Enter the menu by pressing the **Menu** Soft key, or the confirmation button on the Navigation key.
- **2** Select  $\overline{\mathbf{v}}$  in the menu
- **3** Select profile in the list.
- **4** Press **Select**.

When a profile is activated, the icon  $\bullet$  and the name of the profile are displayed in idle mode.

#### **Delete Profile**

- **1** Enter the menu by pressing the **Menu** Soft key, or the confirmation button on the Navigation key.
- **2** Select  $\bullet$  in the menu.
- **3** Select profile in the list.
- **4** Press **More**.
- **5** Select **Delete** from the menu.
- **6** Press **Select**.

## Menu [Operation](#page-55-0)

**7** Press **Yes** to confirm the deletion.

#### **Edit Profile**

- **1** Enter the menu by pressing the **Menu** Soft key, or the confirmation button on the Navigation key.
- **2** Select  $\omega$  in the menu.
- **3** Select profile in the list.
- **4** Press **More** and select **Edit**.
- **5** The following options are available:
	- Edit the wanted setting by marking it and pressing **Edit**.
	- Add additional settings by pressing **More** and selecting **Add setting** or **Import from**.
	- Remove a setting by marking it and pressing **More** and selecting **Remove setting**.
- **6** If needed, mark the added settings and Press **Edit** to make the changes.

# **8.6 Contacts**

The handset has a phonebook with 250 entries where the user can add, delete, and edit names and numbers. The phonebook lists all names in alphabetical order, where three numbers can be added for each contact; work number, mobile number, and other number.

In addition, a company phonebook with up to 1000 entries can be downloaded to the handset via the WinPDM/Device Manager. The company phonebook name and numbers can not be edited or deleted by the user. The phonebook lists all names in alphabetical order. The local and company phonebook appears in the same list but the company names are indicated by an icon  $\hat{m}$  front of the name. The contact only includes work numbers. See 4.3.9 Dial a Number from the Company [Phonebook,](#page-27-0) page 19 for more information.

A central phonebook can also be accessed, see 4.3.8 Dial a Name from the Central [Phonebook,](#page-27-1) page 19. This feature is a system dependent feature.

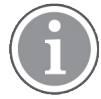

When searching for a contact, adding and editing a contact, the input language can be changed temporarily by long pressing  $\mathcal{X} \cdot \mathbf{o}$  ?. This can be used to temporarily access characters in a foreign language.

- **1** Enter the menu by pressing the **Menu** Soft key, or the confirmation button on the Navigation key.
- **2** Select **in** the menu, see [Contacts,](#page-107-0) page 99.

## **8.6.1 Call Contact**

**1** Select **Call contact**.
- Select contact from the list, or enter name or number in the search field.
- Press the **Call** Soft key.

The contact can also be edited and a message sent by selecting **View** and pressing **More**.

## <span id="page-72-0"></span>**8.6.2 Add Contact**

Select **Add contact**.

#### **Add New Contact**

- Select **New**.
- Select **Add** and enter the name of the contact.
- Press **OK**.
- Select **Work number**, **Mobile number**, or **Other number**.
- Press **Add**.
- Enter hand set numbers.
- Press **OK**.
- Press **Save**.

A specific ring signal can be set for each contact, see 8.6.4 Set Ring Signal for a [Contact,](#page-73-0) page 65.

#### **Add From Call List**

- Select **From call list**.
- Select number.
- Press **Add**.
- Select number type.
- Press **Select**.
- Press **Add** and enter the name of the contact.
- Press **OK**.
- Press **Save**.

A specific ring signal can be set for each contact, see 8.6.4 Set Ring Signal for a [Contact,](#page-73-0) page 65.

## <span id="page-72-1"></span>**8.6.3 Edit Contact**

- Select **Edit contact**.
- Select contact and press **Edit**.

## Menu [Operation](#page-55-0)

- **3** Enter new name or number, or both, and press **OK**.
- **4** Press **Save**.

## <span id="page-73-0"></span>**8.6.4 Set Ring Signal for a Contact**

A specific ring signal can be set for each contact.

- **1** Add or edit a contact according to 8.6.2 Add [Contact](#page-72-0), [page](#page-72-0) 64 or 8.6.3 Edit [Contact,](#page-72-1) page 64.
- **2** Select **Ring signal**.
- **3** Select the ring signal to be used for the selected contact.
- **4** Press **Back** and press **Save**.

### **8.6.5 Delete Contact**

- **1** Select **Delete contact**.
- **2** Select contact and press **Delete**.
- **3** Press **Yes** to confirm.

## **8.6.6 Central Phonebook**

In the Central Phonebook can be searched by name or number. The last search result can be displayed.

When the search result is returned the contact information can be viewed. A number can be assigned to the new contact and a message sent by selecting the **More** Soft key. The number can also be called by selecting the **Call** Soft key.

### **1** Select **Central phonebook**.

### **Search by Name**

- **1** Select **Search by name**.
- **2** Enter **First name** or **Last name**, or both.

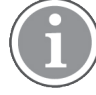

When searching for a contact, adding and editing a contact, the input language can be changed temporarily by long pressing  $\ast \circ \hat{r}$ . This can be used to temporarily access characters in a foreign language.

**3** Select **Search**. The search result is displayed.

### **Search by Number**

**1** Select **Search by number**.

**2** Enter handset number and select **Search**. The search result is displayed.

### **View Last Search Result**

**1** Select **Last result**. Only the last search result is displayed.

## **8.7 Settings**

- **1** Enter the menu by pressing the **Menu** Soft key, or the confirmation button on the Navigation key.
- **2** Select  $\ddot{w}$  in the menu, see [Settings,](#page-113-0) page 105.

### **8.7.1 Sound and Alert Settings**

#### **Adjust the Ring Volume**

- **1** Select **Sound & Alerts**.
- **2** Select **Volume**.
- **3** To increase the volume, press right on the navigation key. To decrease the volume, press left on the navigation key. Press **Back** to save the setting.

If a handset restriction is enabled, it might not be possible to set the ring volume to **Silent**. For more information, refer to the Configuration Manual, Ascom i63 VoWiFi Handset, TD 93300EN.

#### **Set Different Ring Signals for Calls**

- **1** Select **Sound & Alerts**.
- **2** Select **Ring signals**.

Different signals for internal calls, external calls and call back can be set.

- **3** Select **Internal Call**, **External Call**, **Callback**, or **PTT**. The handset has 14 different ring signals.
- **4** Select sound. To listen to the different sounds, press **Play**.

Additional ring signals might be selectable if they are configured via WinPDM. For more information, refer to the Configuration Manual, Ascom i63 VoWiFi Handset, TD 93300EN.

**5** Press **Back**.

# **PRELIMINARY**

### Menu [Operation](#page-55-0)

### **Set Alerts for Messages**

- **1** Select **Message alert**. Different message alerts can be selected. The handset has eight different message alerts by default, see [Settings,](#page-113-0) page 105.
- **2** Select message alert from list. Press **Play** to listen to the different sounds.

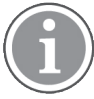

The option Custom sounds should be selected to create a customized message alert. For more information, refer to the Configuration Manual, Ascom i63 VoWiFi Handset, TD 93300EN.

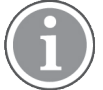

The **Play** Soft key is not available for Enhanced beep and Custom sound. Instead, send a message to the handset to listen to the sound.

## **3** Press **Back**.

By default, the message volume follows the ring volume setting. However, a different message volume can be set if required. For more information, refer to the Configuration Manual, Ascom i63 VoWiFi Handset, TD 93300EN.

## **Turn the Vibrator On or Off**

If the vibrator is activated, it vibrates on incoming calls and messages. In addition, the vibrator can also be activated when receiving a message during a call. For more information, refer to the Configuration Manual, Ascom i63 VoWiFi Handset, TD 93300EN.

## **1** Select **Vibrating alert**.

Choose between the following:

- **On**
- **On if silent** (The vibrator is on only when the handset is muted.)
- **Off**
- **2** Press **Back**.

## **Set the Key Sound**

This means that every time a key is used, the handset gives a small sound.

- **1** Select **Key sound**. Choose between **Silent**, **Click**, or **Tone**.
- **2** Select key sound.
- **3** Press **Back**.

To listen to the key sound, press the **Play** Soft key.

## **8.7.2 Keypad Lock Settings**

The handset keypad can be locked automatically to minimize the risk of accidentally pressing keys or buttons while the handset is not in use. The keypad is automatically locked after a lock time parameter *Auto lock time* expires.

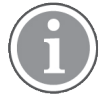

The alarm button can be pressed while the keypad is locked. Any one of five predefined emergency numbers can also be called while the keypad is locked as long as this feature has been configured in the WinPDM/Device Manager. For more information, refer to the Configuration Manual, Ascom i63 VoWiFi Handset, TD 93300EN..

The automatic key lock can be configured by the administrator in the WinPDM/Device Manager. For more information, refer to the Configuration Manual, Ascom i63 VoWiFi Handset, TD 93300EN. The user may also configure the automatic key lock as described in the following sections.

For Automatic key lock, one of the following options may be configured:

• **On**

The keypad is automatically locked if it is not used before the specified lock time elapses.

• **On, except calls**

The keypad is automatically locked if it is not used before the specified lock time elapses. If the user is in a call when the lock time elapses, the keypad remains unlocked until the user has completed the call.

• **Off**

The keypad is never automatically locked.

The following variables can be specified:

• *Auto lock time:*

Specifies the time that elapses before the keypad is automatically locked. The shortest time that may be specified before the key lock is applied is 5 seconds and the longest time is 3 minutes.

• *Auto key unlock:*

The keypad is automatically unlocked when a call or message is received. When the user has serviced the call or message, the key lock is reapplied after the specified automatic lock time expires.

## **Activate the Automatic Key Lock**

The user activates the automatic key lock and sets the Auto lock time from the handset **Settings** menu in the following way:

- **1** Select **Locks**. The **Locks** menu is displayed.
- **2** Select **Automatic key lock** menu item and select **On** or **On except calls**.

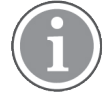

The current key lock setting is displayed under the **Automatic key lock** menu item.

- **3** Press the **Back** Soft key to re-display the **Locks** menu.
- **4** Select **Auto lock time** and press the **Select** Soft key.
- **5** Select the required lock time and press the **Select** Soft key.

### **Deactivate the Automatic Key Lock**

- **1** Select **Locks**. The **Locks** menu is displayed.
- **2** Select **Automatic key lock** menu item and select **Off**.

### **Automatic Key Unlock**

The user can configure a locked keypad to unlock automatically when a call or message is received. After the user has serviced the call or message, the keypad is locked again after the specified Auto lock time expires.

## **8.7.3 Phone Lock Settings**

The handset can be protected for unauthorized use by activating the phone lock.

The phone lock may be set to the following:

• **On**

The handset is automatically locked if not used for the specified automatic lock time or when it is first turned on.

• **On in charger**

The handset is locked immediately when placed in the charger. When removed from the charger and unlocked by the PIN, the handset remains unlocked.

• **Off**

The handset is never locked.

The default phone lock PIN code (0000) can be changed to any 4–8 digit personalized code.

The length of time before the handset locks automatically is set by the *Auto lock time* parameter. The shortest time that can be set before the handset locks is 5 seconds and the longest time is 3 minutes.

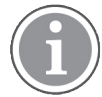

If configured in the WinPDM/Device Manager, any one of up to five emergency numbers can be called while the handset is locked. For more information, refer to the Configuration Manual, Ascom i63 VoWiFi Handset, TD 93300EN.

### **Activate the Phone Lock**

The phone lock settings are activated from the handset **Settings** menu in the following way:

- **1** Select **Locks**.
- **2** Select **Phone lock**.
- **3** Select **Auto phone lock**.
- **4** Select **On** or **On in charger**.
- **5** Enter PIN code.
- **6** Press **OK**.
- **7** Press the **Back** Soft key twice to return to **Locks**.
- **8** Select **Auto lock time**.

### **9** Select the required lock time.

If the PIN code has been forgotten, it can be removed by the handset distributor.

### **Deactivate the Phone Lock**

From the handset **Settings** menu, perform the following:

- **1** Select **Locks**.
- **2** Select **Phone lock**.
- **3** Select **Auto phone lock**.
- **4** Select **Off**.
- **5** Enter PIN code.
- **6** Press **OK**.

## **Change PIN Code**

From the handset **Settings** menu, perform the following:

- **1** Select **Change PIN code**.
- **2** Enter the old PIN code.
- **3** Press **OK**.
- **4** Enter the new PIN code twice.
- **5** Press **Save**.

## <span id="page-78-0"></span>**8.7.4 Display Settings**

### **Screen Saver**

The screen saver can be set to one of the following settings:

• **Information**

Displays status and identification information while the handset is idle.

• **Black**

The screen is black when the handset is idle.

• **Black also in call** The screen is black also when the handset is in a call.

To set the screen saver, perform as follows:

- **1** Select **Screen saver**. The current setting is displayed under **Screen saver**.
- **2** Select **Information**, **Black**, or **Black also in call**.
- **3** Press **Back**.

## Menu [Operation](#page-55-0)

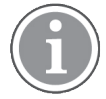

When the handset with the screen saver set to **Information** is in a charger, the Owner ID is displayed even if the handset switched off. This simplifies identification when many handsets are in a charging rack.

### **Brightness**

- **1** Select **Display**.
- **2** Select **Brightness**.
- **3** Select **Normal** or **Power save**.
- **4** Press **Back**.

### **Rotate Display Text**

- **1** Select **Display**.
- **2** Select **Rotate display text**.
- **3** Select **Normal** or **Inverted**.
- **4** Press **Back**.

### **Font Style**

- **1** Select **Display**.
- **2** Select **Font style**.
- **3** Select **Normal** or **Bold**.
- **4** Press **Back**.

## **8.7.5 Time and Date Settings**

Time and date format changes in the handset appear directly, but changes in the system appear after a maximum of 24 hours after a change in the system or by turning the handset off and on again.

### **Set Time Format**

- **1** Press **Menu**.
- **2** Select **Settings** [image].
- **3** Select **Time & Date** and press **Select**.
- **4** Select **Time format**. The actual time format is displayed.

The following time formats are available:

- 12:00 (AM/PM)
- $\cdot$  24:00
- **5** Press **Select** to save the setting.

## **Set Date Format**

- **1** Press **Menu**.
- **2** Select **Settings** [image].
- **3** Select **Time & Date** and press **Select**.

## **4** Select **Date format**.

• The following date formats are available:

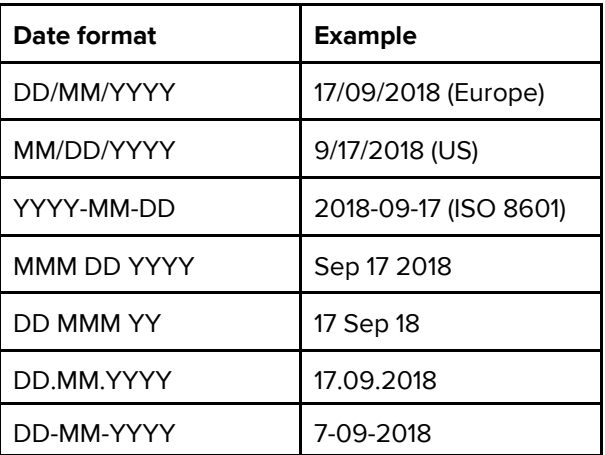

**5** Press **Select** to save the setting.

## **8.7.6 Answering**

The default setting for the handset is to use the Call key  $\bullet$  when answering a call. The answering behavior can be configured to answer the call automatically, that is, without pressing a key, or in loudspeaking mode. It is also possible to set the answering behavior to any key. If **Any key** is selected, any key except the End

key  $\bullet$ , Sound off key  $\sharp$  ¤, and Mute/PTT button can be used to answer a call.

### **Answering Key**

The answering key is by default set to the Call key.

- **1** Press **Menu**.
- **2** Enter **Settings**  $\bullet$  in the menu.
- **3** Select **Answering**.
- **4** Select **Answering key**.
- **5** Select **Call key** or **Any key**.
- **6** Press **Back** to save the setting.

### **Answering Behaviour**

**1** Press **Menu**.

- **2** Enter **Settings**  $\bullet$  in the menu.
- **3** Select **Answering**.
- **4** Select **Answering behavior**.
- **5** Select **Automatically**, **Loudspeaking**, or **Quick answer**.

If **Automatically** is selected, all incoming calls are connected automatically. If **Quick answer** is selected, the call is connected by lifting the handset out of the charger.

- **6** Press **Change** to change the setting. The check box is marked.
- **7** Press **Back** to save the setting. To remove the setting, press **Change**. The check box is unmarked.

## **8.7.7 Change Text Size for Messages**

- **1** Press **Menu**.
- **2** Select **Settings in** the menu.
- **3** Select **Messages**.
- **4** Select **Text size**. The default text size is **Normal**.
- **5** Select **Normal** or **Large**.
- **6** Press **Back**.
- **8.7.8 Change the Menu Language**
- **1** Press **Menu**.
- **2** Select **Settings** .
- **3** Select **Language**. Choose between the following languages:

Arabic, Chinese (simplified), Czech, Danish, Dutch, English, Finnish, French, German, Greek, Hungarian, Italian, Norwegian, Polish, Portuguese (Brazilian), Russian, Slovak, Spanish, Swedish, and Turkish.

**4** Press **Back**.

## **8.7.9 Change Owner ID**

The Owner ID is set to identify the handset.

**1** Press **Menu**.

- **2** Select **Settings** .
- **3** Select **Owner ID**.
- **4** Enter identity. See 2.1 [Alphanumeric](#page-15-0) Keys, page 7.
- **5** Press **Save**.

## **8.7.10 Alarm Settings**

It is recommended to configure a shortcut to this menu if it is frequently used, see 8.2 [Shortcuts,](#page-63-0) page 55.

### **Activate Man-down and No-movement Alarms**

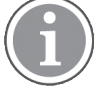

Applicable to Protector only.

The handset version must be WH2-AAAA/2A or above (see label under battery cover). This function requires a license.

- **1** Enter the menu by pressing **Menu**.
- **2** Select **Settings** in the menu.
- **3** Select **Alarm**.
- **4** Select the wanted alarms and press **Back** repeatedly.

The corresponding icons appear on the display.

Follow the same steps to deactivate the alarms.

## **Edit Alarm Data**

Information (for example a handset's location) can be sent along with an alarm. It is recommended to create a shortcut for quick access to the **Edit alarm data** menu, see 8.2 [Shortcuts,](#page-63-0) page 55.

- **1** Enter the menu by pressing **Menu**.
- **2** Select **Settings**  $\bullet$  in the menu.
- **3** Select **Alarm**.
- **4** Select **Edit alarm data**.
- **5** Enter alarm data.
- **6** Press **Save**.

## **8.8 Connections**

**1** Enter the menu by pressing the **Menu** Soft key, or the confirmation button on the Navigation key.

## Menu [Operation](#page-55-0)

**2** Select in the menu, and press the confirmation button or the Soft key **Select**.

## **8.8.1 Bluetooth Headset**

## **Introduction**

Bluetooth technology replaces the cord between the handset and the headset. This allows the user to move more freely and eliminates the risk of a headset cord getting stuck.

The supported Bluetooth functions are the following:

- Pair the handset with its headset.
- Choose which device to use when making a call.
- Play ring signal in the Bluetooth Headset.
- Answer and connect sound to the Bluetooth Headset when answering with the headset's button.
- End call with the Bluetooth headset's button.
- Transfer audio to/from Bluetooth headset during call, using the menu in the handset.
- Increase/decrease the volume in the Bluetooth headset with the volume buttons on the handset.

### **Icon**

See 2.4 Icons and Text in the [Display,](#page-17-0) page 9.

## **8.8.2 Wired Headset**

To achieve optimal audio quality with the different headset types, it is recommended to select the corresponding headset profile.

The default setting is microphone on a boom, that is, the audio is optimized for using a headset with microphone on a boom.

To change the headset profile, perform as follows:

- **1** Press the **Menu** Soft key, or **Confirmation** on the Navigation key.
- **2** Select **Connections**.
- **3** Select **Headset** with the **Select** Soft key or **Confirmation** on the Navigation key.
- **4** Select the corresponding headset profile from the list, that is, **Mic on boom**, **Mic on cable**, **Hearing protection**, or **Customized headset profile** (only visible if the headset profile has been configured in the WinPDM/Device Manager).
- **5** Press **Select** or **Confirmation** on the Navigation key.

If the preconfigured headset profiles do not match the headset in use, or the audio performance is bad, an own headset profile can be configured. This is done in the Device Manager, refer to the Installation and Operation Manual, Portable Device Manager for Windows (WinPDM), TD 92325EN. If an own profile is configured in the Device Manager, the profile is selectable in the handset menu.

## **8.8.3 Network**

- **1** Enter the menu by pressing the **Menu** Soft key.
- **2** Select **Connections i** in the menu.

## **3** Select **Network**.

**4** Select network in the list. The handset restarts if the network is changed.

## **8.8.4 In Charger Action**

The behavior of the handset when placed in the charger can be configured.

### **End Call**

The handset can be configured to end an ongoing call when placed in a charger.

- **1** On the **Connections** menu, select **In charger**.
- **2** Select **Call behavior**.
- **3** Select **End call**.

### **Turn Loudspeaker On**

The handset can be configured to turn on the loudspeaker when placed in a charger during a call.

- **1** On the **Connections** menu, select **In charger**.
- **2** Select **Call behavior**.
- **3** Select **Loudspeaker on**.

### **Switch the Handset Off**

The handset can be switched off automatically when it is placed in the charger. When it is removed from the charger, it switches on again.

When the handset is switched off in the charger, the Owner ID of the handset is shown. This simplifies the identification of the handset when, for example, charging it together with other handsets.

- **1** On the **Connections** menu, select **In charger**.
- **2** Select **Other actions**.

## Menu [Operation](#page-55-0)

## **3** Select **Switch off**.

### **Turn the Sound Off**

If handset restrictions are enabled, the handset might not be switched off/muted when placed in the charger.

When the handset is placed in the charger, it will be muted. When the handset is removed from the charger, the sound switches on again.

When the handsets sound is off/muted in the charger, the Owner ID of the handset is shown. This simplifies the identification of the handset when, for example, charging it together with other handsets.

- **1** On the **Connections** menu, select **In charger**.
- **2** Select **Other actions**.
- **3** Select **Sound off**.

## **Change Profile**

The handset can change profile automatically when it is placed in the charger. The profile is changed back when the handset is removed from the charger.

- **1** On the **Connections** menu, select **In charger**.
- **2** Select **Other actions**.
- **3** Select **Change profile**.
- **4** Press **Edit**.
- **5** Select a profile.

**Deactivate the In Charger Action**

- **1** On the **Connections** menu, select **In charger**.
- **2** Select **Other actions**.
- **3** Select **No action**.

## **9 System Profiles**

<span id="page-86-0"></span>Applicable to Protector and Messenger only.

A system profile can be used when certain settings in a handset are required that the user is not allowed to change. The settings require configuration in the WinPDM or Device Manager and include alarm settings, soft key settings and presence settings. For additional information, refer to the Configuration Manual, Ascom i63 VoWiFi Handset, TD 93300EN. When the system profile is activated, its settings is not displayed in the handset's menu. It can be shown that a system profile is active in the handset by showing its profile name in idle mode.

The system profile can be used in combination with the user profile (see 8.5 [Profiles,](#page-69-0) page 61). If there is a conflict between the settings in the system profile and the settings in the user profile, the settings in the system profile is used.

If a user changes a setting in the handset menu that is determined by a system profile, the menu is updated but the setting is not changed.

For example, in the left-hand view of Figure 12. *System Profile [Overrides](#page-86-1) Settings Changed by the User*, [page](#page-86-1) 78, a system profile has been activated and is indicated by the system profile name Sys Profile SK1 shown in the handset in idle mode. In this case, the soft key **Inbox** and middle soft key **PTT 4** are determined by the system profile settings. If a user, for example, attempts to change the middle soft key name to **PTT 5**, by using the handset menu **Shortcuts → Soft keys → Middle** (middle view in [Figure](#page-86-1) 12. *System Profile [Overrides](#page-86-1) Settings Changed by the User*, page 78), the soft key shows PTT 5 and the setting can be saved. However, the system profile settings are not overridden. When the handset returns to idle mode, the system profile settings are redisplayed, showing PTT 4 instead of the user changed PTT 5 (righthand view in Figure 12. *System Profile [Overrides](#page-86-1) Settings Changed by the User*, page 78).

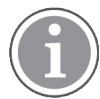

If the system profile is to be permanently activated, it is recommended to hide the Soft keys menu in the handset.

<span id="page-86-1"></span>*Figure 12. System Profile Overrides Settings Changed by the User*

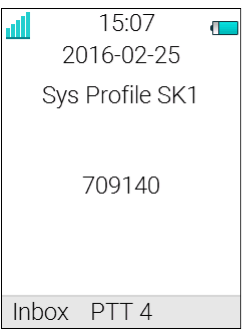

## **9.1 System Profile Status Indications**

The administrator may configure the handset to play a sound if the system profile is activated or deactivated. This provides the user with an audible alert when the system profile changes from inactive to active or vice versa.

# **PRELIMINARY**

System [Profiles](#page-86-0)

The feature can be triggered by several kinds of event, such as moving between different parts of a buildings where a system profile might be appropriate in one location but not required in another. The system profile name is displayed when the handset is in idle mode. The user should be aware that the characteristics and behavior of the handset change when the system profile changes. For the exact sound and characteristics of the handset associated with the activation and deactivation of a system profile, refer to the system administrator.

# <span id="page-88-0"></span>**10 Advanced Functions**

## <span id="page-88-1"></span>**10.1 Device Information**

In the Device Information menu, you can view information about the handset, which can be useful when contacting the system administrator to get support:

- Software version
- Hardware version
- Licenses
- WLAN information
- Network information
- User ID

To enter the Device Information menu, press **Menu**, select **Settings** [image] in the menu, and then select **Device info**.

For quick access to the Device Information menu in idle mode, press the keys  $\ast\#D\#$ , that is  $\ast\#34\#$  (DI as in Device Information).

## **10.2 Administration Menu**

The handset has a hidden menu for system administrators. refer to the Configuration Manual, Ascom i63 VoWiFi Handset, TD 93300EN.

## **11 Advanced Messaging**

<span id="page-89-0"></span>Applicable to Protector and Messenger only.

## **11.1 Voice Mail**

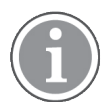

This feature is only available if configured in the system.

## **11.1.1 Receive a Voice Mail**

When receiving a voice mail, this is indicated by the icon  $\overline{QQ}$  in the status bar.

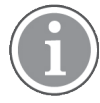

If the PBX does not support this feature, only one message is displayed, even if two or more are stored in the PBX.

## **11.1.2 One Key Voice Mail Access**

A long press on digit key **1** in idle mode calls the voice mail. If the extension number is not available, a dialog window Voice mail number not defined is displayed.

Some systems require that the mailbox extension number is downloaded to the handset, refer to the Configuration Manual, Ascom i63 VoWiFi Handset, TD 93300EN.

## **11.2 Receive a Message with Request for Answer**

In the status bar, a message with request for answer is indicated the same way as an ordinary message, see 8.4 [Messaging,](#page-66-0) page 58.

In the message list, the message with request for answer is indicated by the icon  $\mathbb{R}^3$ .

## **11.2.1 Accept/Reject the message**

Press the soft key **Accept** or **Reject**.

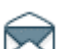

When an acknowledged message has been replied to, the icon  $\Box$  is shown in the message list. The text Accepted or Rejected, and time and date is also added in the acknowledged message.

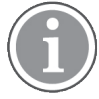

The option **Delete** is not available for a message with request for answer. Only unacknowledged messages can be deleted from the message list.

## **11.3 Message Queuing and Message Priority**

To notify about new incoming messages, all incoming messages are placed in a message queue. The sorting order for the message queue depends on the system settings. By default, the messages are sorted according to the message priority, and thereafter according to arrival time.

The messages in the message queue are automatically displayed for 20 seconds until all messages are displayed. You can extend the time to display a message by pressing any button. You can also close a message to immediately see the next message in the message queue.

The messages that you do not close are placed last in the message queue and remain in the message queue until you close them. They are shown as unread in the message list and are not shown as read until you have closed them.

Refer to the Configuration Manual, Ascom i63 VoWiFi Handset, TD 93300EN for information on how to configure the message queue.

## <span id="page-91-0"></span>**12 System Handling**

Software and parameters in the handset can be upgraded using the following tools:

- The DP1 Desktop Programmer connected to the WinPDM, see Installation and Operation Manual, Portable Device Manager for Windows (WinPDM), TD 92325EN.
- The Device Manager, see User Manual, Device Manager in Unite CM and IMS3, TD 92855EN.
- A TFTP server over the air, see Configuration Manual, IMS3, TD 92762EN or Configuration Manual, Unite Connectivity Manager, TD 92735EN.

See the Configuration Manual, Ascom i63 VoWiFi Handset, TD 93300EN.

To view the handset's software version, enter **#34#** in idle mode. See also 10.1 Device [Information,](#page-88-1) page [80.](#page-88-1)

## **12.1 Software Upgrade and Additional Features**

Software and parameters in the handset can be upgraded by using the WinPDM or the Device Manager. refer to the Installation and Operation Manual, Portable Device Manager for Windows (WinPDM), TD 92325EN, or the User Manual, Device Manager in Unite CM and IMS3, TD 92855EN.

Examples of additional features that can be downloaded/configured via WinPDM/Device Manager:

- Company phonebook
- Customizing the Menu Tree

For more information, refer to the Configuration Manual, Ascom i63 VoWiFi Handset, TD 93300EN.

To view the handset's software version, enter **#34#** in idle mode. See also 10.1 Device [Information,](#page-88-1) page [80.](#page-88-1)

## **12.2 Handset Updates via Charging Rack**

From time to time, users are instructed to leave their handsets in a central charging rack to allow the handset to be updated with new features and functions. An ongoing update is indicated by the  $G$  in the handset header bar and an Updating handset message is displayed in the active area.

During the update, a message is displayed to indicate that an update is in progress as shown in [Figure](#page-91-1) 13. *[Handset](#page-91-1) Update while in Charger*, page 83. The **OK** Soft key can be selected to close the message.

### <span id="page-91-1"></span>*Figure 13. Handset Update while in Charger*

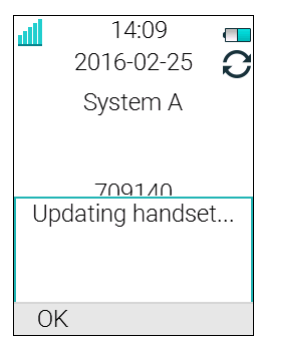

If the handset is removed from the charger and used, the update is suspended and resumed when it is returned to the charger.

When the update is complete, a Handset is updated message is displayed to indicate that the handset is available for use, as shown in Figure 14. *Update [Completed](#page-92-0) while in Charger*, page 84. Select the **OK** soft key to close the message.

<span id="page-92-0"></span>*Figure 14. Update Completed while in Charger*

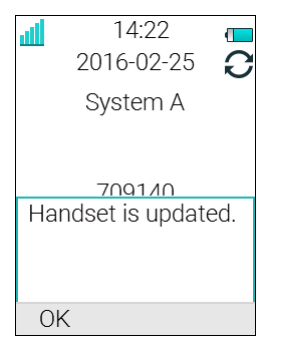

## <span id="page-93-0"></span>**13 Operation Notice**

## **13.1 Accessibility and Voice Quality**

The WLAN network is not always available. If you do not get in contact with your system, contact your system administrator. For best voice quality, avoid positioning near computer, radio or similar equipment.

## **Operating Area**

The handset can only be used in the area covered by the system. Outside of this area the handset looses contact with the system. The signal strength icon is low and No network is displayed.

## **Out of Range (No Network)**

When the handset leaves the system's coverage area, a short beep sounds and the text No network is displayed. This can also be indicated with a vibrator (if enabled) and a dialog window (if enabled by the system administrator).

The out of range beep is by default repeated every minute for 30 minutes. The sound can be turned off by long pressing #  $\frac{d}{dx}$ , or the pressing mute button. It can also be set to indicate only once, or be turned off completely, contact the system administrator.

Even if **Indication off** is set, the No network (or No access, which means that there's neither voice, nor messaging connection) dialog window (popup) still can appear as a completely silent indication. Contact the system administrator.

When re-entering the coverage area it can take a couple of minutes before the handset is automatically registered with the system.

## **13.2 Restricted Mode**

To configure Restricted Mode, see the Configuration Manual, Ascom i63 VoWiFi Handset, TD 93300EN.

As a battery saving action, the handset can be configured to enter a Restricted Mode when the battery voltage gets lower than a predefined threshold value set in mV. In that mode, no calls (including Push-To-Talk and alarm calls) can be made or answered but WLAN positioning, alarm and messaging will still be available. The handset will leave Restricted Mode when the battery is replaced or charged.

A short while before the battery voltage gets lower than the predefined threshold, the following warning text will be displayed on the handset:

```
Battery is low. Restricted
Mode will soon be entered.
Calls will be terminated.
```
When the handset enters Restricted Mode, the above warning text will be replaced with the following text that remains until the battery is replaced or charged:

Restricted Mode Calls are not possible.

## <span id="page-94-0"></span>**14 Maintenance**

## **14.1 Maintenance of Batteries**

## **14.1.1 Battery Warnings**

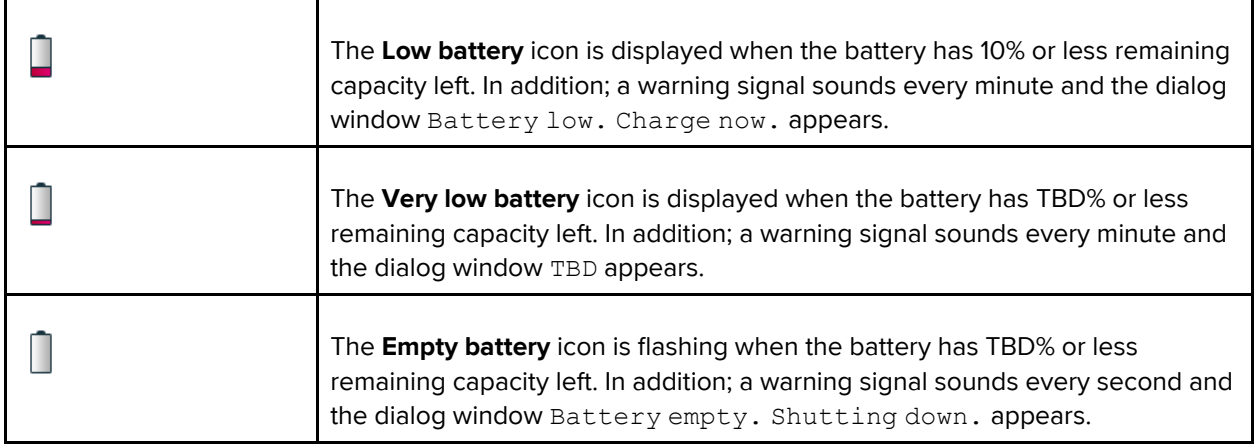

During a call, only the corresponding battery warning signal notifies the user. The warning signal cannot be silenced during a call. When not in call, the warning signal can be silenced by pressing  $#$  & or the mute button.

## **14.1.2 Charge the Battery**

Place the handset in the desktop charger or in the rack charger. An animated battery icon, indicating ongoing charging,  $\Box$  is also shown in the display. A filled battery icon  $\Box$  indicates a fully charged battery.

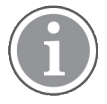

Only use the prescribed chargers for charging.

## **14.1.3 Charge Spare Batteries**

Spare batteries can be charged with a separate battery pack charger. It can charge six batteries at the same time.

## **14.1.4 Replace the Battery**

If the standby time for the handset becomes too low, the battery should be replaced by a new one. Contact the system administrator or handset supplier for information about new batteries. Attach the battery as described in Figure 15. *[Replace](#page-95-0) the Battery*, page 87.

The battery is easy to replace. It is attached inside the battery lid and is connected to the handset in such a way that no misalignment of the contact is possible.

<span id="page-95-0"></span>*Figure 15. Replace the Battery*

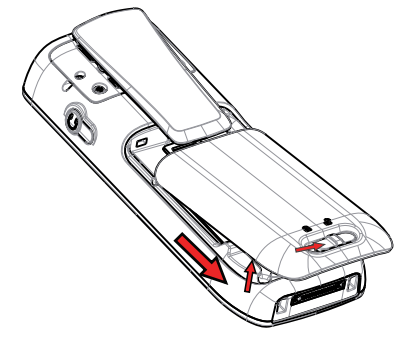

# **14.2 Easy Replacement of Handset**

Easy replacement can be used if a handset needs to be replaced due to, for example, a broken display. The easy replacement procedure is done via the handset display.

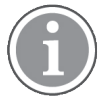

Easy replacement is not supported when using DP1 Desktop Programmer.

The following settings are replaced during easy replacement:

- User parameters (including User ID)
- Contacts
- The extension number is assigned to the new handset.

The following settings are not replaced during the easy replacement:

- Call list
- Messages
- Bluetooth pairing list
- Licenses.

# <span id="page-96-0"></span>**15 Troubleshooting**

This section contains information on how to solve common operational problems, and warnings you may receive.

Go through the following lists if you encounter any problems. If this checklist does not solve the problem, contact your system administrator.

If others have similar problems, there may be a system error.

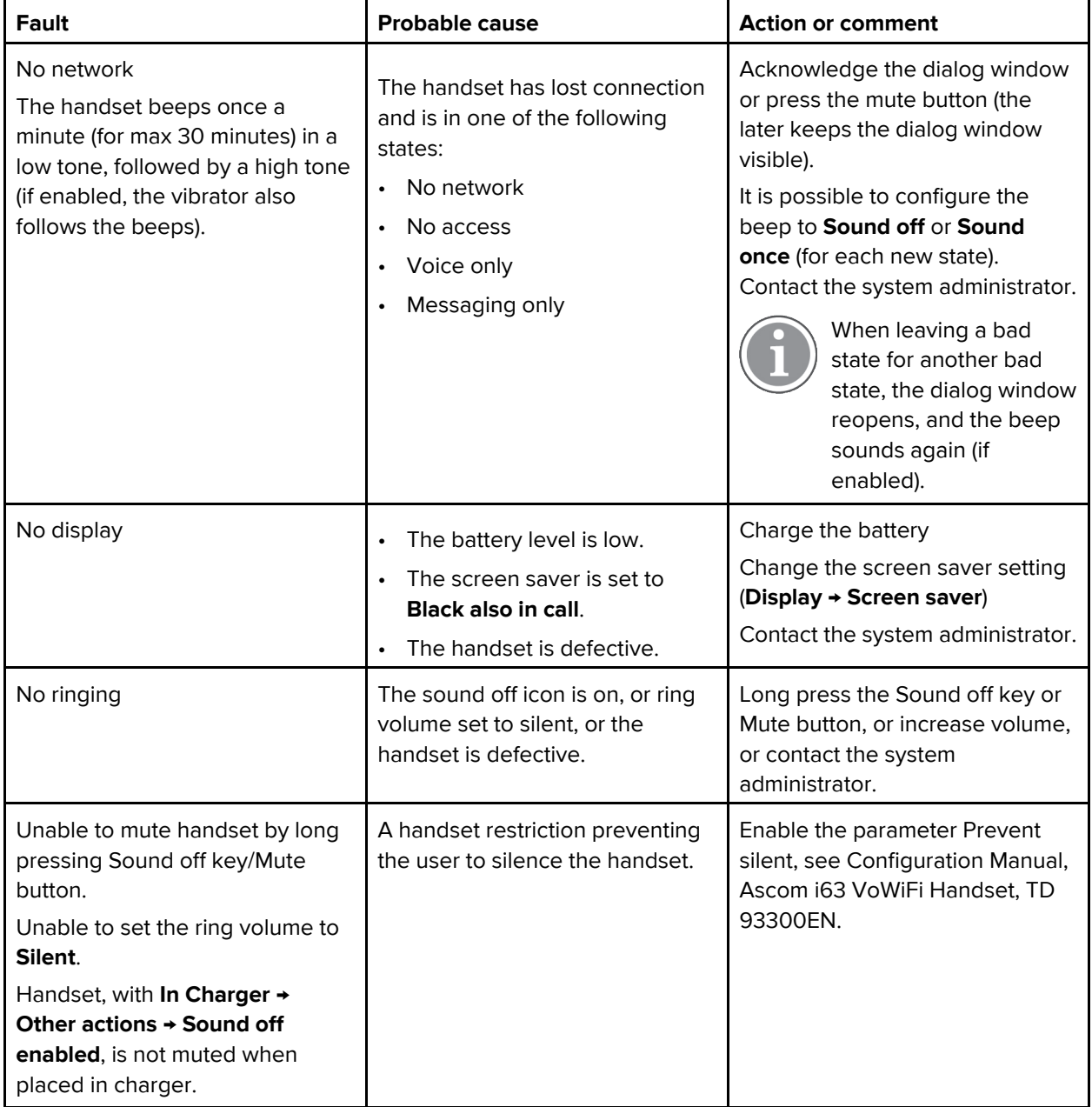

# **PRELIMINARY**

## [Troubleshooting](#page-96-0)

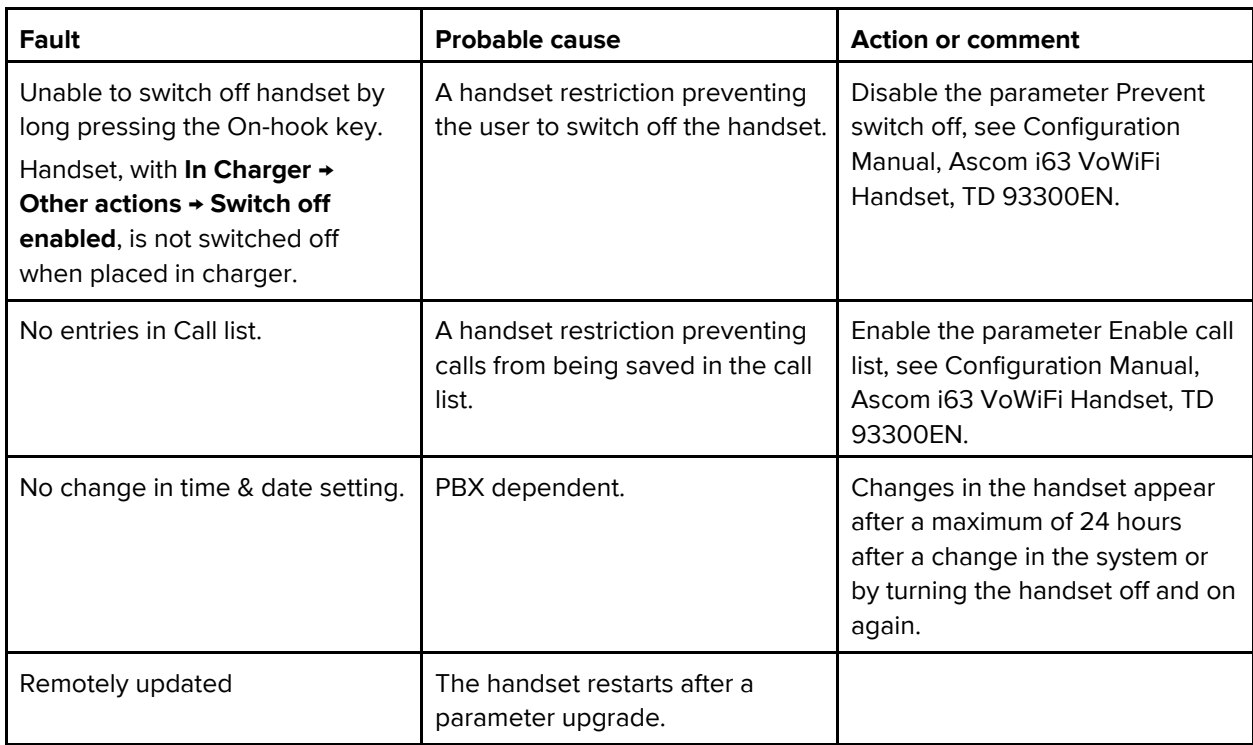

## **Error or Warning Messages**

Refer to the Configuration Manual, Ascom i63 VoWiFi Handset, TD 93300EN.

# <span id="page-98-0"></span>**16 Energy Efficiency**

Recommendations on how to save energy:

- Do not charge a battery when the ambient room temperature is above +40°C or below +5°C (above 104°F or below 41°F). Charging below +5°C will harm the battery and shorten the lifetime.
- Note that storing Li-Polymer batteries at high temperature dramatically reduces its capacity. For example storage around maximum temperature reduces capacity with 20% in less than a month, permanently.
- When extended battery lifetime is needed, set the handset screen saver to the **Black also in call** option. See 8.7.4 Display [Settings,](#page-78-0) page 70.
- The battery lifetime and the speech time are highly dependant on which power save mode that is used. It is recommended that U-APSD is used to achieve optimal battery lifetime. Other parameters that can affect the power consumption are Beacon period and DTIM. Location in the system will also affect the speech time. For more details, see the document System Planning.
- The handset can be configured to switch off when placed in the charger. When removed from the charger the handset switches on automatically. See 3.2 Switch the [Handset](#page-21-0) On and Off, page 13.
- If the charger will not be used for a longer period of time, remove the power adapter to the charger.
- Do not put the handset in charger if no charging is needed.

## <span id="page-99-0"></span>**17 Related Documents**

Data Sheet, Ascom i63 VoWiFi Handset, TD 93277EN Configuration Manual, Ascom i63 VoWiFi Handset, TD 93300EN Quick Reference Guide, Ascom i63 VoWiFi Handset, TD 93326EN Installation and Operation Manual, Portable Device Manager for Windows (WinPDM), TD 92325EN User Manual, Device Manager in Unite CM and IMS3, TD 92855EN Configuration Manual, IMS3, TD 92762EN Configuration Manual, Unite Connectivity Manager, TD 92735EN

# <span id="page-100-0"></span>**18 Revision History**

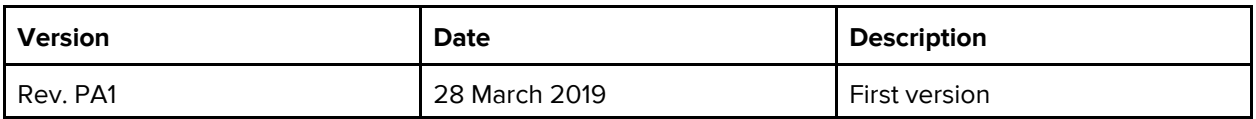

# <span id="page-101-0"></span>**Appendix A Safety and Regulatory Instructions**

Read this section before using the i63 VoWiFi Handset.

For safe and efficient operation of the handset, observe the guidelines given in this manual and all necessary safety precautions when using the handset. Follow the operating instructions and adhere to all warnings and safety precautions.

Do not disassemble the handset. Disassembling the handset voids the warranty. The handset consists of no consumer serviceable components. Service should be performed by Authorized Service Center only.

Changes or modifications to the equipment not expressly approved by the party responsible for compliance could void the user's authority to operate the equipment.

This product shall only be used with the following batteries:

- Art.No.: 660497 Battery
- Art.No.: 660507 Battery

This product shall only be used with the following batteries:

• Art.No.: 660190 Battery

Desktop chargers must be connected with the following power supplies provided by the manufacturer:

- DC3: Unifive UCE305-0508, Friwo FW7600/05, or PSAI05E-050 Power supply unit AC: 100–240 V, DC: 5 V/0.65 A
- DC3: Phihong PSAC05R-050 or PSAC05R-050L6-R Power supply unit AC: 100–240 V, DC: 5 V/1 A
- DC4: Unifive UIA312-0520 or UNI312-0520 Power supply unit AC: 100–240 V, DC: 5 V/2 A

The Charging Rack shall only be connected with the following power supply:

• 100–240 VAC/0.7 A 50/60 Hz

## **A.1 Precautions**

- Avoid volume levels that may be harmful to your hearing. Exposure to excessive sound pressure from a handset's earpiece or headset may cause permanent hearing loss.
- Do not use auxiliary equipment with the handset which is not exclusively recommended by the manufacturer. The use of any auxiliary equipment not recommended by the manufacturer may result in fire, electric shock, or injury, and will void the warranty.

## **A.1.1 Frequency Range**

The handset is a radio transmitter and receiver. When it is on, it receives and sends out radio frequency (RF) energy. The handset operates on different frequency ranges depending on market and employs commonly used modulation techniques.

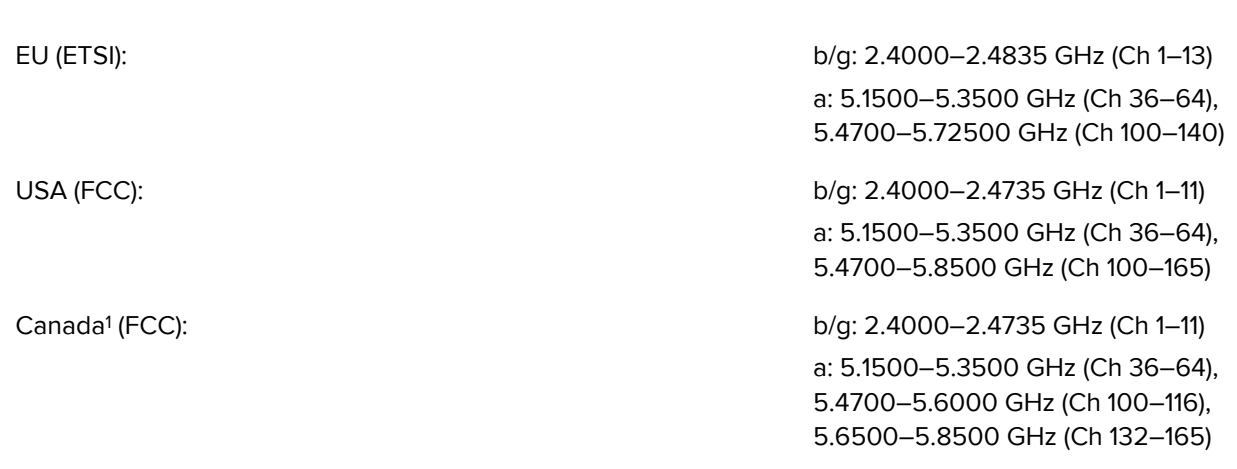

1. 5.6000–5.6500 GHz is not allowed in Canada. This frequency range is blocked when choosing **Canada** in the **World mode regulatory domain** menu. See the Configuration Manual, Ascom i63 VoWiFi Handset, TD 93300EN.

## **A.1.2 Additional National Restrictions**

Always consult local authorities for the latest status of National Regulations for both 2.400 GHz and 5.000 GHz wireless LANs.

## **A.2 Restrictions for Wireless LANs (EU and EFTA, USA and Canada)**

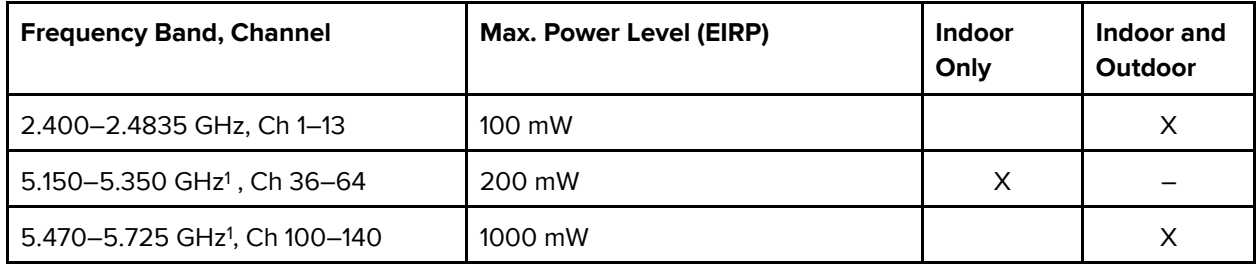

<span id="page-102-0"></span>1. Dynamic Frequency Selection and Transmit Power Control are required in the 5.250–5.350 GHz and 5.470–5.725 GHz frequency range.

## **A.3 Regulatory Information (EU and EFTA)**

The equipment is in compliance with the essential requirements and other relevant provisions of EMC Directive 2014/53/EU (RED) and RoHS 2015/863 (RoHS3) amending Directive 2011/65/EU (RoHS).

The complete Declaration of Conformity is found at [https://www.ascom-ws.com/doc.](https://www.ascom-ws.com/doc)

The product is marked with the following symbols:  $\mathsf{C}\mathsf{E}\overline{\mathbb{X}}$ 

# **A.4 Regulatory Information (USA and Canada)**

FCC ID: BXZWH2

IC: 3724B-WH2

US: 9FVIPNANWH2 HAC

## **A.4.1 FCC and ISED Compliance Statements**

This equipment has been tested and found to comply with the limits for a Class B digital device, pursuant to part 15 of the FCC Rules. These limits are designed to provide reasonable protection against harmful interference in a residential installation. This equipment generates, uses and can radiate radio frequency energy and, if not installed and used in accordance with the instructions, may cause harmful interference to radio communications. However, there is no guarantee that interference will not occur in a particular installation.

If this equipment does cause harmful interference to radio or television reception, which can be determined by turning the equipment off and on, the user is encouraged to try to correct the interference by one or more of the following measures:

- Reorient or relocate the receiving antenna
- Increase the separation between the equipment and receiver
- Connect the equipment into an outlet on a circuit different from that to which the receiver is connected
- Consult the dealer or an experienced radio/TV technician for help

This Class B digital apparatus complies with Canadian ICES-003.

Cet appareil numérique de la Classe B conforme á la norme NMB-003 du Canada.

Privacy of communications may not be ensured when using this handset.

## **Exposure to Radio Frequency Signals**

This equipment complies with FCC radiation exposure limits set forth for an uncontrolled environment. This device complies with FCC SAR limit of 1.6 W/kg.

For SAR values, see the Data Sheet, Ascom i63 VoWiFi Handset, TD 93277EN.

This device must not be co-located or operating in conjunction with any other antenna or transmitter.

Use of non-Ascom approved accessories may violate the FCC and ISED guidelines for RF exposure and should be avoided.

## **Information to User**

This device complies with Part 15 of the FCC rules and with Industry Canada license-exempt RSS standard (s).

Operation is subject to the following two conditions:

- 1. this device may not cause harmful interference, and
- 2. this device must accept any interference received, including interference that may cause undesired operation.

Le présent appareil est conforme aux règles FCC partie 15 et aux CNR d'Industrie Canada applicables aux appareils radio exempts de licence.

L'exploitation est autorisée aux deux conditions suivantes:

- 1. l'appareil ne doit pas produire de brouillage, et
- 2. l'utilisateur de l'appareil doit accepter tout brouillage radioélectrique subi, même si le brouillage est susceptible d'en compromettre le fonctionnement.

## **A.5 Environmental Requirements**

## **A.5.1 VoWiFi Handset**

- Only use the handset in temperatures between −5°C and +45°C (23°F and 113°F).
- If the handset has been exposed for water or condense, remove the battery immediately and let it dry completely before re-inserting the battery.
- Keep the handset away from strong electromagnetic fields.

## **A.5.2 Battery**

- Do not immerse the battery into water. This could short-circuit and damage the battery.
- Do not expose a battery to an open flame. This could cause the battery to explode.
- Do not allow the metal contacts on the battery to touch another metal object. This could short-circuit and damage the battery.
- Do not leave a battery where it could be subjected to extremely high temperatures, such as inside a car on a hot day.
- Use the Desktop Charger or the wall-mounted Charging Rack for charging. Charge the battery for at least one hour the first time you use the battery. Note that the wall-mounted Battery Pack Charger has to be used if the battery alone is to be charged.
- Do not charge a battery when the ambient room temperature is above +40°C or below +5°C (above 104°F or below 41°F).
- Do not attempt to take a battery apart.

## **Battery Disposal**

Defective batteries must be returned to a collection point for chemical waste disposal.

## **A.5.3 Chemical Resistance**

The alpha and numeric characters printed on the exterior of the handset have been tested and found resistant to chipping, fading or wearing off when the handset is treated with common cleaners and disinfectants or perspiration. Acetone can be damaging to the plastic casing of the handset and should not be used.

The following chemicals have shown no harmful effect:

- 3% Hydrochloric Acid
- M-alcohol (70% Methylated Ethanol)
- 60% Chlorhexidine 0.5 mg/ml

# <span id="page-105-0"></span>**Appendix B Menu Tree**

When pressing the **Menu** soft key from the start window in the handset, the following different alternatives are available.

*Figure 16. The Main Menu*

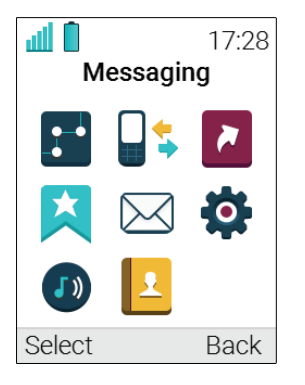

# **PRELIMINARY**

### USER MANUAL Ascom i63 VoWiFi Handset [Menu](#page-105-0) Tree Menu Tree Menu Tree Menu Tree Menu Tree Menu Tree

## **Calls**

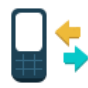

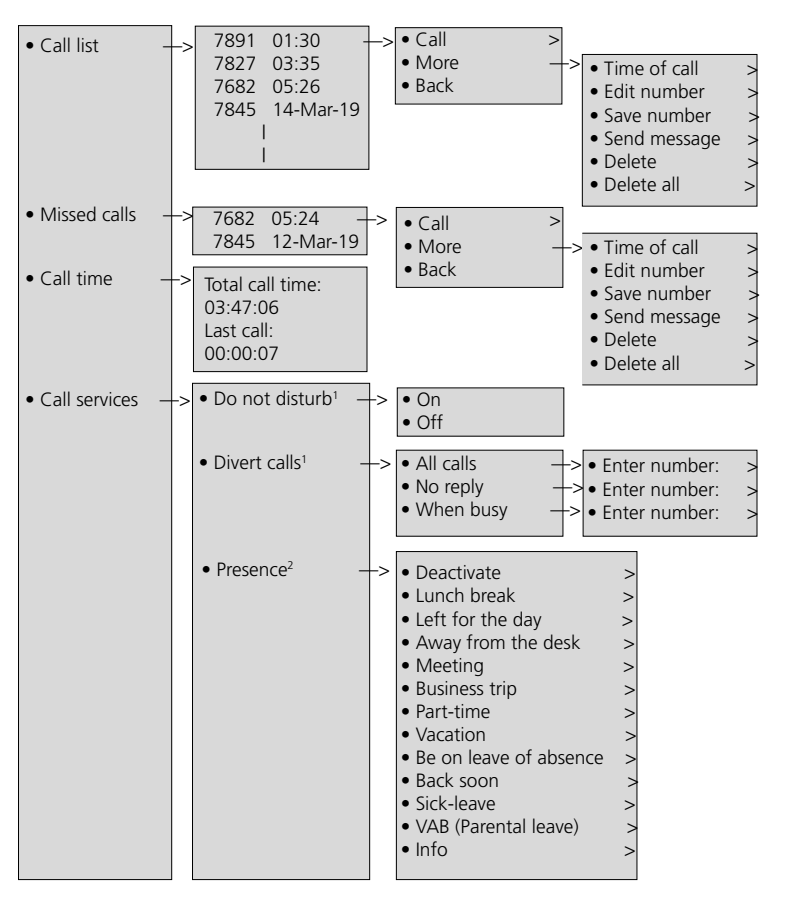

1. Depends on the VoIP protocol used. 2. This function is configured by the administrator.

# **PRELIMINARY**

## [Menu](#page-105-0) Tree

 $\overline{\phantom{a}}$ 

>

#### **Contacts**

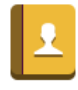

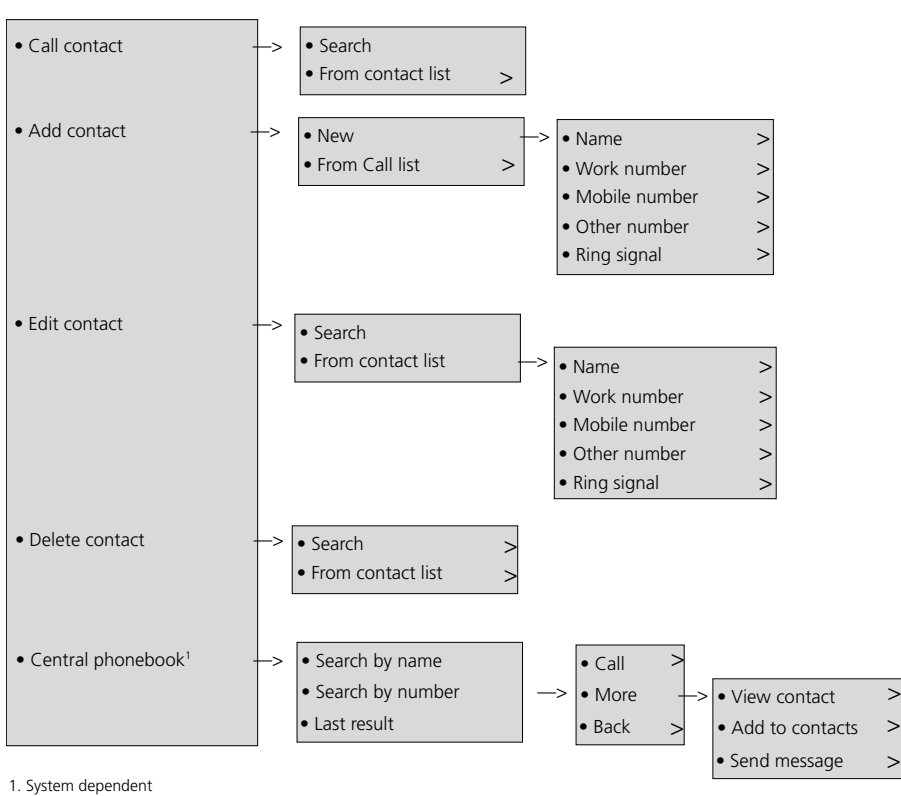
#### USER MANUAL Ascom i63 VoWiFi Handset [Menu](#page-105-0) Tree Menu Tree Menu Tree Menu Tree Menu Tree Menu Tree

#### **Profiles**

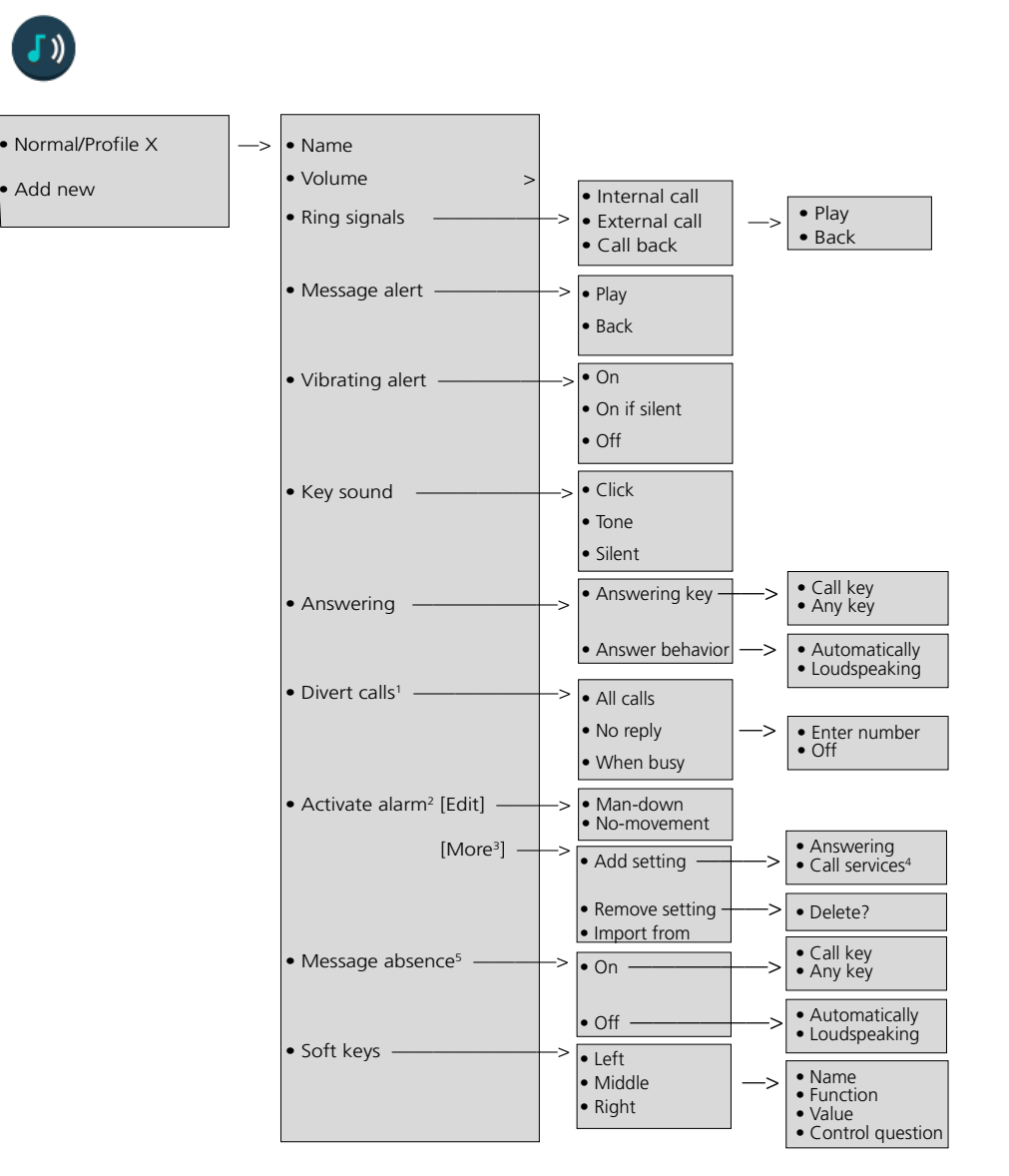

1. Depends on the VoIP protocol used.<br>2. Applicable to Protector only.<br>3. To add, remove, or import settings is applicable to Profile X only (not profile Normal).<br>4. The Call service is applicable to Profile X only (not pr

### [Menu](#page-105-0) Tree

#### **Messaging**

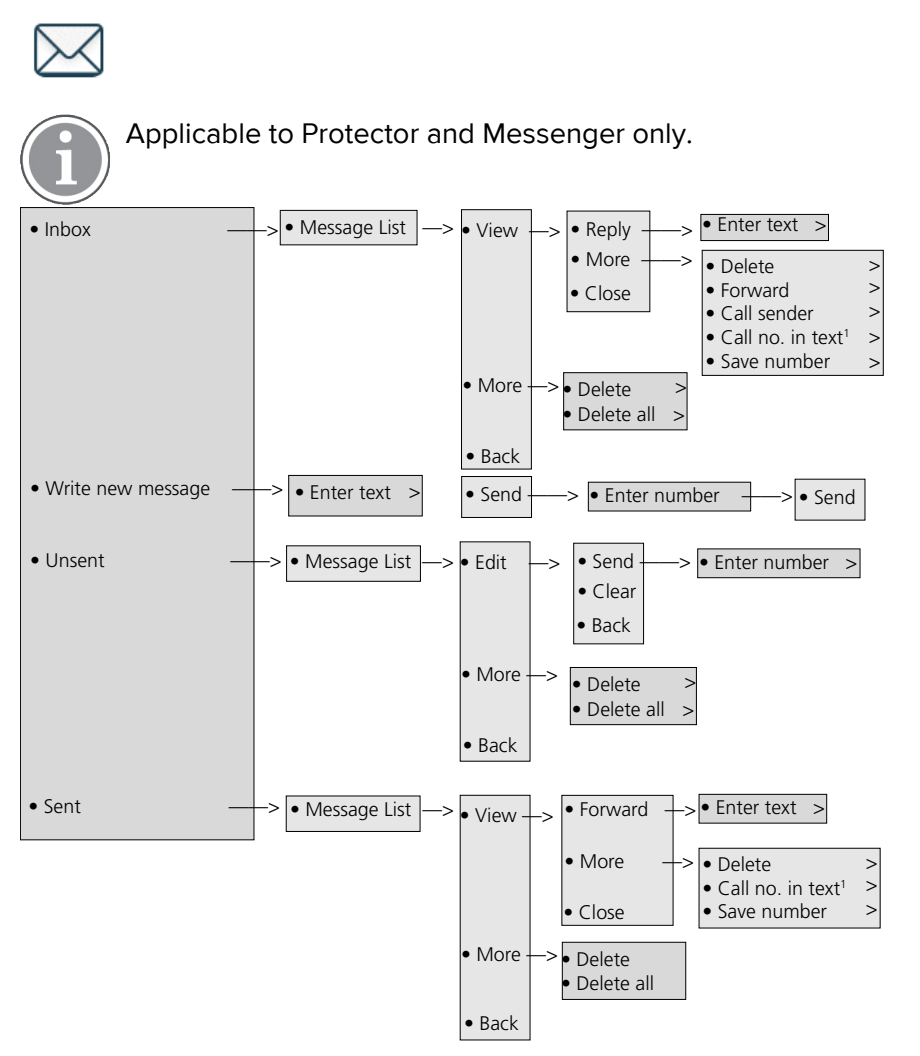

1. Visible if the number consists of a minimum of three digits.

#### USER MANUAL Ascom i63 VoWiFi Handset **[Menu](#page-105-0) Tree**

#### **Services**

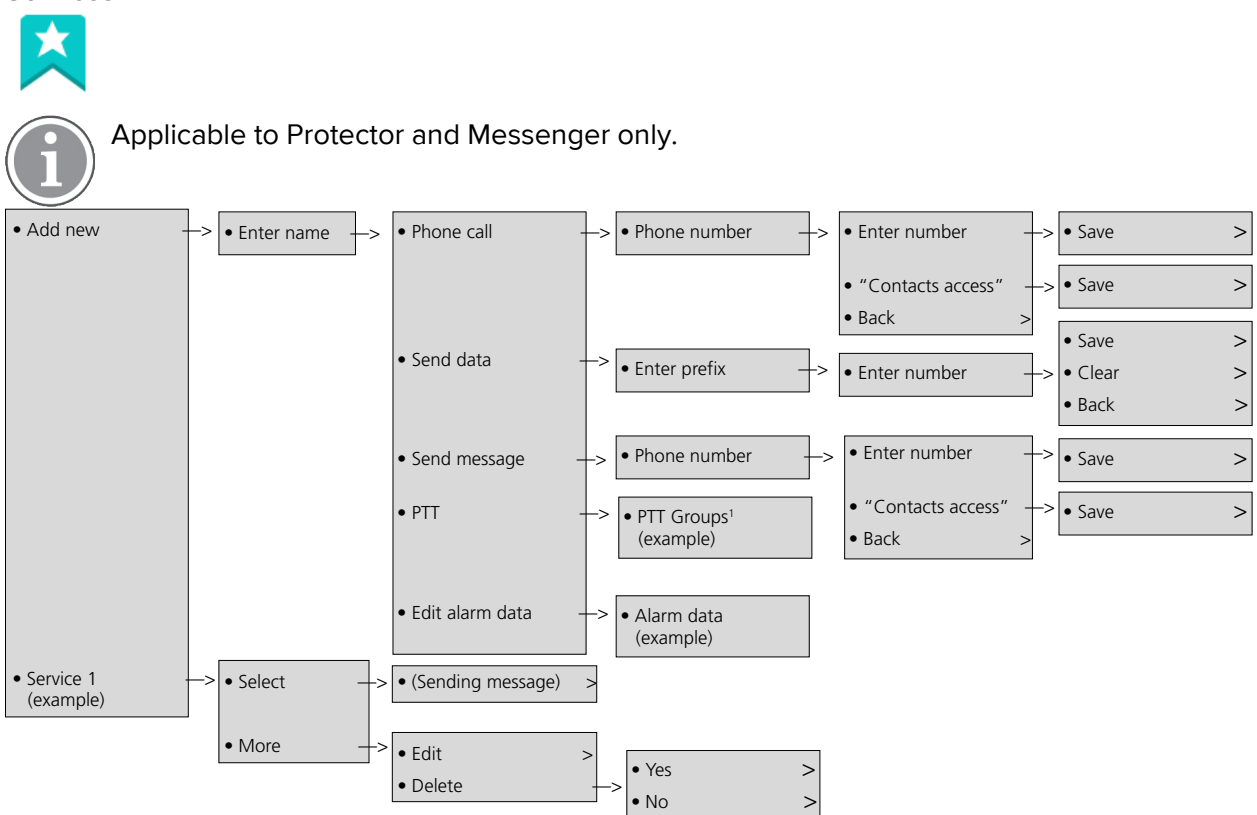

1. Visible if the number consists of a minimum of three digits.

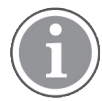

This function is configured by the administrator.

### [Menu](#page-105-0) Tree

#### **Shortcuts**

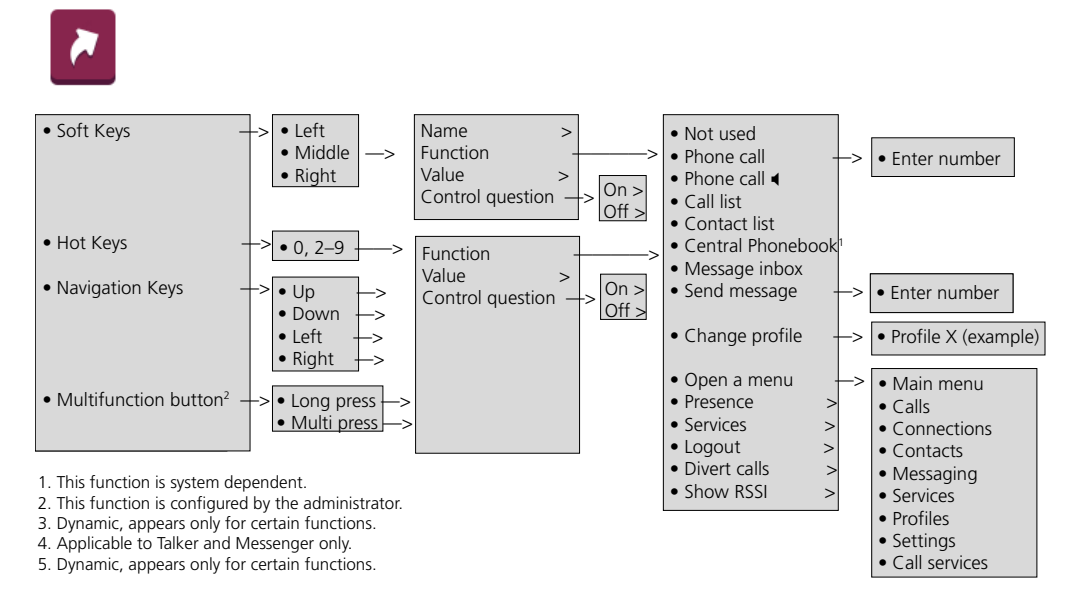

### **Connections**

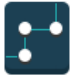

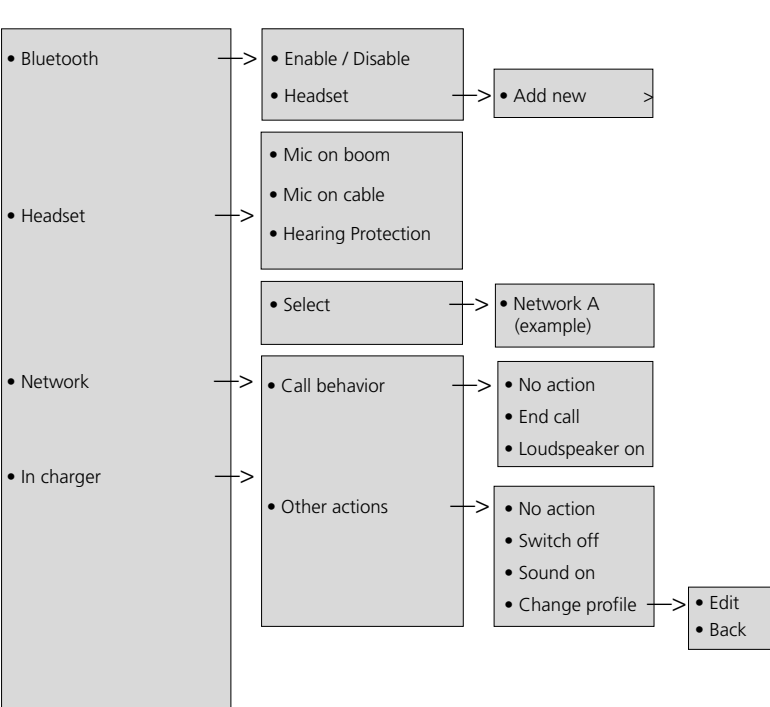

### [Menu](#page-105-0) Tree

#### **Settings**

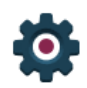

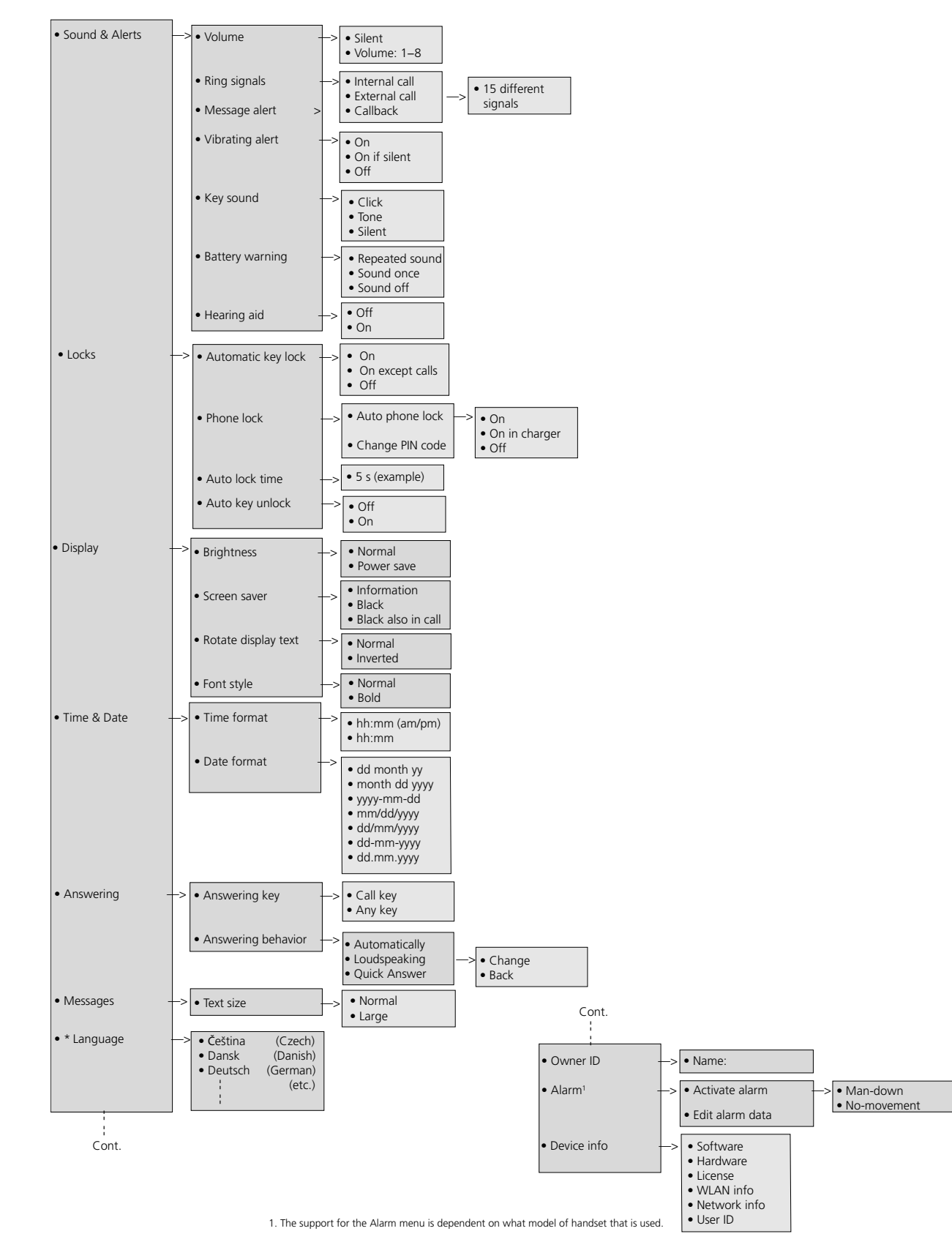

### **In Call**

The **In Call** menu displays a list of functions that can be accessed during a call. To refer to the available functions, press the **More** soft key. Some functions are always provided and others may be made available by the administrator via the WinPDM/Device manager. To use a function, navigate the **In Call** menu to highlight the required function and then press the **Select** soft key.

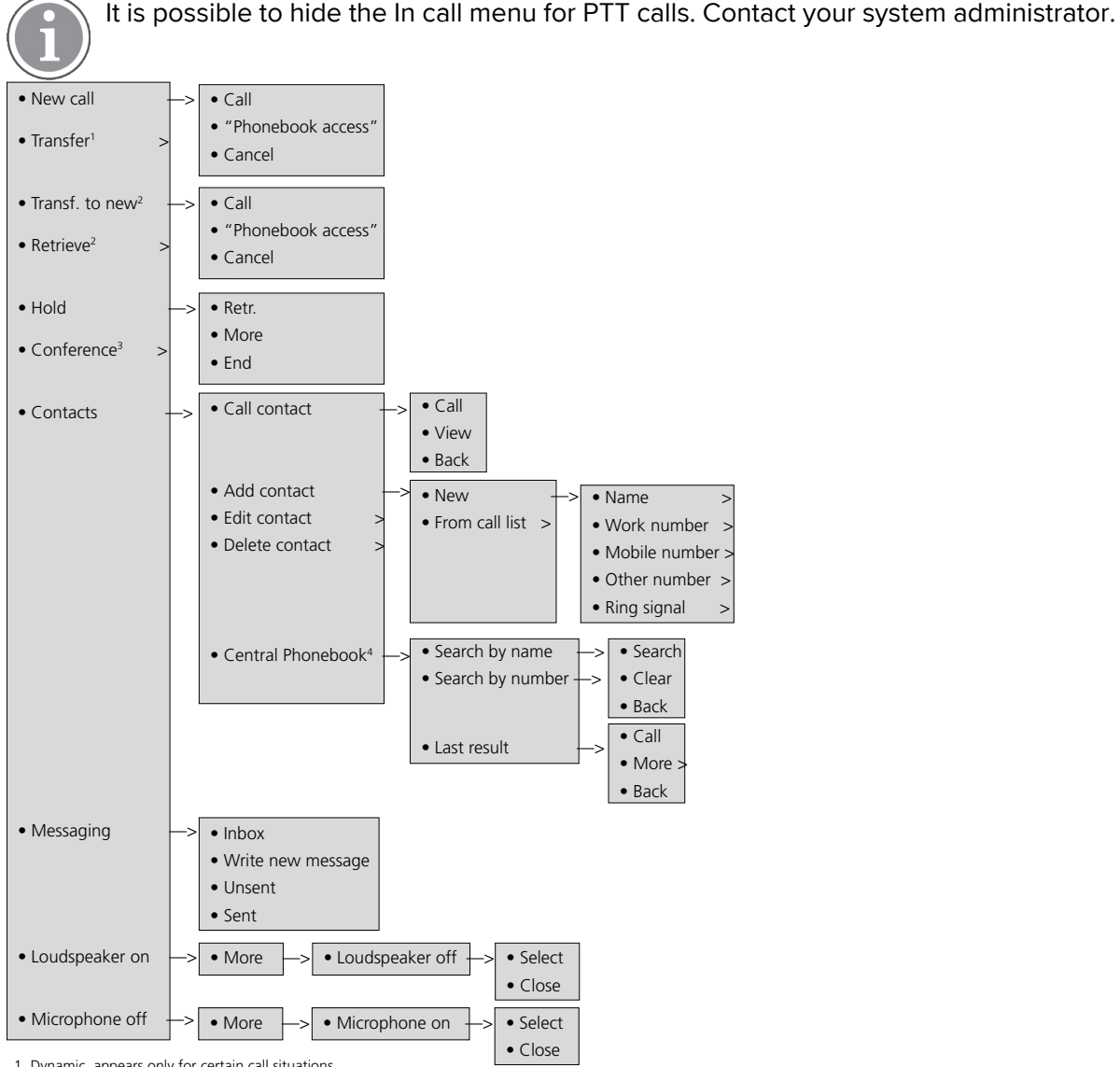

1. Dynamic, appears only for certain call situations. 2. Can appear on left soft key or on More menu, depending on the current call status.

3. Dynamic, appears only for certain call situations. 4. This function is system dependent.

### **Additional In Call Functions**

Besides the default **In Call** functions, up to 10 extra system specific codes or general purposes can be defined. Refer to the Configuration Manual, Ascom i63 VoWiFi Handset, TD 93300EN.

### **Customizing the Menu Tree**

The menu tree can be customized by hiding some of the functions that are available but for example not in use. Which functions that should be hidden are defined in the WinPDM. Refer to the Configuration Manual, Ascom i63 VoWiFi Handset, TD 93300EN.

**Ascom (Sweden) AB**

Grimbodalen 2 SE–417 49 Göteborg Sweden Phone +46 31 55 93 00 www.ascom.com

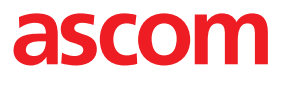

TD 93289EN / / Ver. TD 93289EN / / Ver.